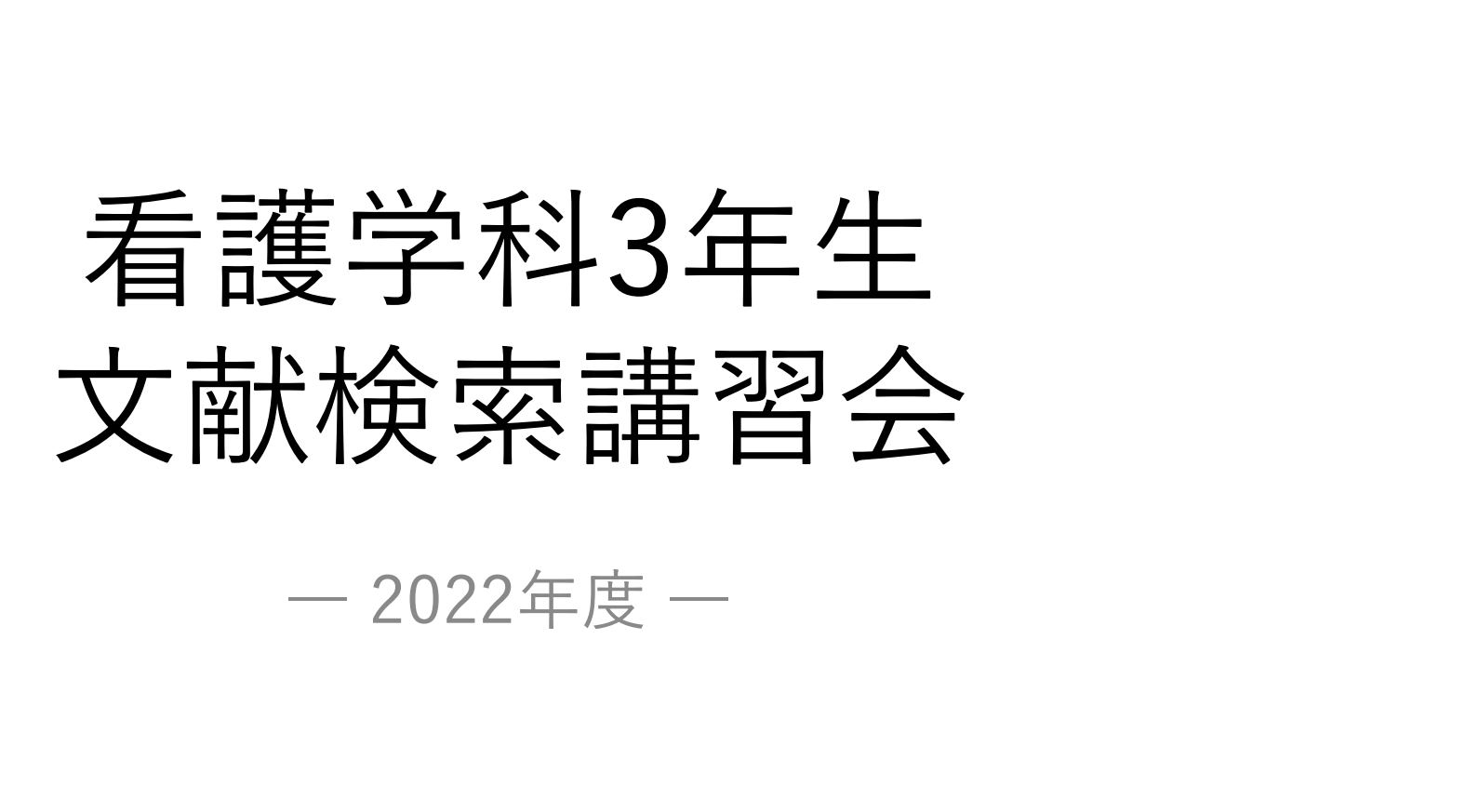

附属図書館利用支援係 hqjouser@belle.shiga-med.ac.jp

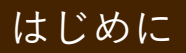

# 本日の内容 はじめに

1. 卒業論文を書くにあたって 2. 文献検索 (1)医中誌Web ■ 「 <del>ロ ・・・5日</del><br>卒業論文を書くにあたって<br>文献検索<br>(1)医中誌Web<br>(2)その他 (CiNii Research, PubMed)<br>本文を入手する 3. 本文を入手する 「献検索<br>(1)医中誌Web<br>(2)その他 (CiNii Research, PubMed)<br>「文を入手する<br>- くるくるLinkerを使う<br>考文献リストから探す 4. 参考文献リストから探す 5. 演習問題

本日の目標! はじめに

# テーマを適切なキーワードであらわす ことができる

 医中誌Webを使って、テーマに関連する 文献を探すことができる

効率的に本文を入手することができる

# ||<br>1. 卒業論文を書くにあたって<br>|

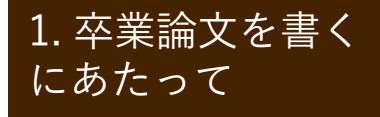

#### $\mathbb{R}^{L\rtimes \mathbb{R}^{\mathrm{max}}\times \mathbb{R}^{\mathrm{max}}}\parallel \mathbb{E}\mathbb{E}\left[ \mathbb{E}\left[ \mathbb{E}\left[$ にぁたって インコール コンコンコン こくしょう しょうしょく

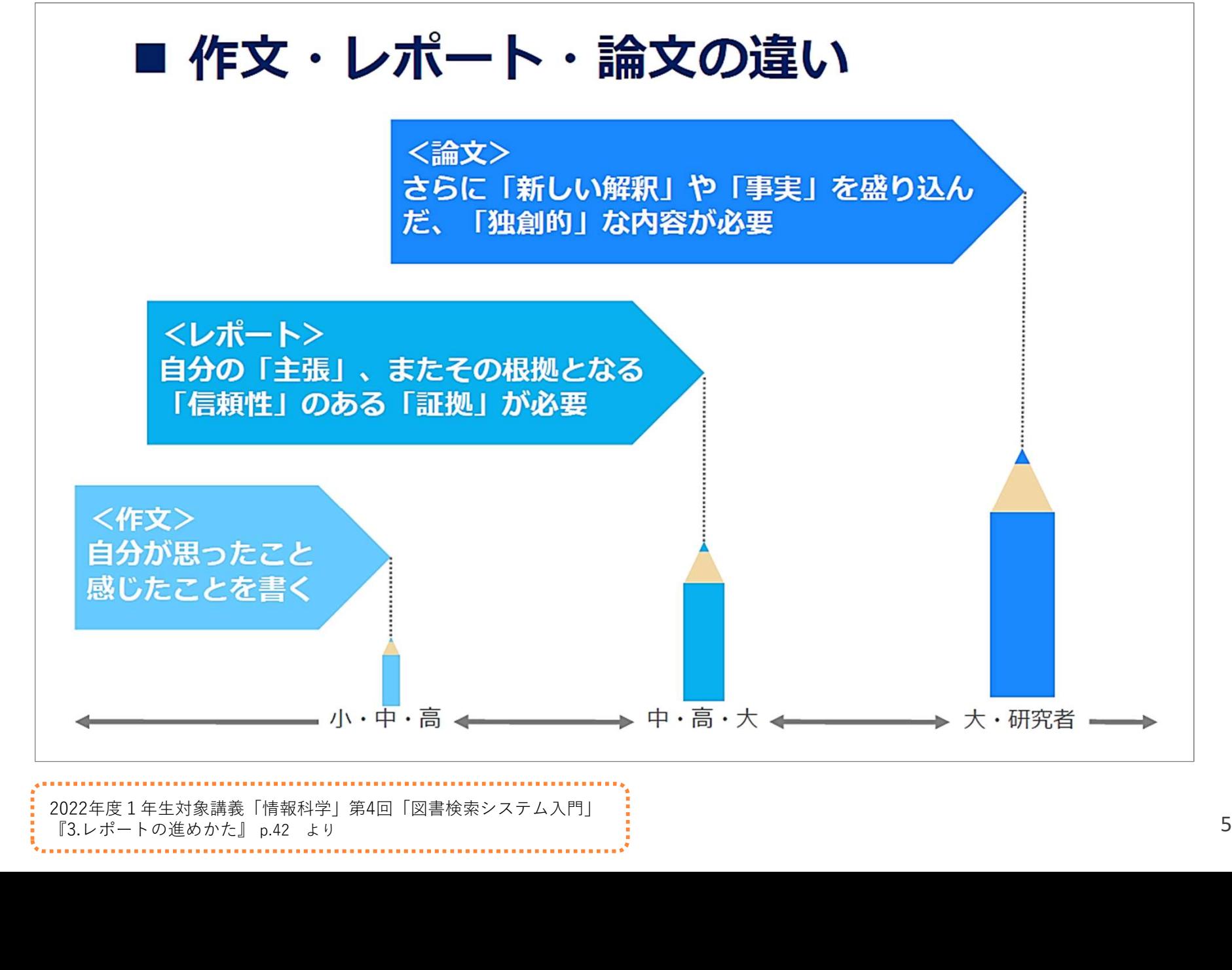

2022年度1年生対象講義「情報科学」第4回「図書検索システム入門」

#### $\mathbb{R}^{L\rtimes \mathbb{R}^{\mathrm{max}}\times \mathbb{R}^{\mathrm{max}}}\parallel \mathbb{E}\mathbb{E}\left[ \mathbb{E}\left[ \mathbb{E}\left[$ にぁたって インコール コンコンコン こくしょう しょうしょく

自身のテーマ(問題意識)を より明確にし、独創性のある ものにする必要

現在までの研究 成果を把握する

ひとりよがりの主観的なもの でなく、客観性が求められる

研究成果を引用 (利用)して論を 展開する

# 研究成果を知るには、図書と学術雑誌掲載論文の 両方を読むことが必要

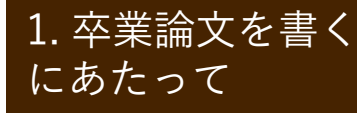

 $\mathbb{R}^{n \times \mathbb{R}^{\mathbb{R} \times \mathbb{R}^{\mathbb{N}}}$ 【 看護研究における文献の特徴 1. つ にぁたって ココココ 有目 古受 14万 ナルト こうくこ

# 古い文献も有用

\*\*< | 看護研究における文献の特徴<br>古い文献も有用<br>• 医学分野では文献の寿命が短いといわれるが、<br>看護学では分野によっては何年も前の文献でも<br>+分に役立つ場合がある 看護学では分野によっては何年も前の文献でも 十分に役立つ場合がある • 医学分野では文献の寿命が短いといわれるが、<br>看護学では分野によっては何年も前の文献でも<br>十分に役立つ場合がある<br><br>周辺分野の文献も有用<br>・看護学は心理学との関係が深いほか、社会学、<br>教育学、経済学、行政学など多様な分野の文献も<br>必要に応じて参者にすることがある

# 周辺分野の文献も有用

教育学、経済学、行政学など多様な分野の文献も 必要に応じて参考にすることがある

資料の特徴 1. 卒業論文を書く にあたって コココー 貝 ハイマリイ寸 1±X ココ

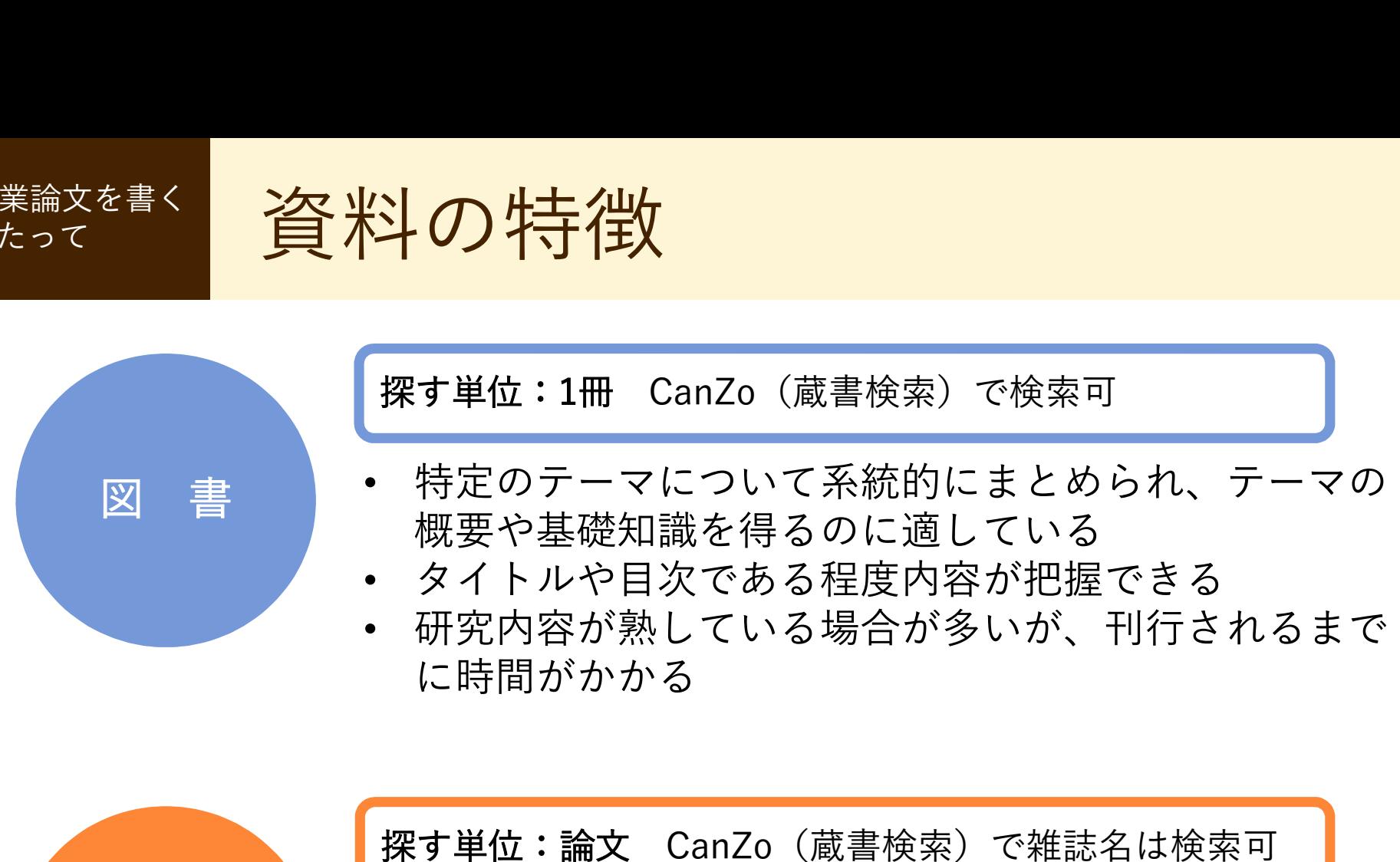

学術雑誌 • 特定の学術分野について、個々に独立した論文や記事 を掲載している • 雑誌名からは必要な情報が掲載されているか不確か

• 月刊、週刊等で刊行されるため、図書と比べると最近 の情報を把握できる

今回は、学術雑誌論文を探してみよう!

# 2. 文献検索 (1)医中誌Web

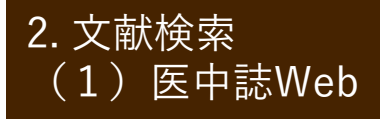

 $^{2. X$ 献検索 - 学術雑誌論文を探すには? 2. ファンド - 2. アンドンの (1)医中誌Web | 一二一111) 木土 古心

- CanZo(蔵書検索)では、論文タイトル・論文著者名で 検索できない
- → 各種の文献検索データベースを検索して、必要な文献を探す

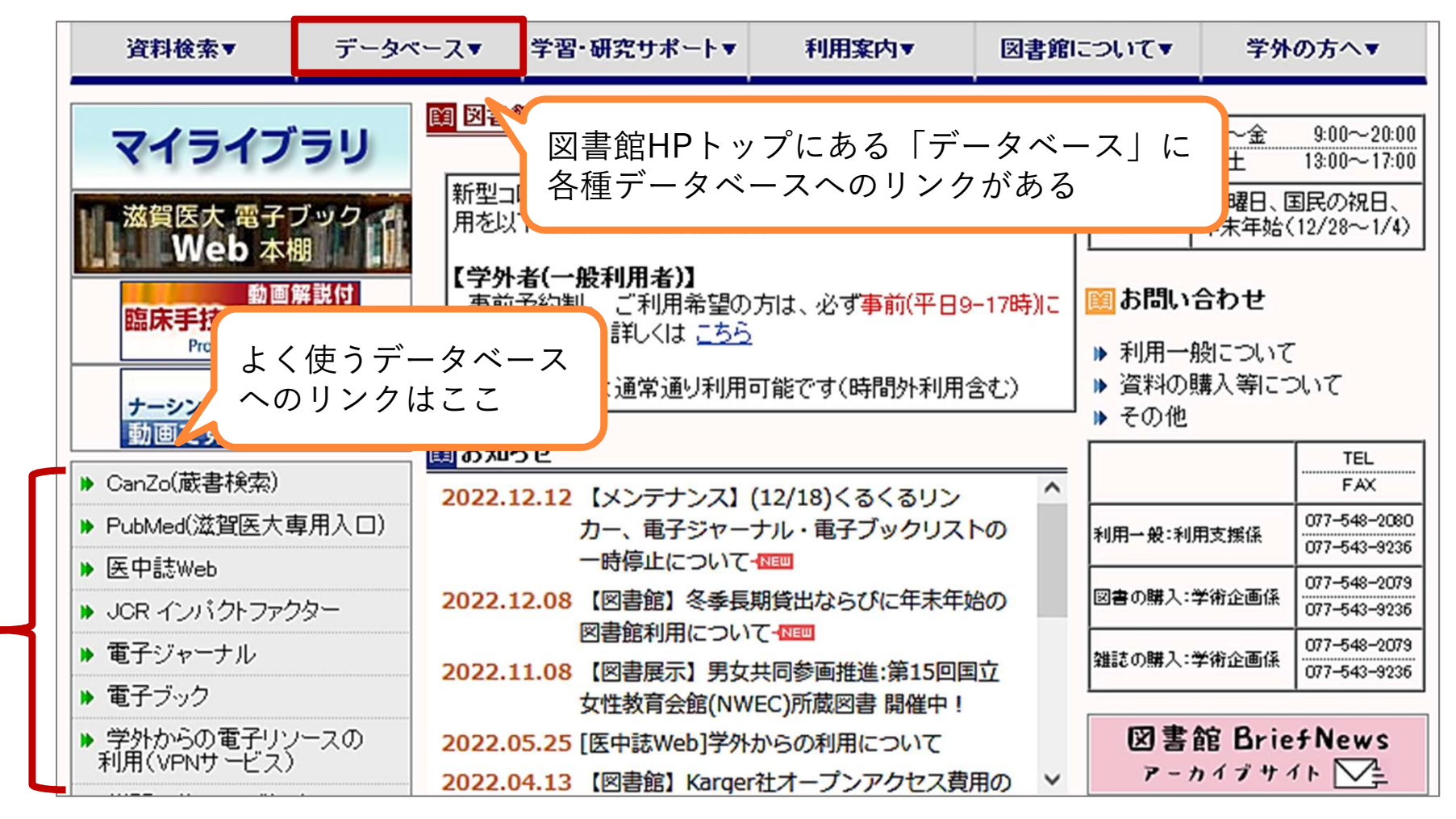

10

文献検索データベースの特徴 (1)医中誌Web

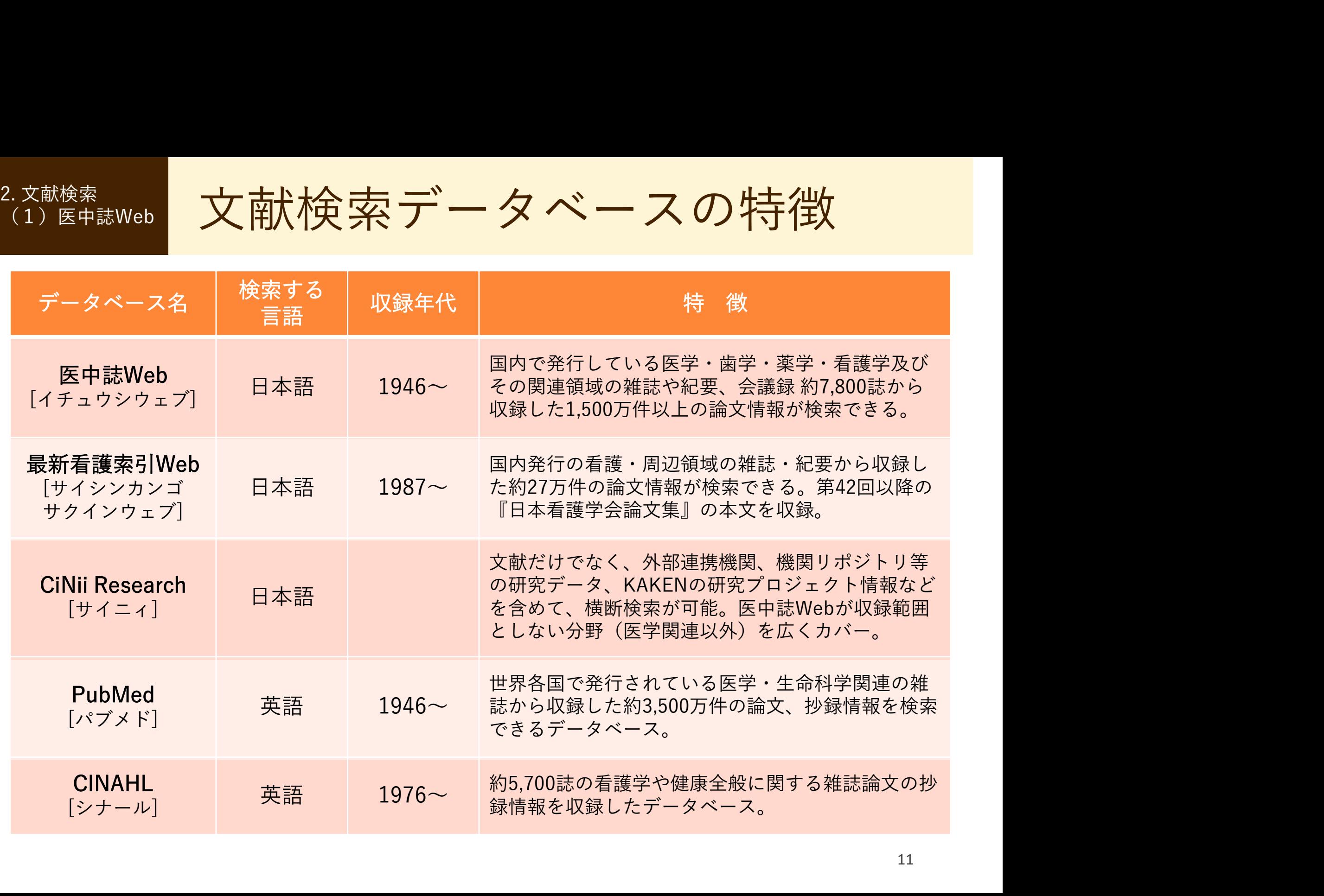

2. 文献検索 メント 医中誌Webへのアクセス スクランド (1) 医中誌Web | 【<u>大</u>【十】百心 V \

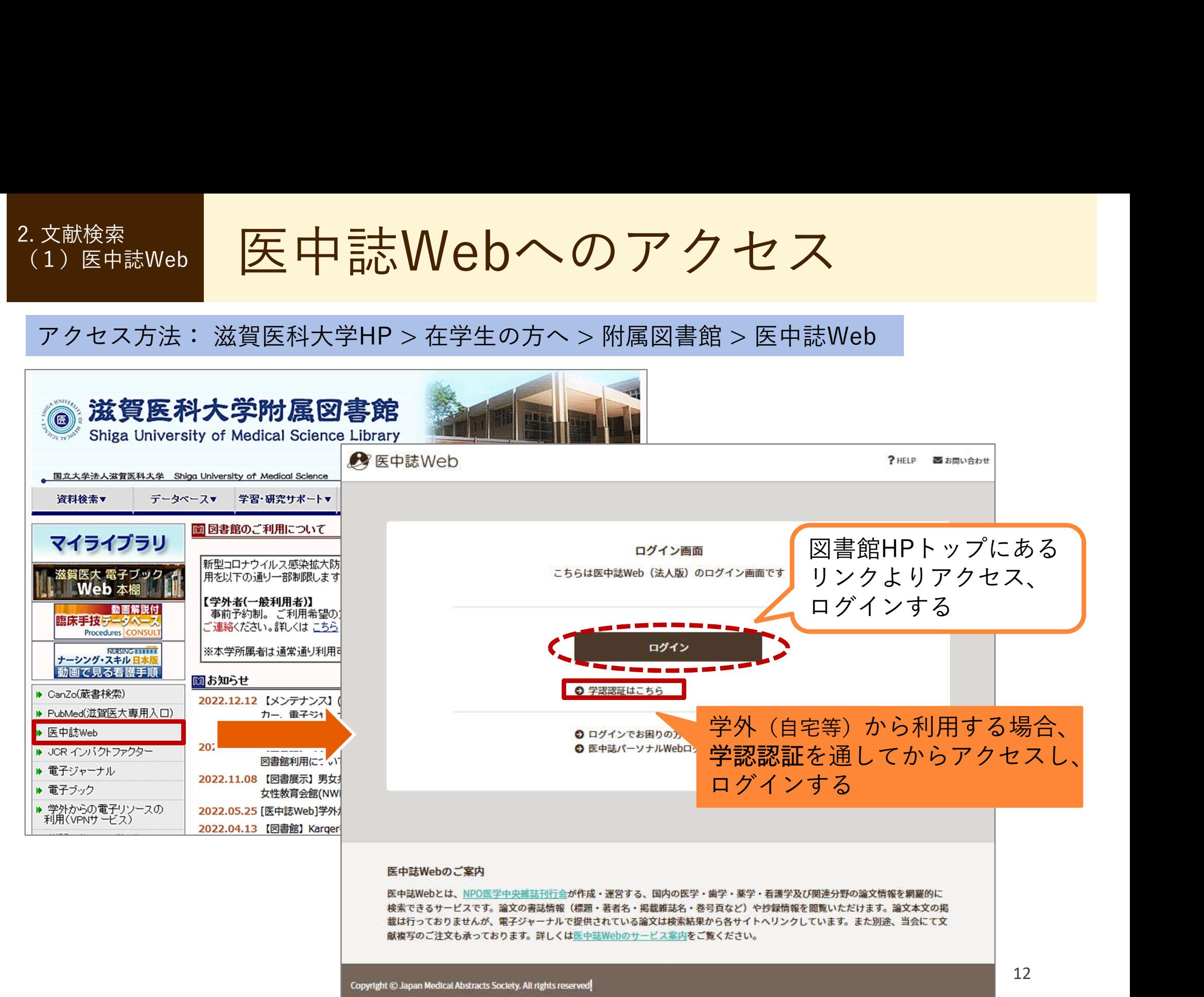

 $\left\{ \mathbb{R}^{2,\,\chi}$ 献機索。 医中誌Web:検索のルール (1) 医中誌Web | 【<u>大</u>【十】百心 V \

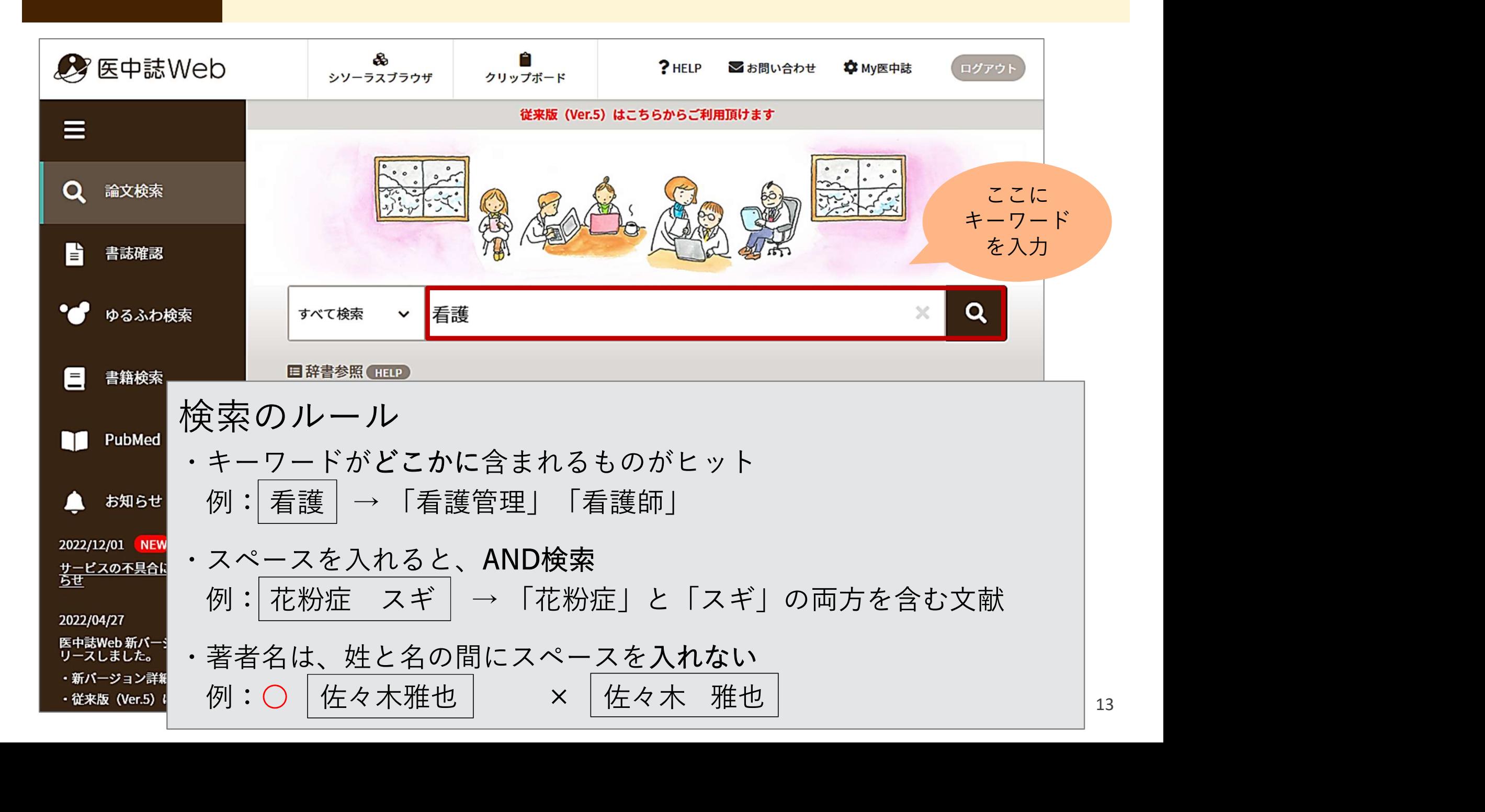

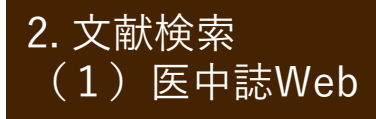

#### $^{2. X$ 献検索 。 医中誌Web:基本的な検索の流れ (1)医中誌Web

# 例題:

# がん看護における緩和ケアに ついて書かれた論文を探す

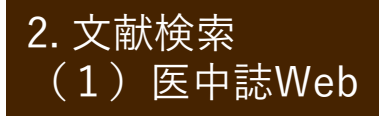

 $\left\{ \begin{array}{c} \mathbb{Z}_L \times \mathbb{R}^{n \times n} \ \mathbb{Z}_L \times \mathbb{R}^{n \times n} \end{array} \right\} \begin{array}{c} \mathbb{Z}_L \times \mathbb{R}^{n \times n} \ \mathbb{Z}_L \times \mathbb{R}^{n \times n} \end{array}$ (1) 医中誌Web | 【<u>大</u>【十】百心 V \

#### 例題:がん看護における緩和ケアについて書かれた論文を探す

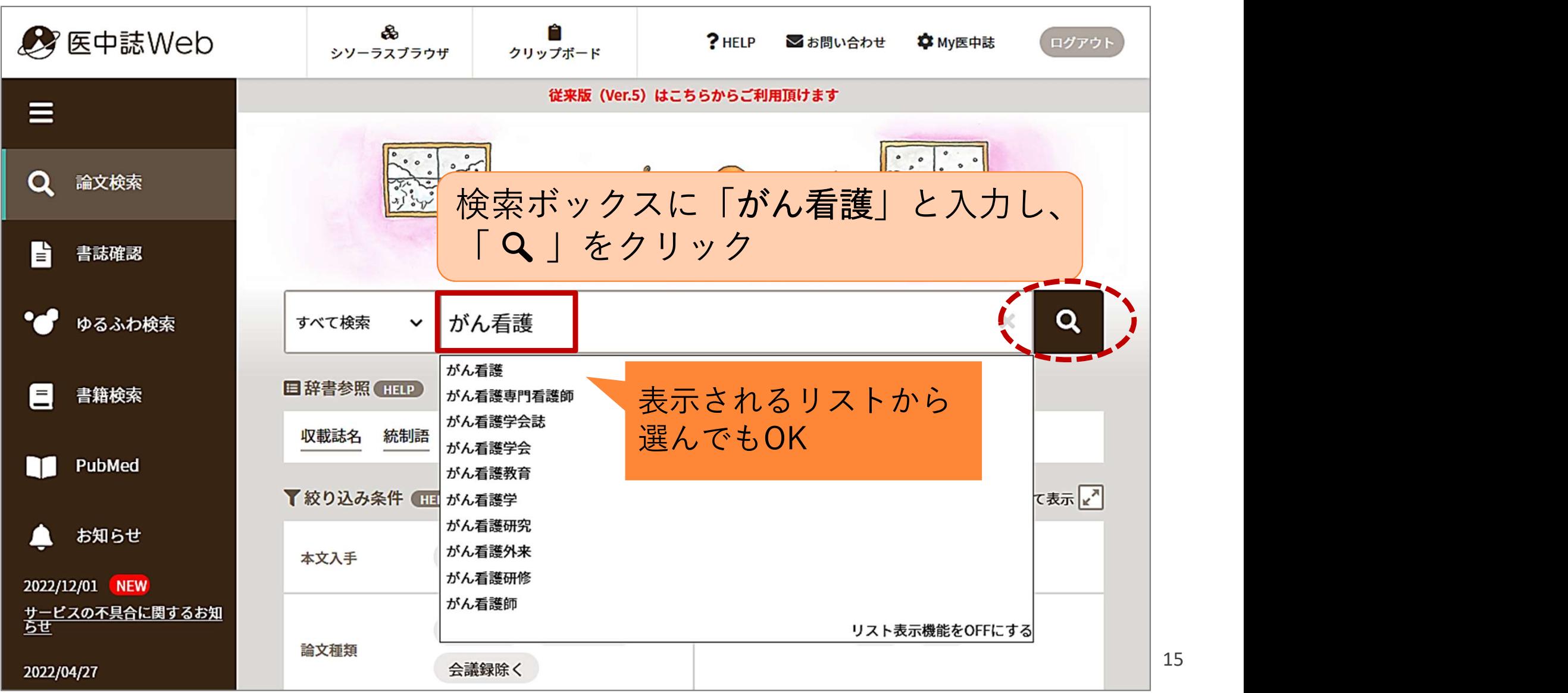

15

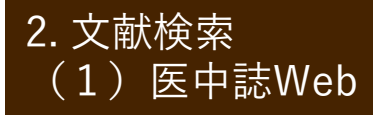

 $\left\{ \begin{array}{c} \mathbb{Z}_L \times \mathbb{R}^{n \times n} \ \mathbb{Z}_L \times \mathbb{R}^{n \times n} \end{array} \right\} \begin{array}{c} \mathbb{Z}_L \times \mathbb{R}^{n \times n} \ \mathbb{Z}_L \times \mathbb{R}^{n \times n} \end{array}$ (1) 医中誌Web | 【<u>大</u>【十】百心 V \

例題:がん看護における緩和ケアについて書かれた論文を探す

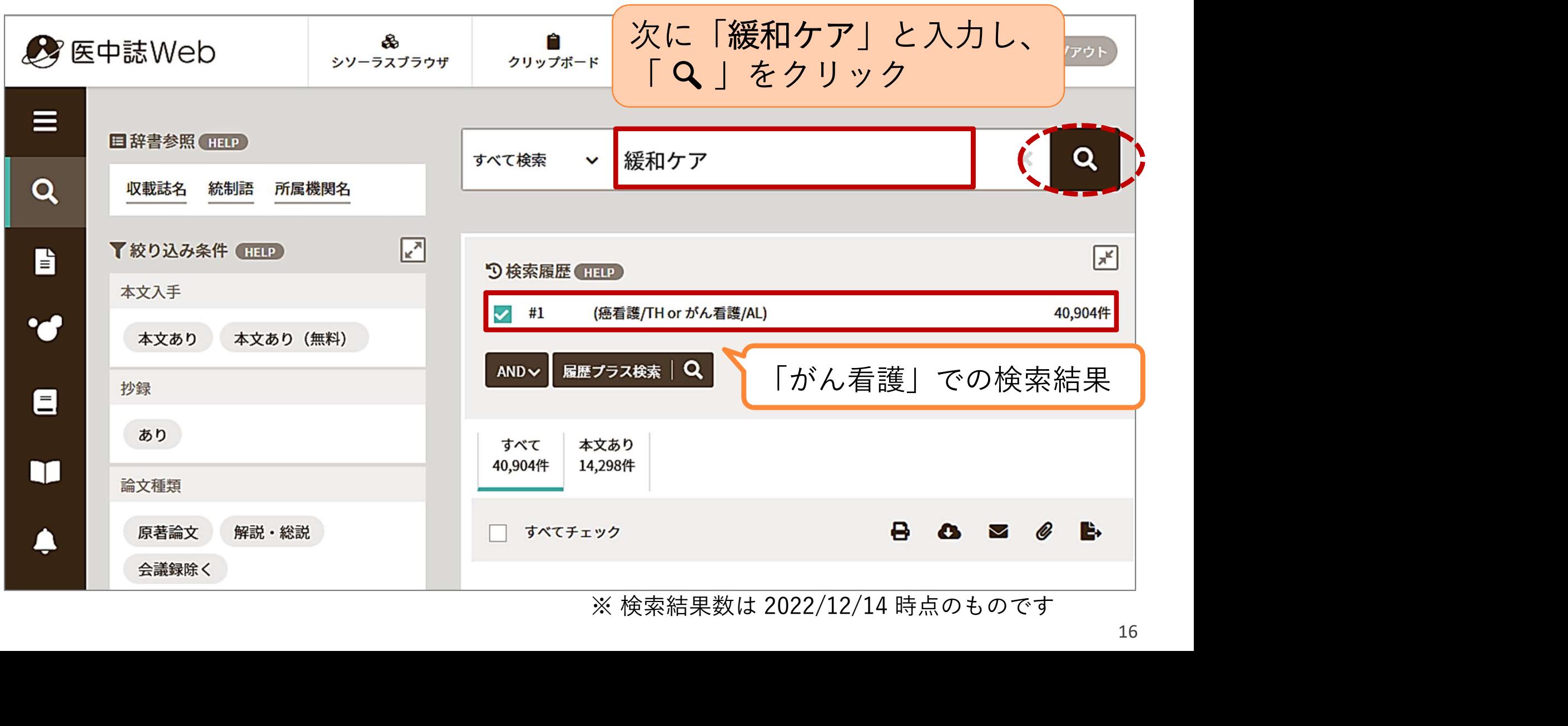

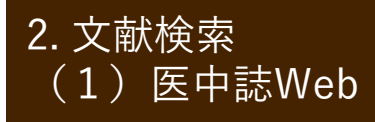

 $\left( \begin{array}{c} 2. X \ \hbox{\small{W}}\end{array} \right)$   $\overline{\mathbb{E}}$   $\overline{\mathbb{E}}$   $\overline{\mathbb{E}}$   $\overline{\mathbb{E}}$   $\overline{\mathbb{E}}$   $\overline{\mathbb{E}}$   $\overline{\mathbb{E}}$   $\overline{\mathbb{E}}$   $\overline{\mathbb{E}}$   $\overline{\mathbb{E}}$   $\overline{\mathbb{E}}$   $\overline{\mathbb{E}}$   $\overline$ (1) 医中誌Web | 【<u>大</u>【十】百心 V \

「がん看護」と「緩和ケア」両方のキーワードを含む文献を探す

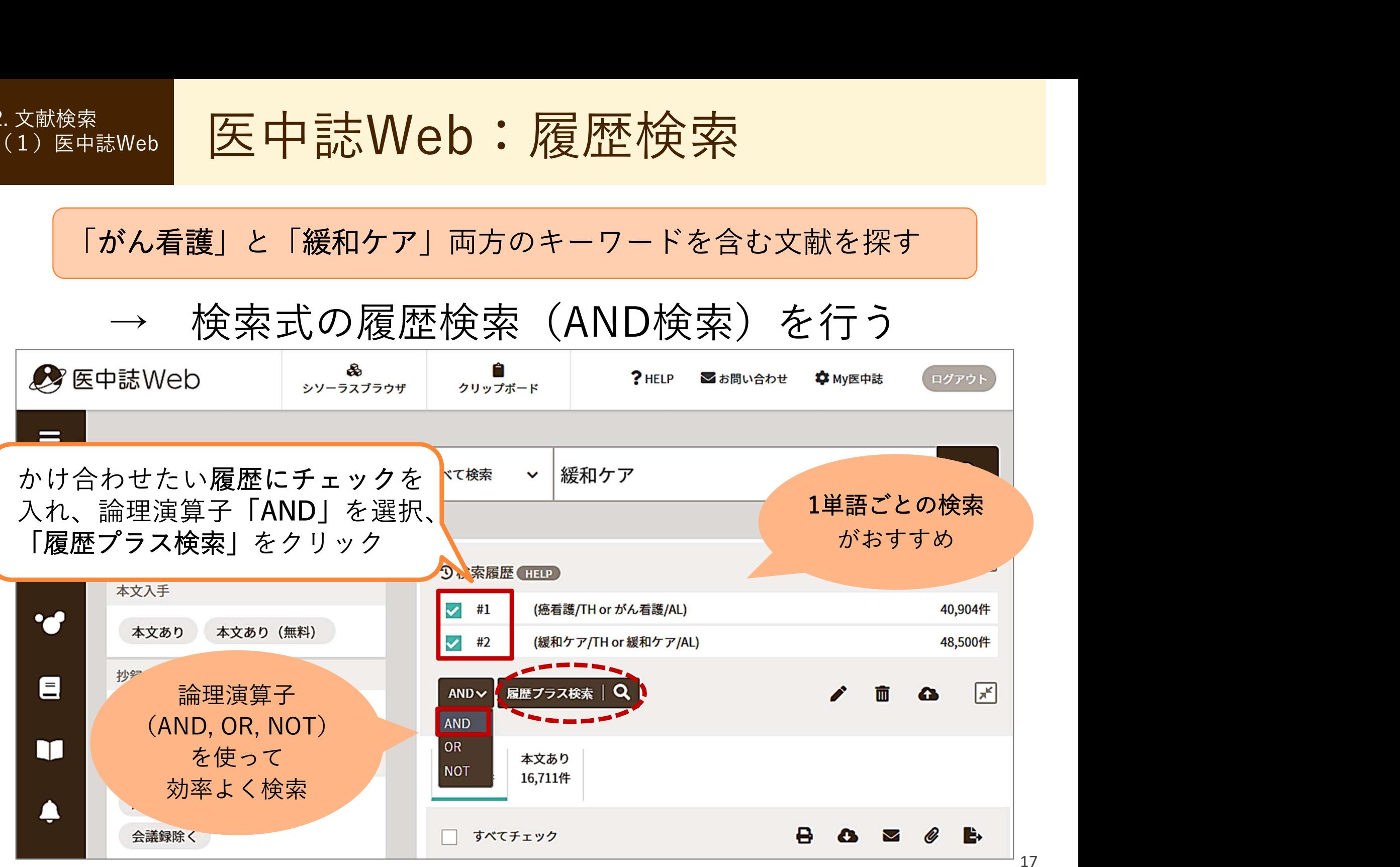

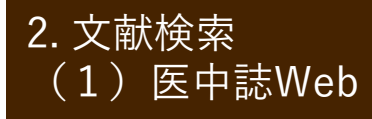

 $\left( \begin{array}{c} 2. X \ \hbox{\small{W}}\end{array} \right)$  区中誌Web:絞り込み (1) 医中誌Web | 【<u>大</u>【十】百心 V \

(1)キーワードを追加して絞り込む:「化学療法」を追加

!ヒット件数があまり多くなければ絞り込みは不要!

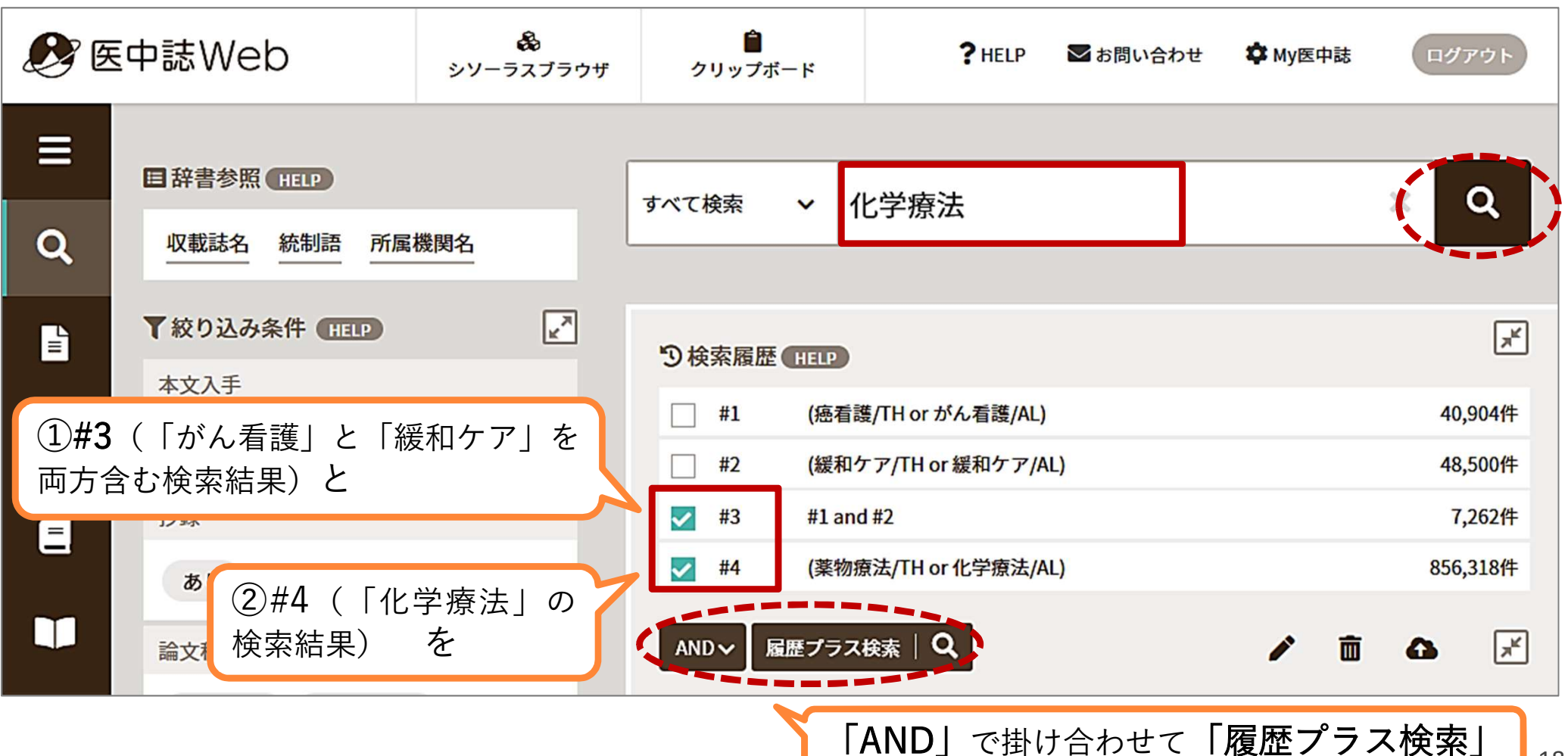

18

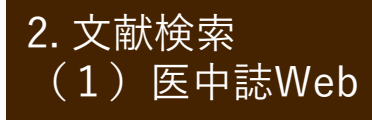

 $\left( \begin{array}{c} 2. X \ \hbox{\small{W}}\end{array} \right)$  区中誌Web:絞り込み (1) 医中誌Web | 【<u>大</u>【十】百心 V \

#### (2)絞り込み機能を使って絞り込む

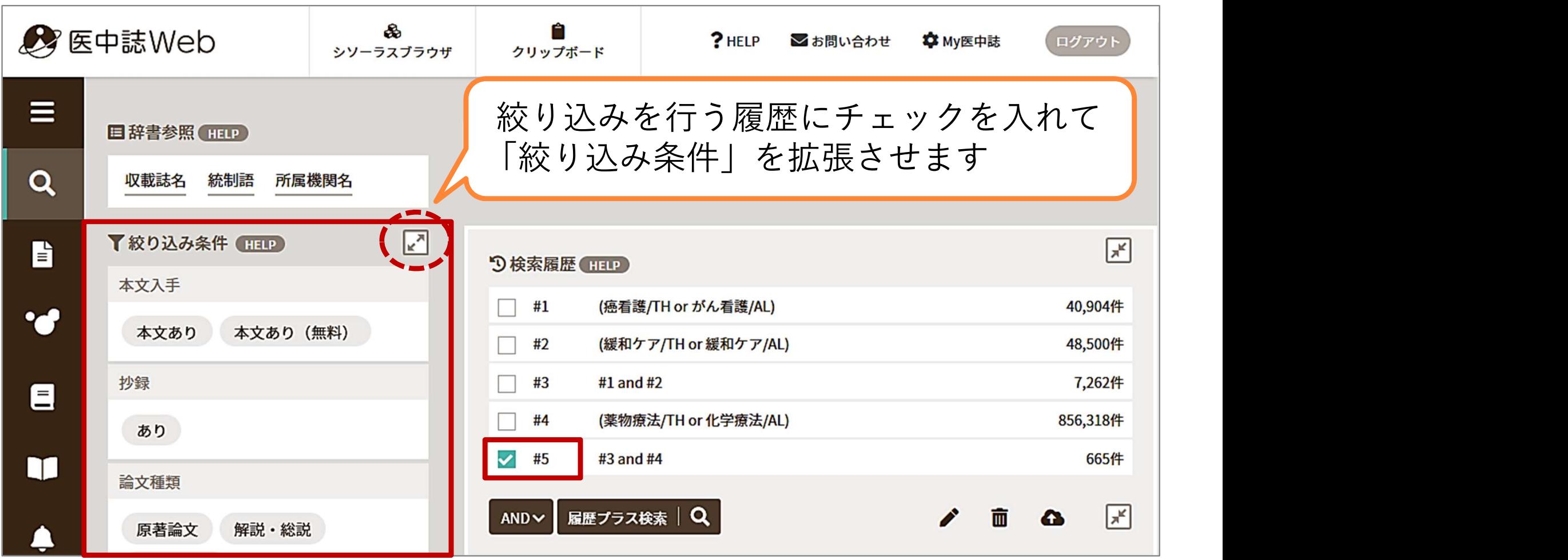

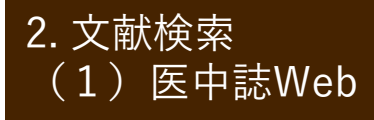

 $\left( \begin{array}{c} 2. X \ \hbox{\small{W}}\end{array} \right)$  区中誌Web:絞り込み (1) 医中誌Web | 【<u>大</u>【十】百心 V \

2015年以降に発行された会議録以外の日本語文献に絞り込む

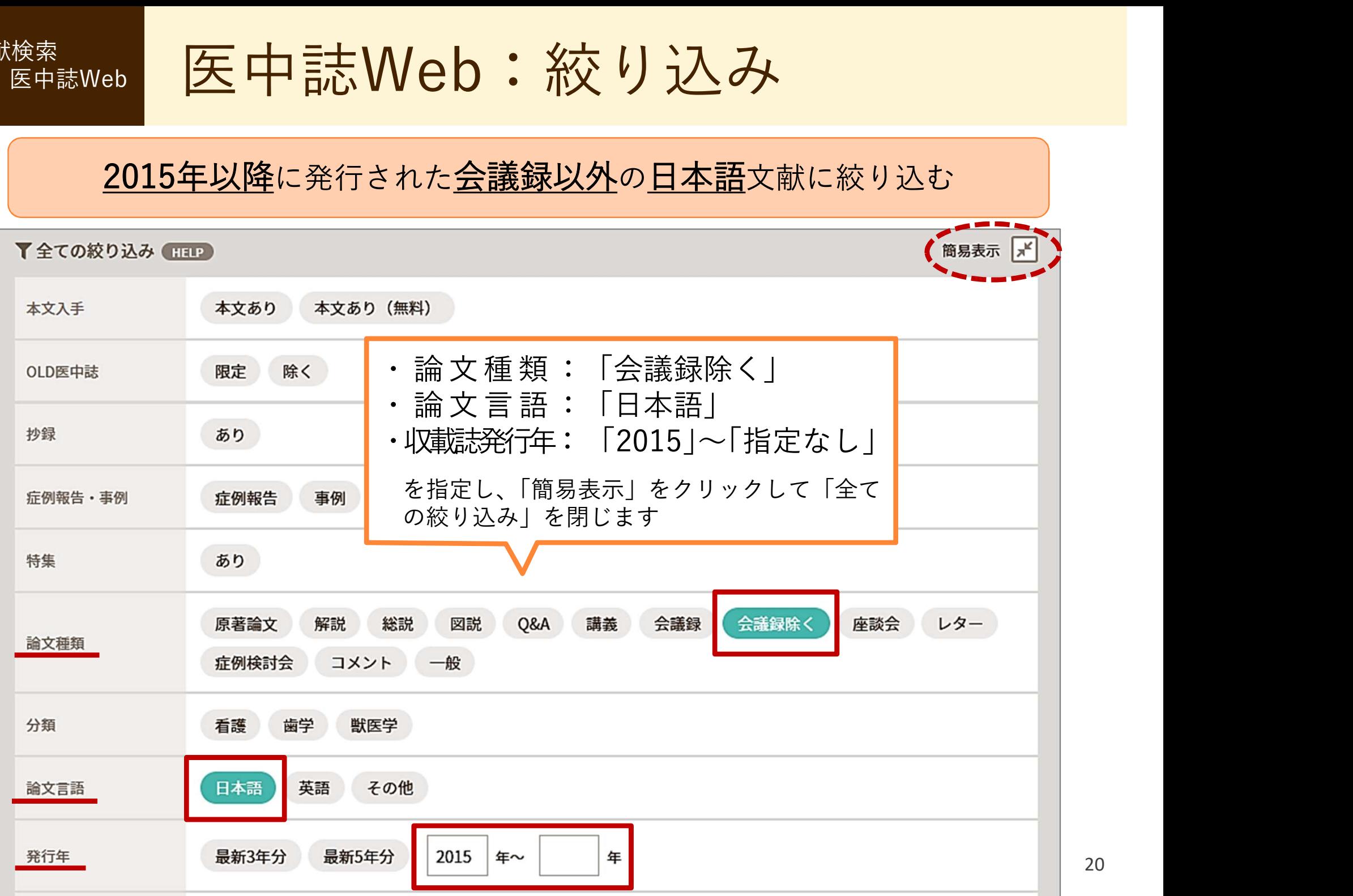

20

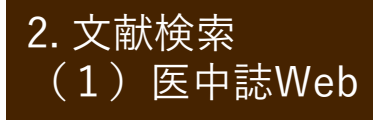

 $\left( \begin{array}{c} 2. X \ \hbox{\small{W}}\end{array} \right)$  区中誌Web:絞り込み (1) 医中誌Web | 【<u>大</u>【十】百心 V \

#### (2)絞り込み機能を使って絞り込む

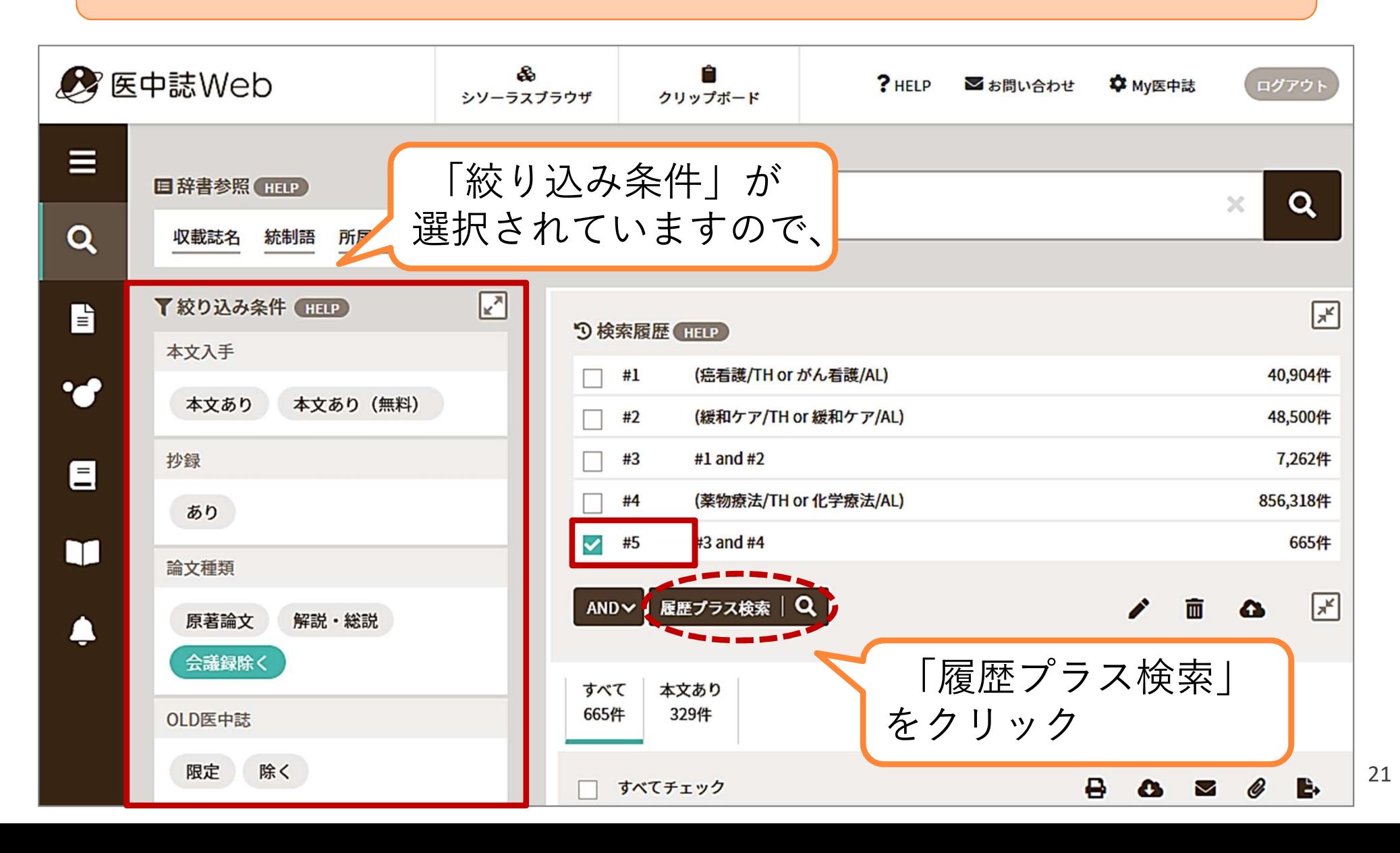

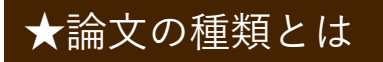

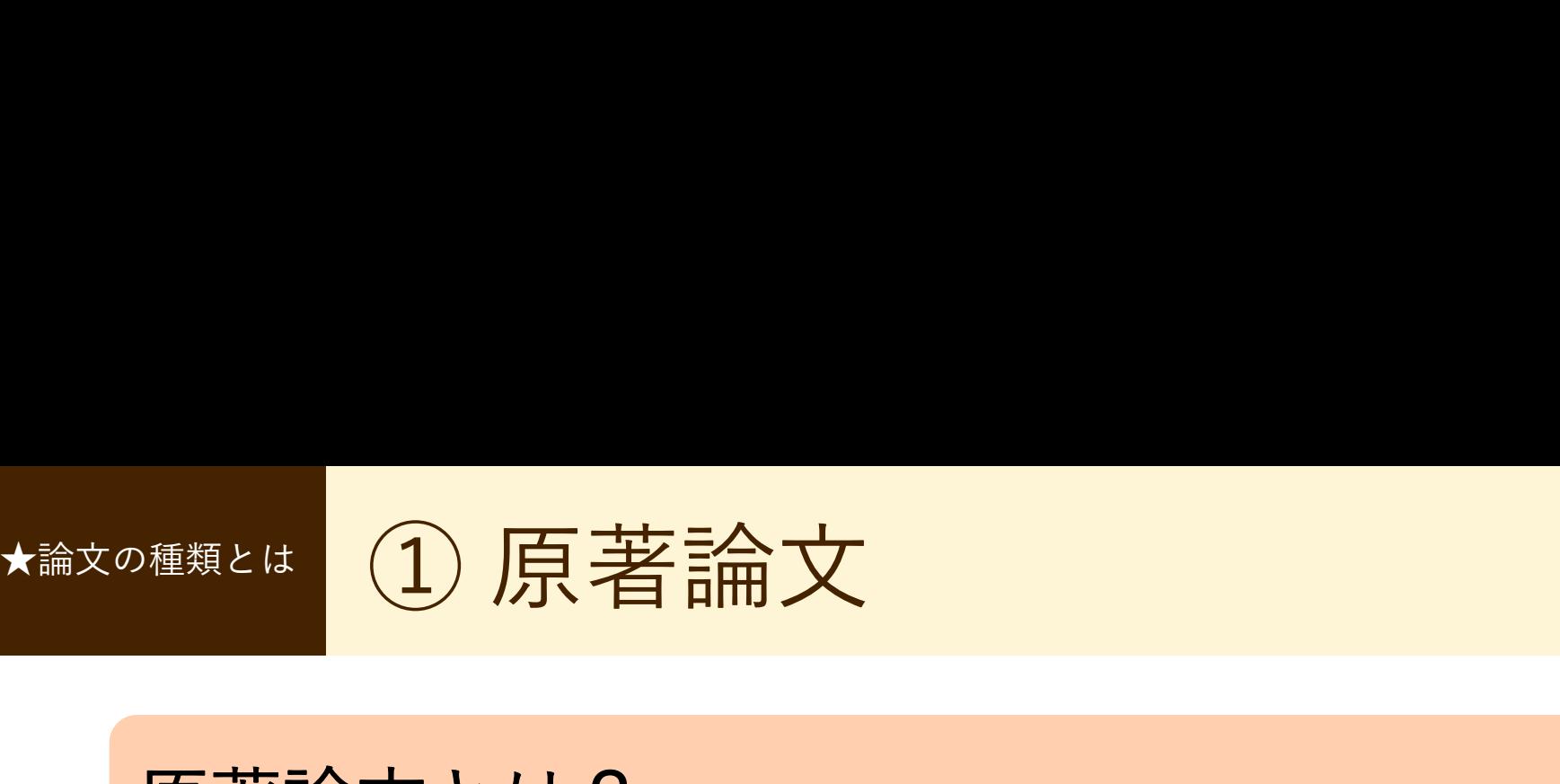

# 原著論文とは?

- 独創性、新規性のある文献で、著者名と所属機関名 が必ず記載されており、目的、対象、方法、結果、 考察、結論で構成されているもの
- 図、表、写真、参考文献を含み、要旨、要約がある もの (医中誌Web編集方針より抜粋)
- 独創的で新しい知見を含むもの (滋賀医科大学雑誌投稿規程より)

★論文の種類とは ② 総説(レビュー論文)

### 総説(レビュー論文)とは?

- 特定の分野や主題について、関連文献、資料に基づ いて総括的に論評した記事。「レビュー」「総説」 と明記されている記事。(医中誌Web編集方針より)
- 研究の総括、文献についてまとめたもの (滋賀医科大学雑誌投稿規程より)
	- 特定のテーマについて研究を開始する前に、適切なレビュー 論文を読むことは有益
	- 医中誌Webの場合、「解説」(特定の分野や主題について 解説した記事)も「総説」と合わせて検索するとよい

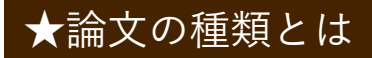

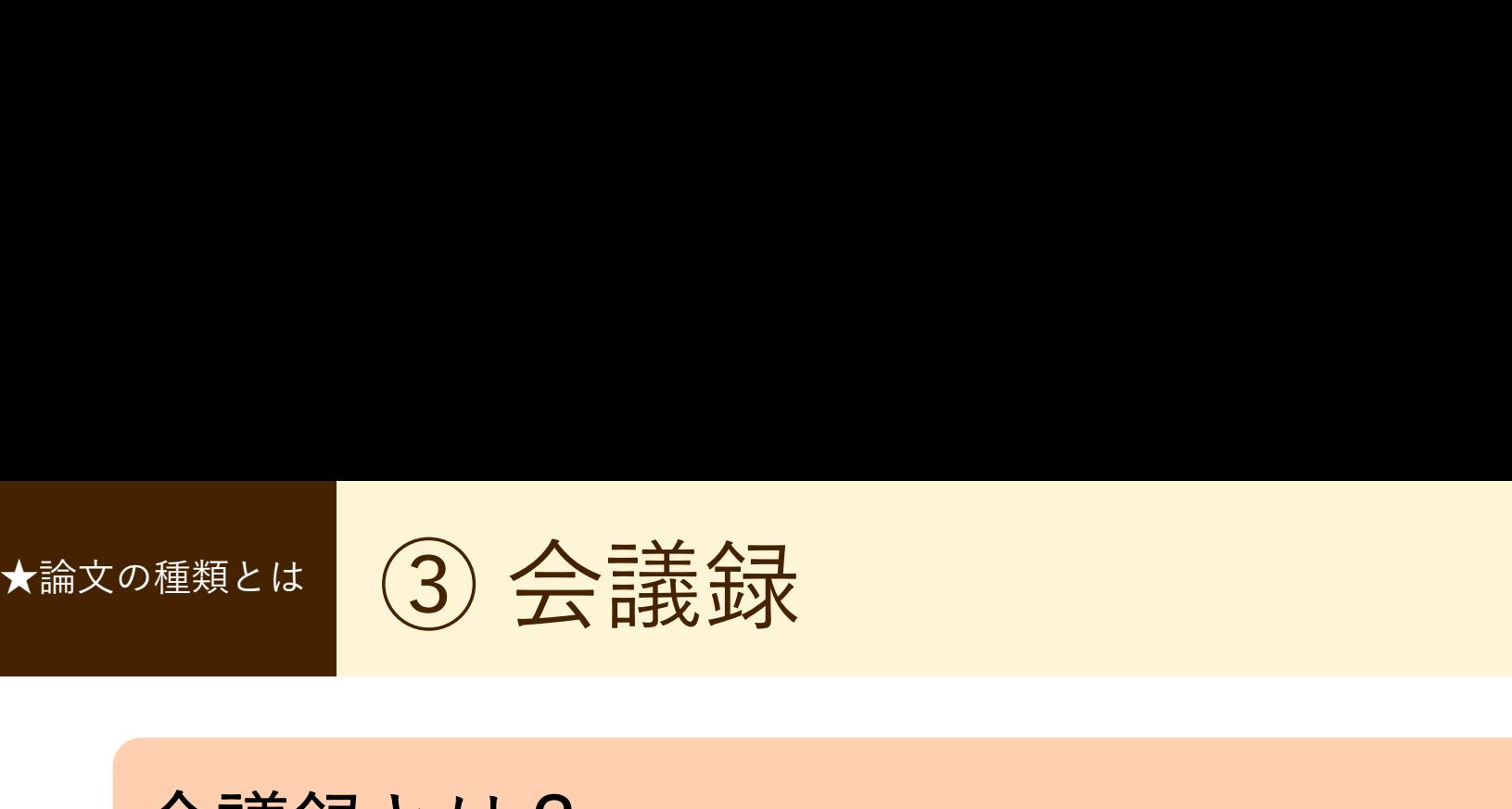

会議録とは?

• 学会、研究会や各種機関、 - Filition State state state state state state state state state state state state state state state state state state state state state state state state state state state state state state state state s 団体で発表される抄録 及び要旨。会報。  $(\overline{\mathbb{E}}^{\mathbb{H}} \mathbb{B}^{\mathbb{H}})$  ) the construction of the construction of the construction of the construction of the construction of the construction of the construction of the construction of the construction of the co

 $\blacksquare\textcolor{red}{\textbf{E}}\ \textcolor{red}{\textbf{E}}\ \textcolor{red}{\text$  $\propto \frac{\text{min}_{\text{max}}\sum_{\text{min}_{\text{min}}}\sum_{\text{min}_{\text{min}}\text{min}_{\text{min}}\text{min}_{\text{$ のため、研究論文を探したい <sub>276 新生児期の家庭訪問における保健師の言動と義育者の援助要請との関連</sub> ときは「会議録除く」が有用

#### 『母性衛生』61巻3号(2020)に掲載された 会議録の一例

を開発した。日本私立看護系大学協会研究助成を受けた。

#### 275 母親の乳幼児期の体格が次世代の体格に及ぼす影響の検証

'名古屋市立大学病院、'大阪大学大学院医学系研究科保健学専攻

#### 山田 怜! 渡邊 浩子2

【目的】母親の乳幼児期の体格が次世代の乳幼児期の体格に及ぼす影響を明らかにする。【方法】10歳未満の児とそ の母親 168 組を対象に、母児の乳幼児期の体格を母子健康手帳から収集し、郵送法による質問票調査を行った。出生 時の体格は、出生年代別、在胎期間別、性別、分娩歴別に作成されている出生時体重基準値、在胎別出生時体格基準

援助バリア尺度、育児ソーシャルサポート尺度等からなる無記名自記式質問紙調査を実施した。本研究は、筑波大学 人間系研究倫理委員会東京地区委員会によって承認を得ている (承認番号:第東2019-64号)。【結果】有効回答数は 178名であった。階層的重回帰分析の結果、保健師によるニーズに沿った支援と、養育者の家庭訪問に対する肯定的 な感情、保健師に対する相談への信頼との間に正の関連が見られた。また、保健師による意見の押しつけ、養育者の 安庭訪問に対する否定的な成绩、保健語への相談の侵害性との問に正の関連が見られた。新聞に対する抵抗成が高い 群では、育児に対する肯定的フィードバックによって保健師への相談に対する遠慮を高めるという交互作用が見られ た。一方、新生児期の家庭訪問における保健師の言動と、育児ソーシャルサポートとの関連は見られなかった。【考 察】新生児期の家庭訪問における保健師の言動が、現在の保健師に対する援助要請と関連があることが明らかになっ た。新生児期の家庭訪問がその後の支援の受け入れを左右する重要な機会であることが示唆された。

★絞り込み条件 子工ツクタグ チェックタグとは? 年齢や性別など、論文における「対象」を表すキーワード 絞り込み条件: 「+」をクリックして ヒト 動物 小児 成人 高齢者 チェックタグ 全項目を表示 動物 小児 成人 高齢者 ヒト  $=$ ヒトに関するチェックタグ 性別 年齢区分 その他 新生児 乳児(1~23ヶ月) 男 妊娠 胎児 女 幼児(2~5) 小児(6~12) 青年期(13~18) 成人(19~44) 中年(45~64) 高齢者(65~) 高齢者(80~) チェックタグ 動物に関するチェックタグ 性別 種類 その他 奸娠 ラット マウス ハムスター オス メス

25

★マッピング機能 →マッピング機能 とシソーラス用語 マーマングレース ノング ケガ 日匕

検索履歴を見てみよう

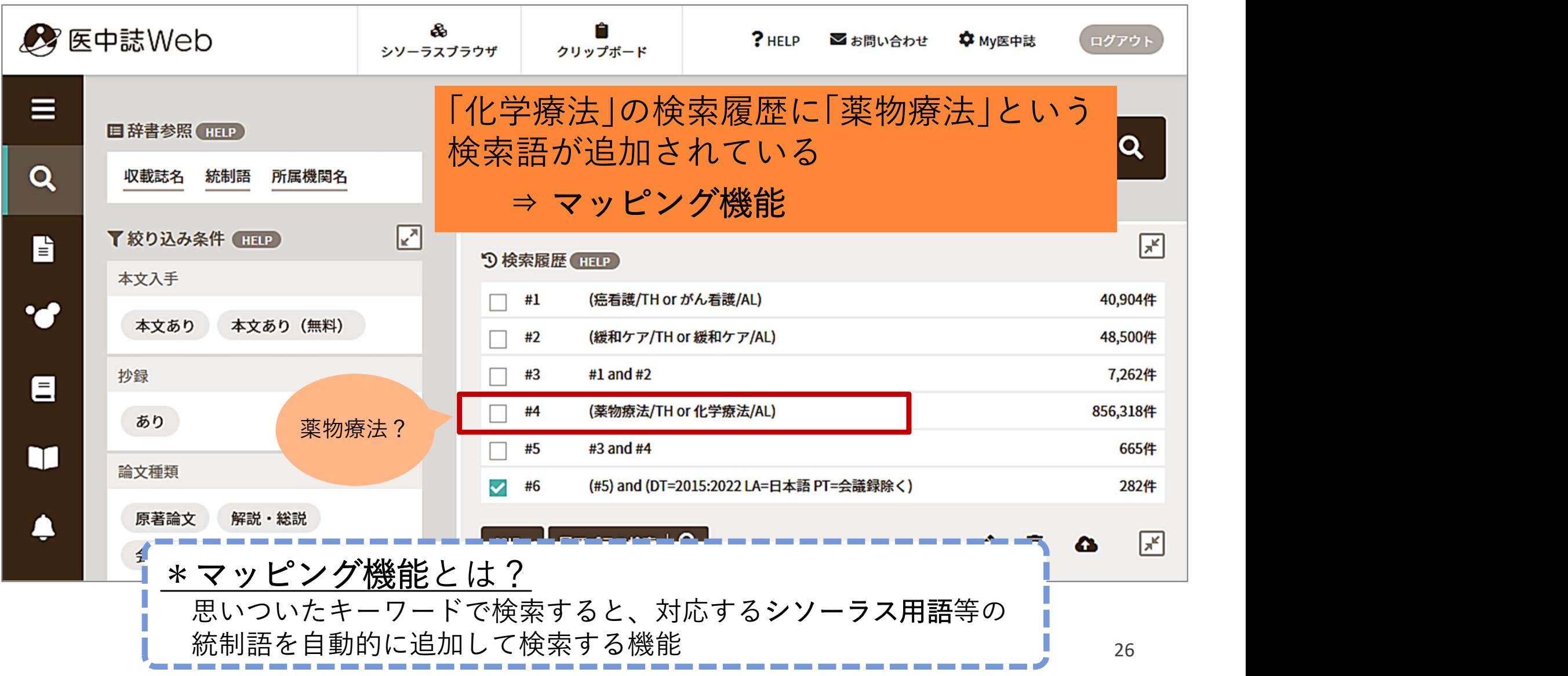

シソーラス用語 ★マッピング機能 とシソーラス用語 コンファノコ ノノノ ノ ノ ノ ノ ファイン 同口

シソーラスとは? 同義語・類義語をまとめ、語句間の上位・下位概念の関係を 定義し体系化した辞書

• 医中誌Webでは、表記の揺れによる検索もれを防ぐために、 複数の用語で表現される同一概念をひとつのシソーラス用語 に統制し、文献レコードに付与している

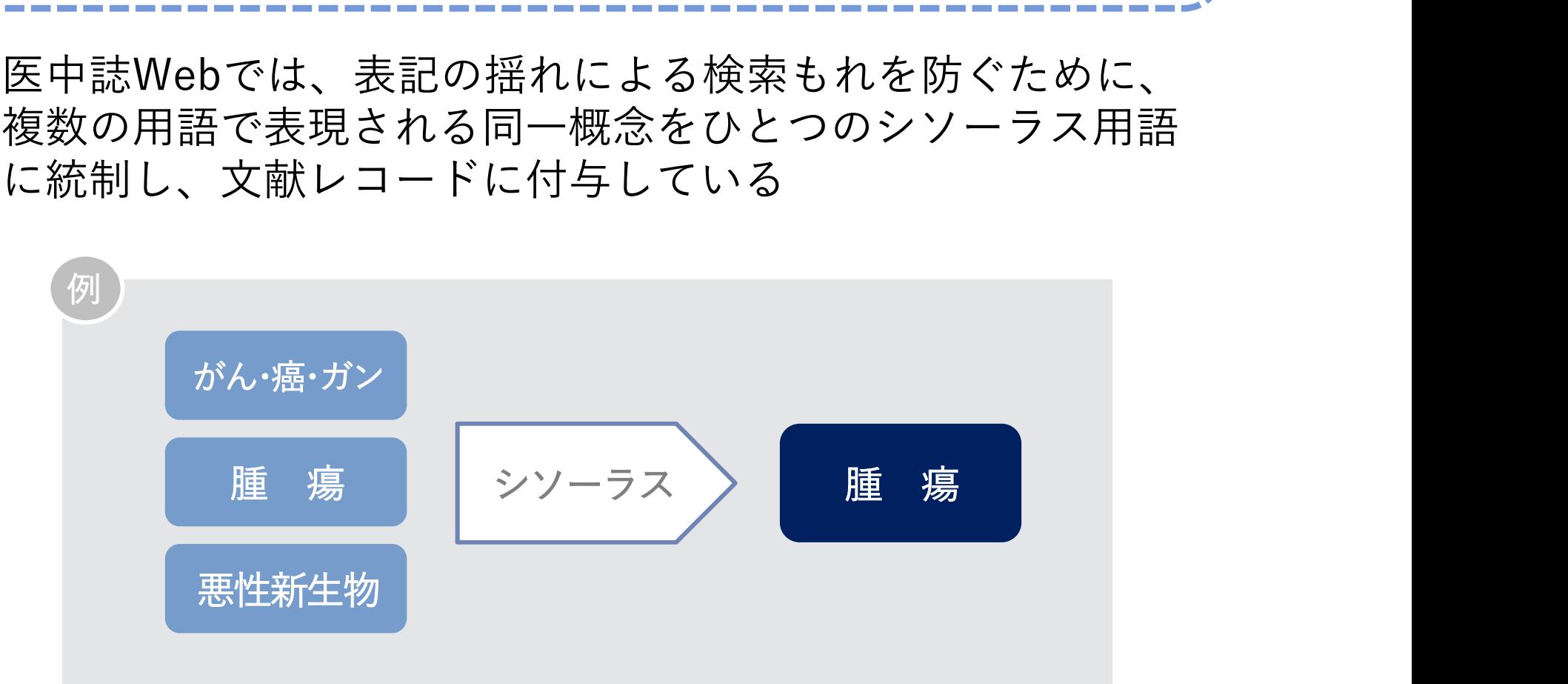

シソーラス用語 ★マッピング機能 とシソーラス用語 コンファノコ ノノノ ノ ノ ノ コロ

#### シソーラス用語は「シソーラスブラウザ」で確認することができる

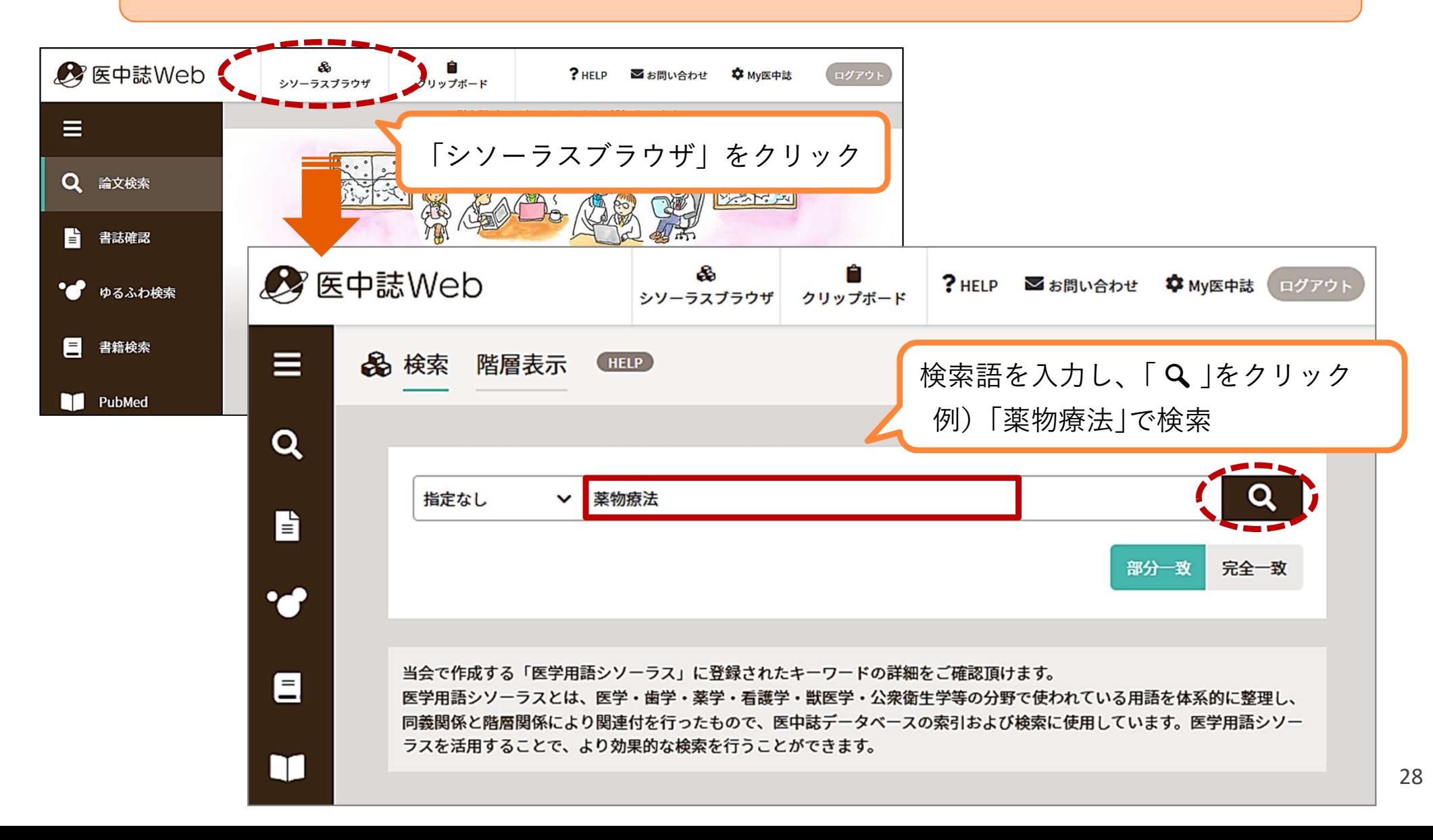

シソーラス用語 ★マッピング機能 とシソーラス用語 コンファノコ ノノノ ノ ノ ノ コロ

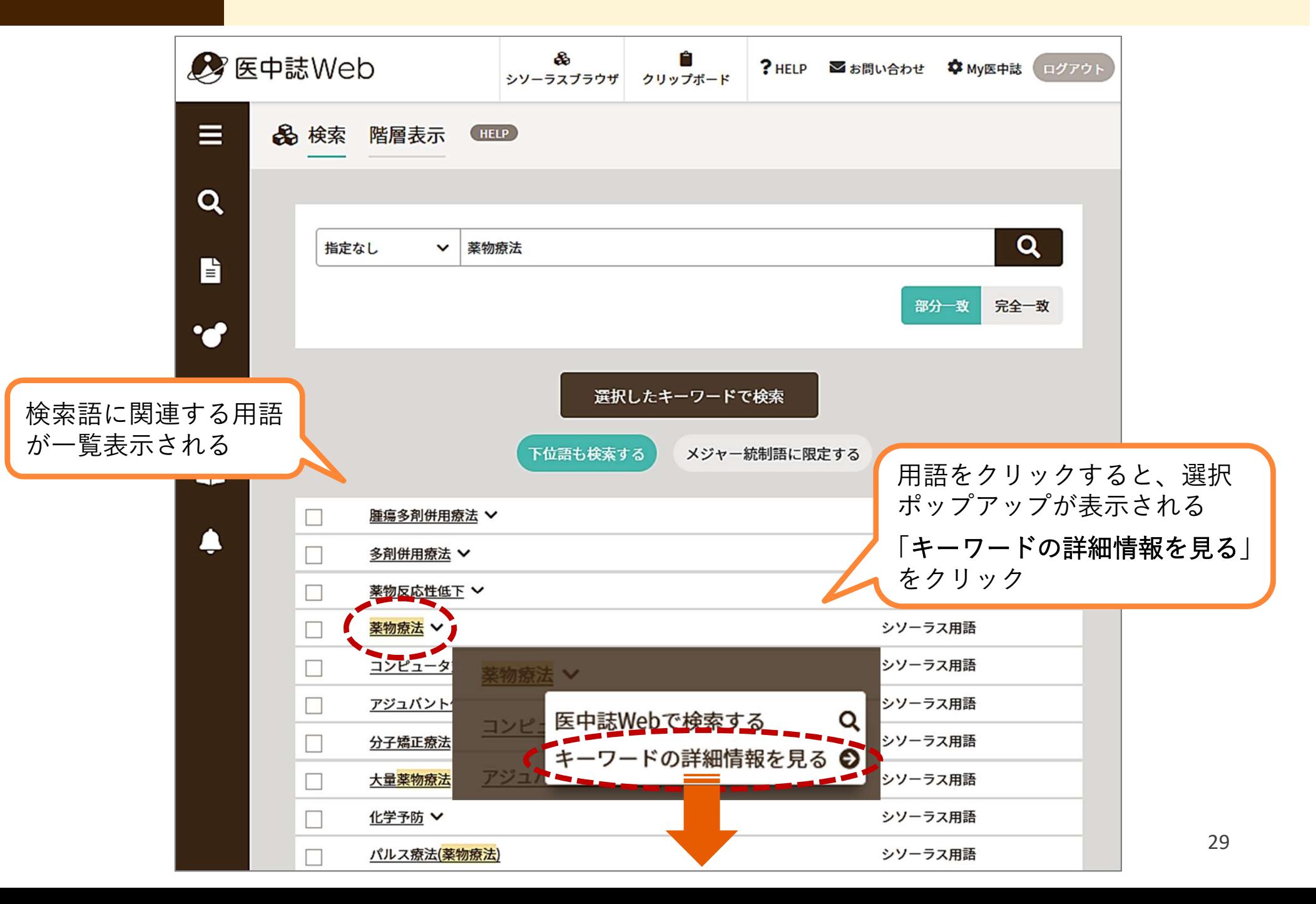

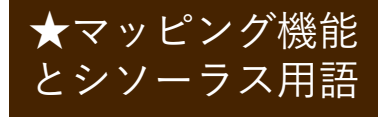

シソーラス用語 ★マッピング機能 とシソーラス用語 コンファノコ ノノノ ノ ノ ノ コロ

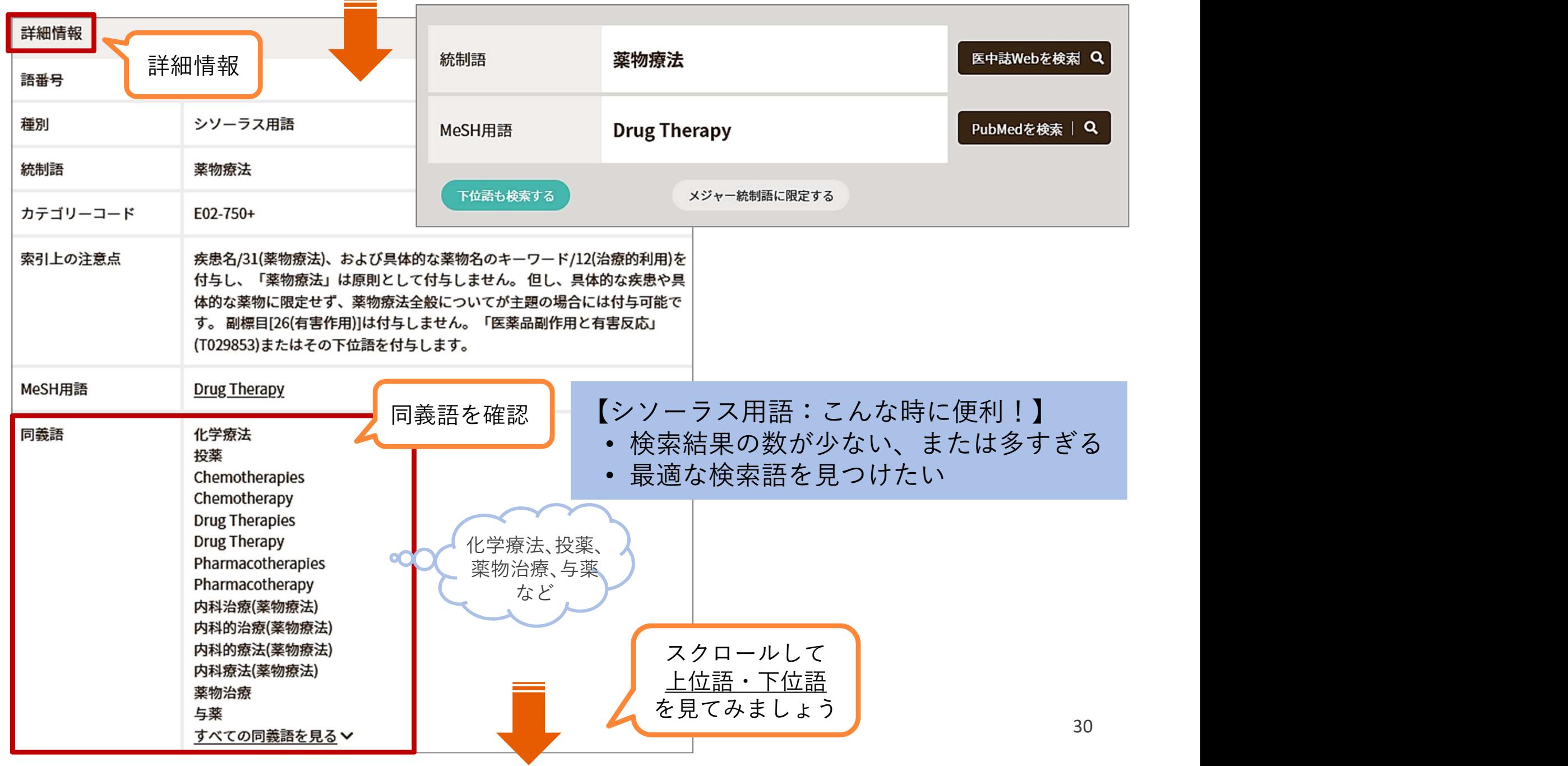

シソーラス用語 ★マッピング機能 とシソーラス用語 コンファノコ ノノノ ノ ノ ノ コロ

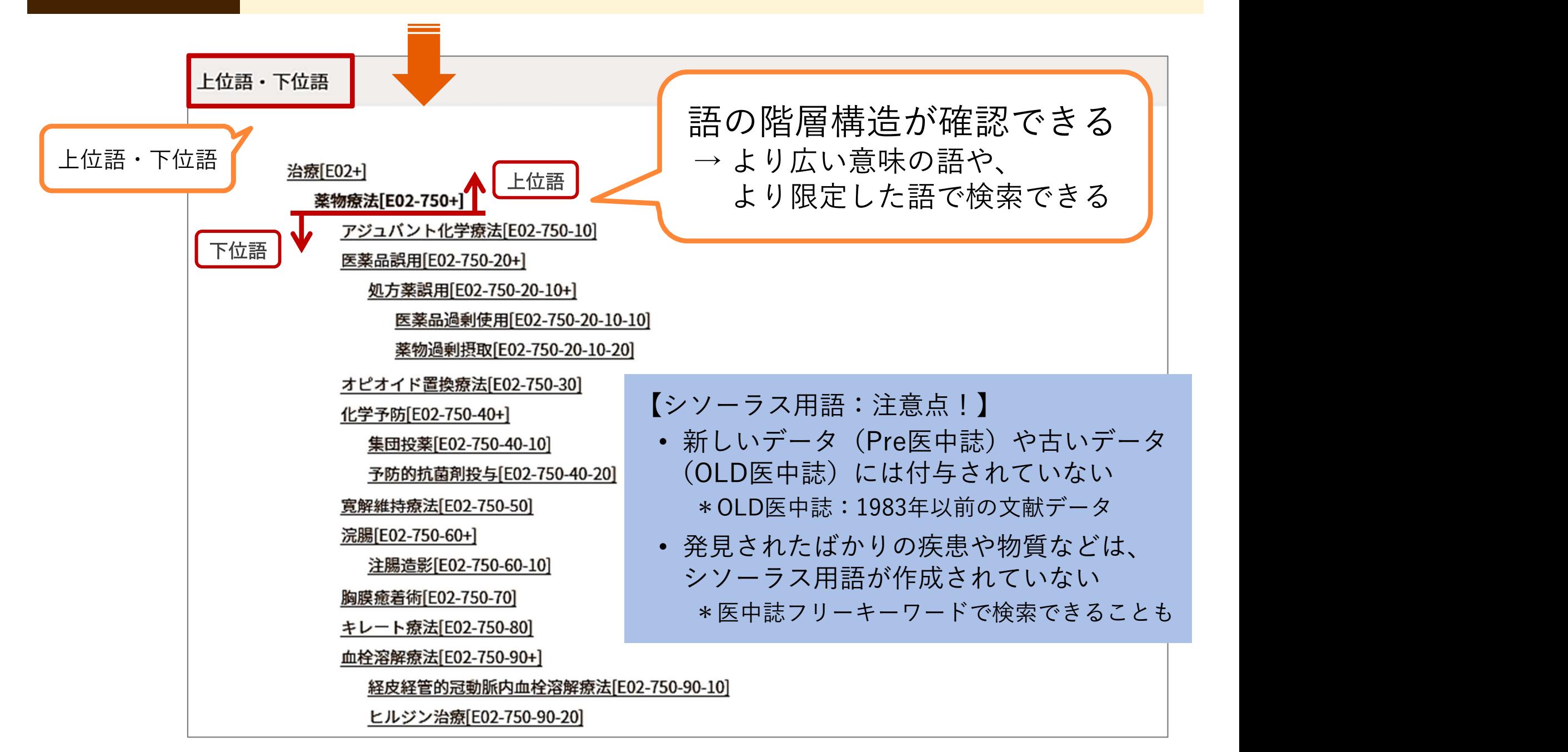

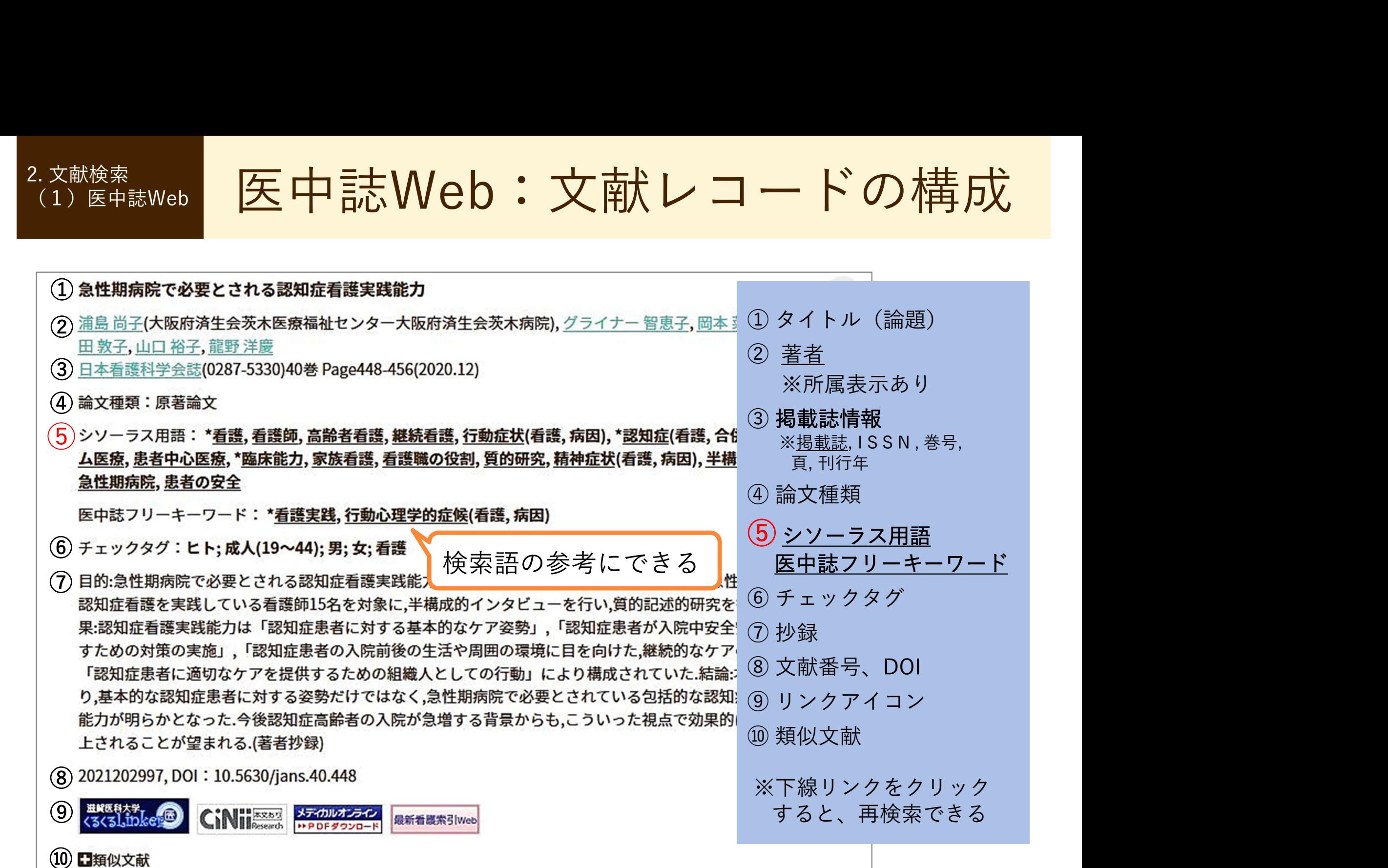

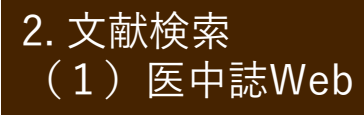

医中誌Web:表示形式の変更 2. 文献検索 (1) 医中誌Web | 【<u>大</u>【十】百心 V \

検索結果の表示形式、ソート順、件数を変更する

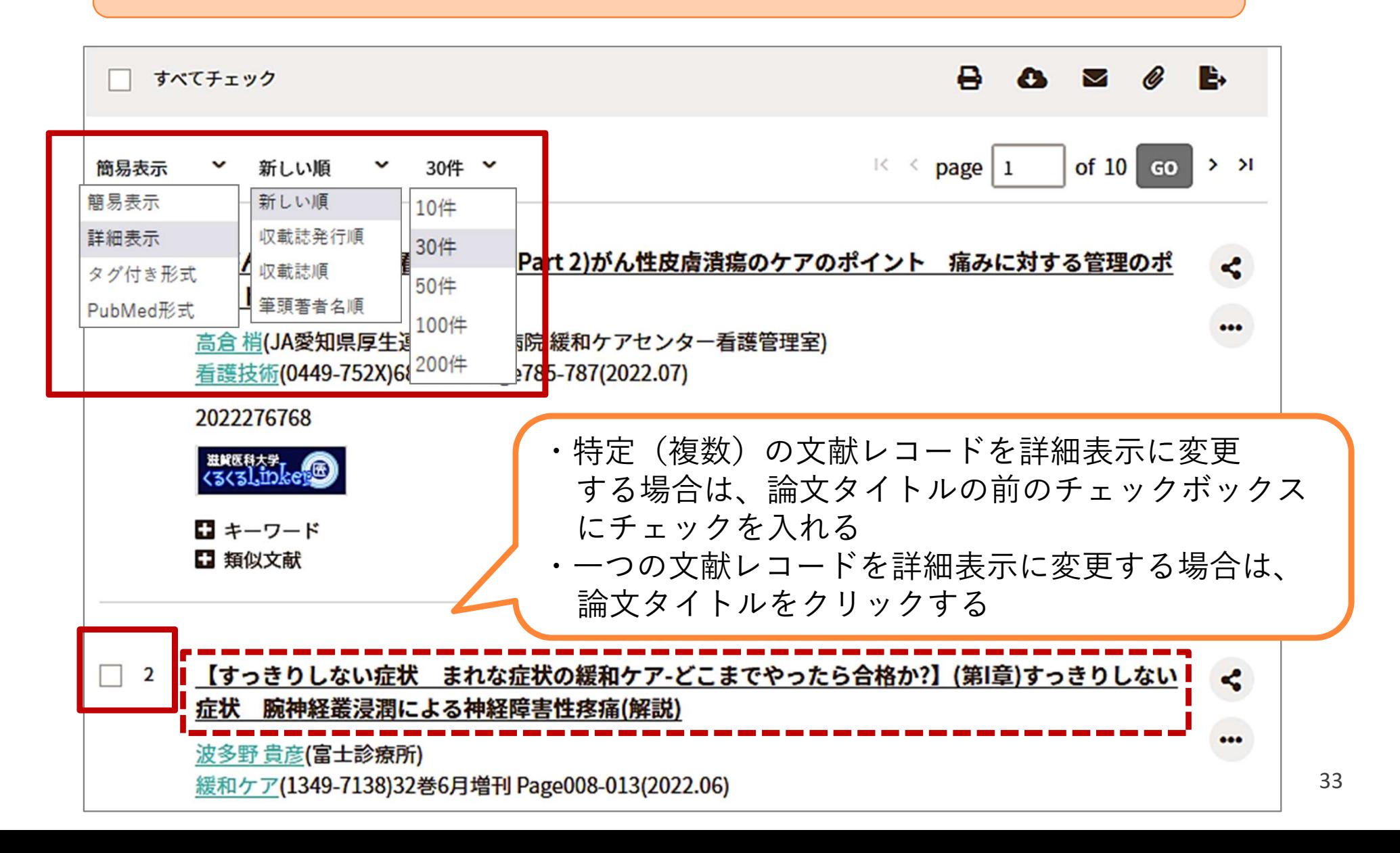

 $\mathbb{Z}$ .文献レコード出力 (1) 医中誌Web | 【<u>大</u>【十】百心 V \

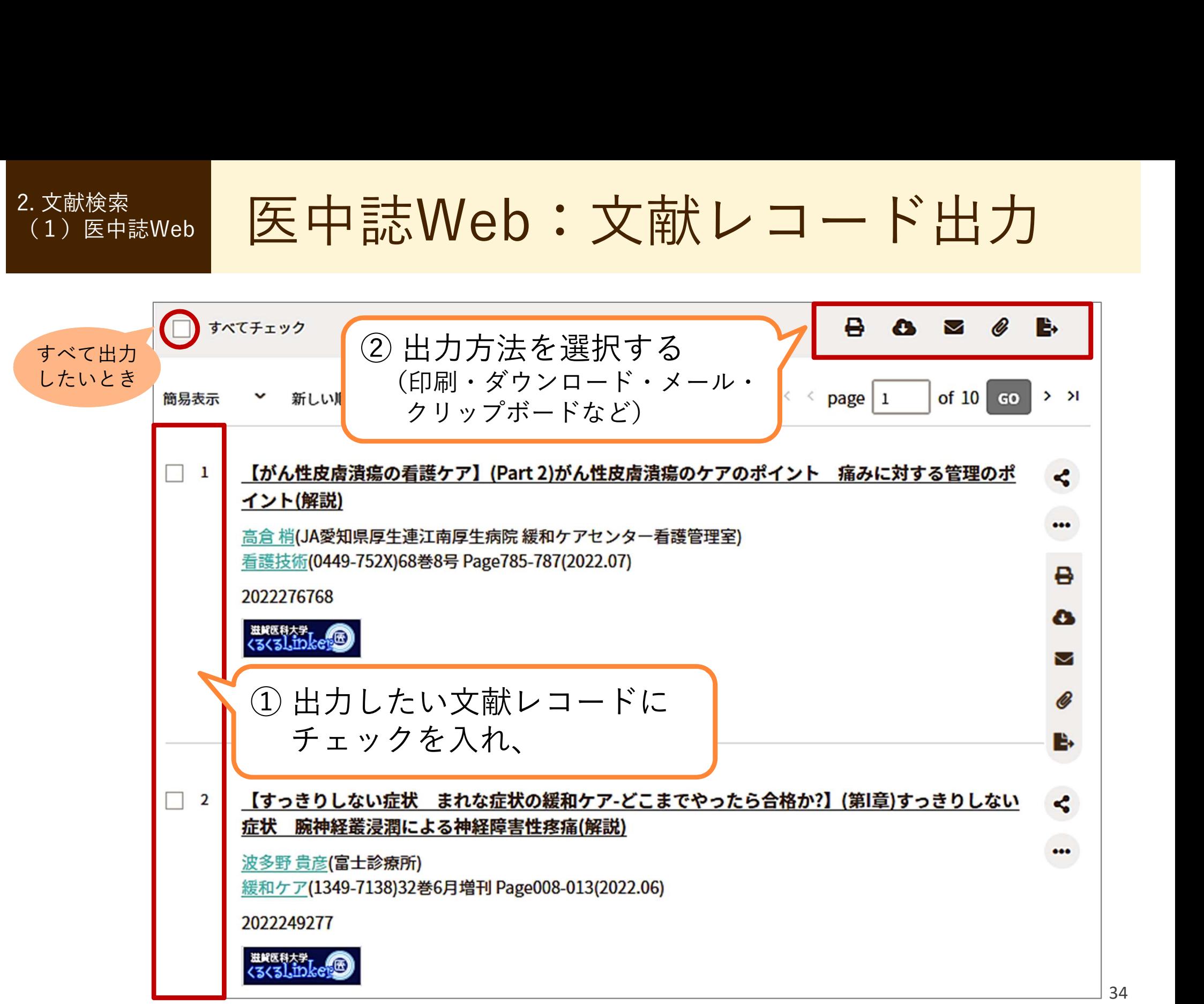

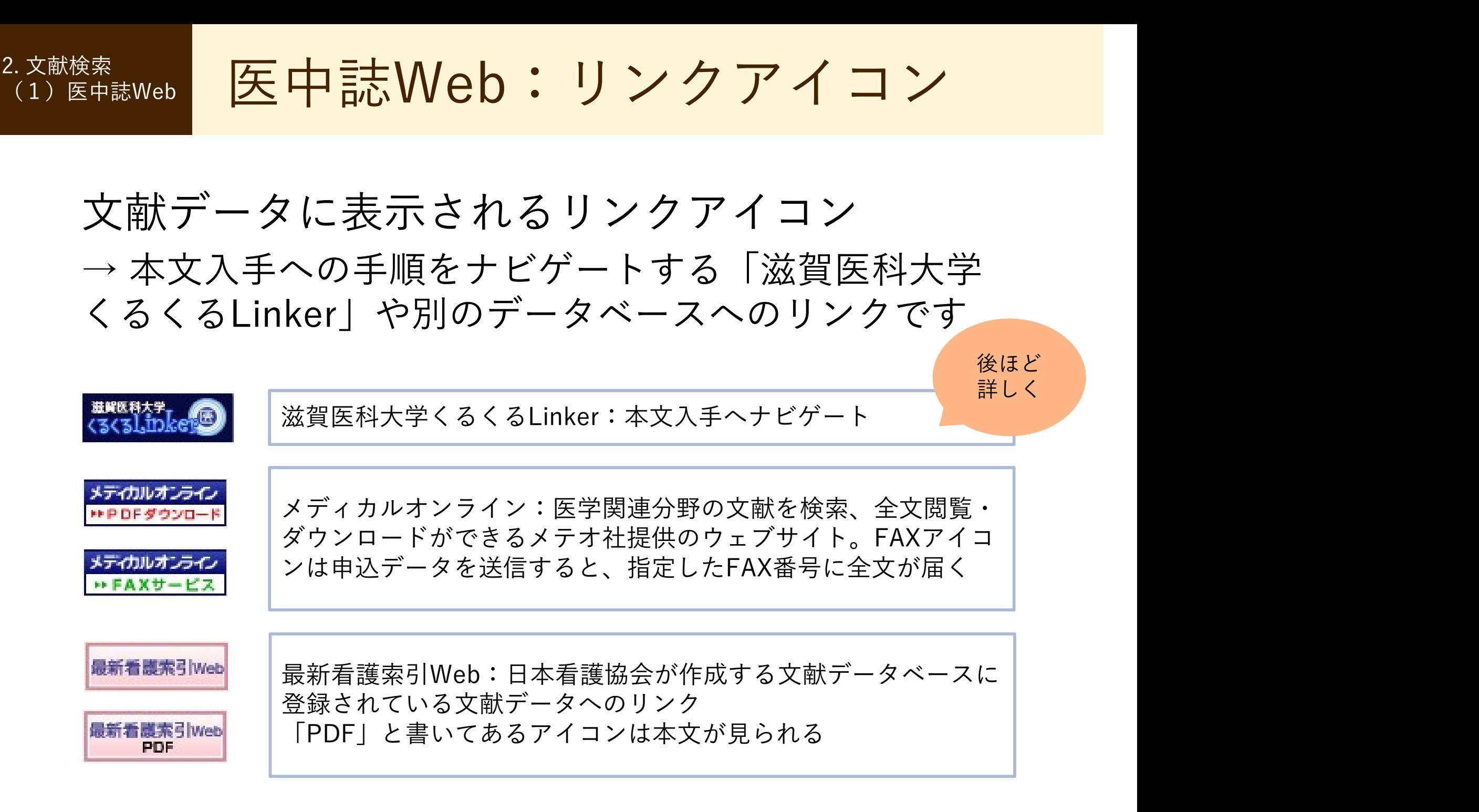

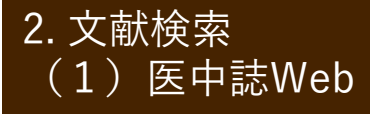

医中誌Web:リンクアイコン 2. 文献検索 (1) 医中誌Web | 【<u>大</u>【十】百心 V \

文献データに表示されるリンクアイコン

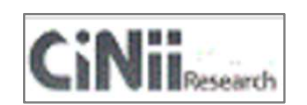

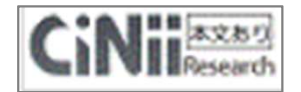

CiNii(サイニィ):国立情報学研究所の文献データベースに登 録されている文献データへのリンク \*2017年に本文収録サービスが終了したことに伴い、「本文あり」アイコ ンをクリックしても、リンク先で本文が入手できない場合がある

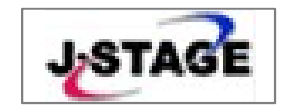

J-STAGE:科学技術振興機構が提供するデータベースの文献デー タへのリンク。多くの文献が無料で公開されている(一部有料)

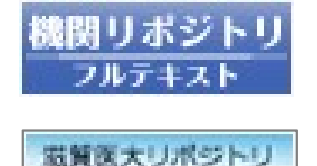

びわ庫

機関リポジトリ:大学等の機関で生み出された学術情報をイン ターネットを通じて公開するサービス 一部機関についてはオリジナルアイコンが表示される ※ 滋賀医大の機関リポジトリは「びわ庫」といいます

上記以外にもリンクアイコンがあり、各種文献データベースへ画面遷移する
# 3. 文献検索 (2)その他 文献検索<br>(2)その他<br>CiNii Research, PubMed

# 2. 文献検索

### 医学・看護学以外の文献を探すには? (2)その他 日 |矢 [之 ・ 无 ]隹 [之 ] 】

# 文献検索<br>
2) その他<br>
CiNii Research<br>
→ CiNii Research<br>
→ CiNii Research

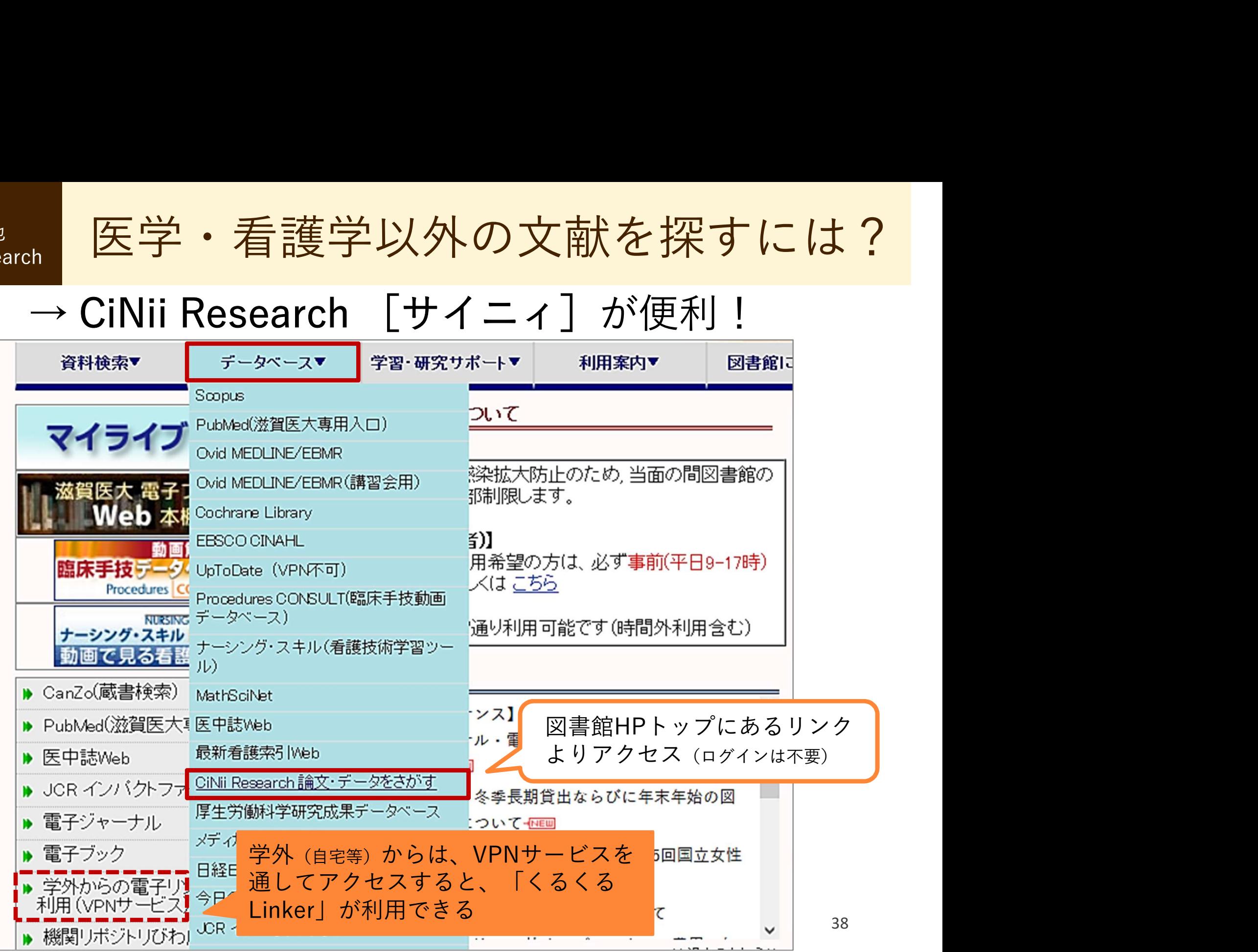

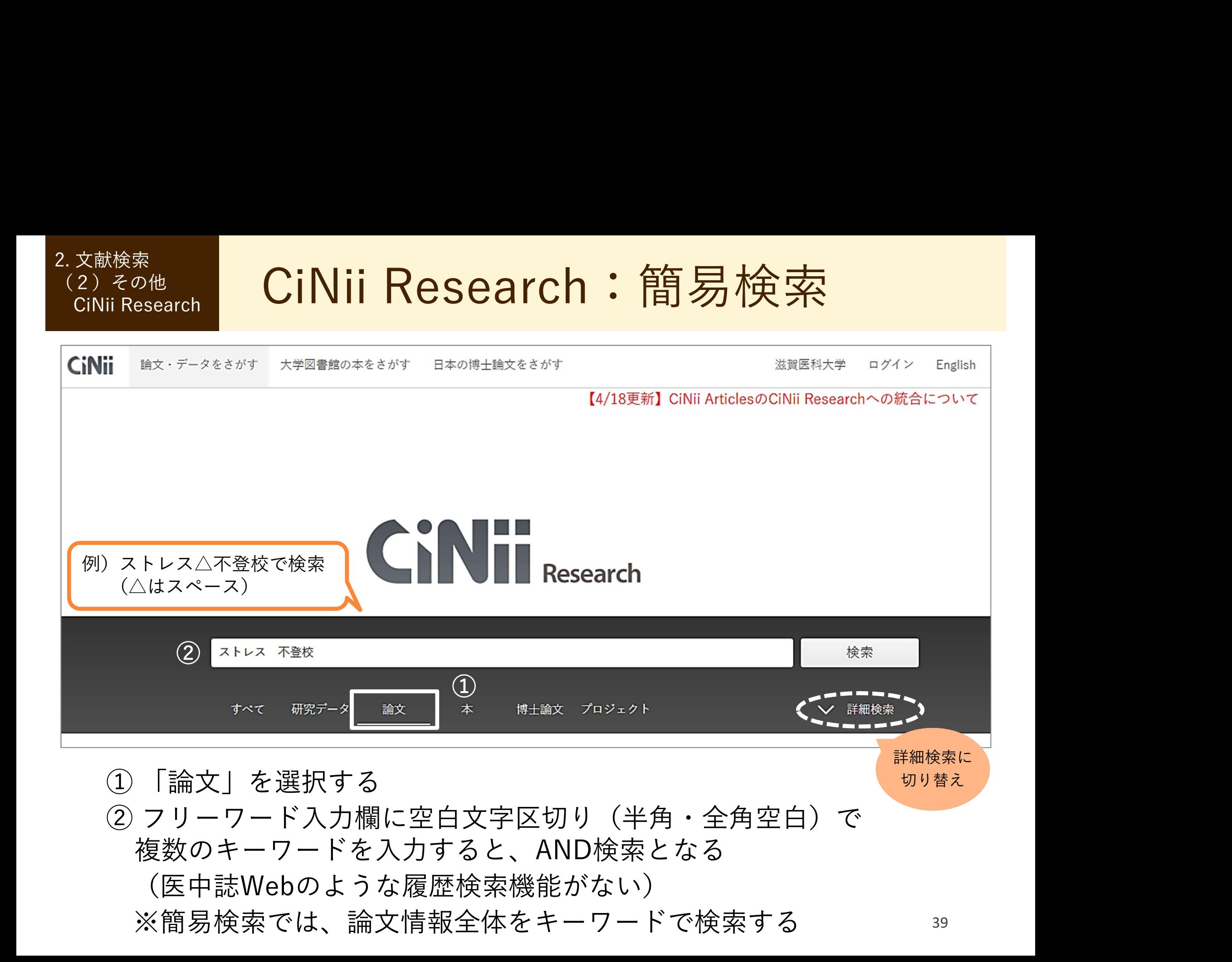

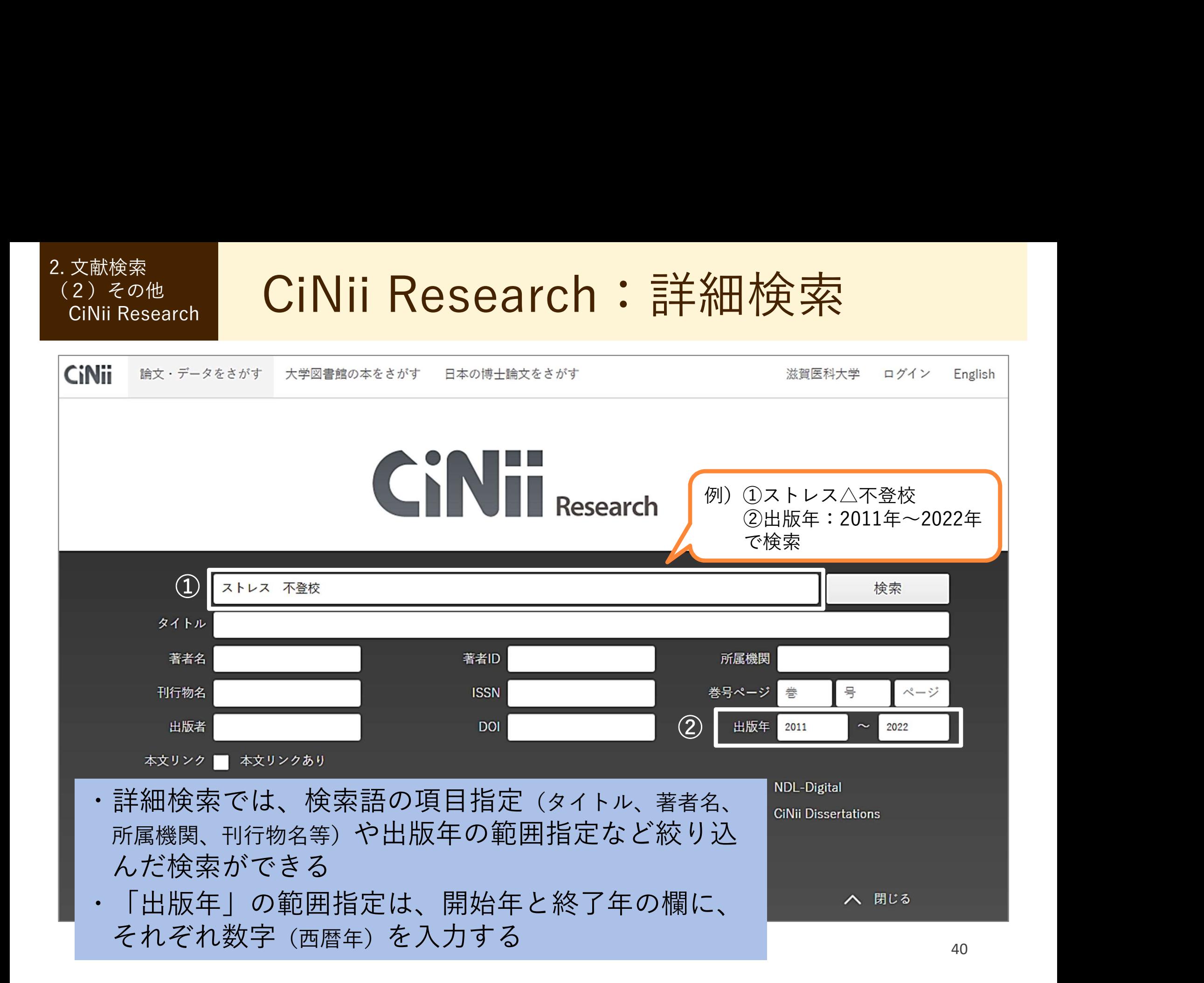

CiNii Research:検索結果一覧 2. 文献検索 しゅうしょう こうしょう こうしゅう こうしょう  $(2)$  その他  $\blacksquare$   $\blacksquare$  文献検索<br>2)その他<br>CiNii Research<br>ストレス 不<sub>ま校</sub>

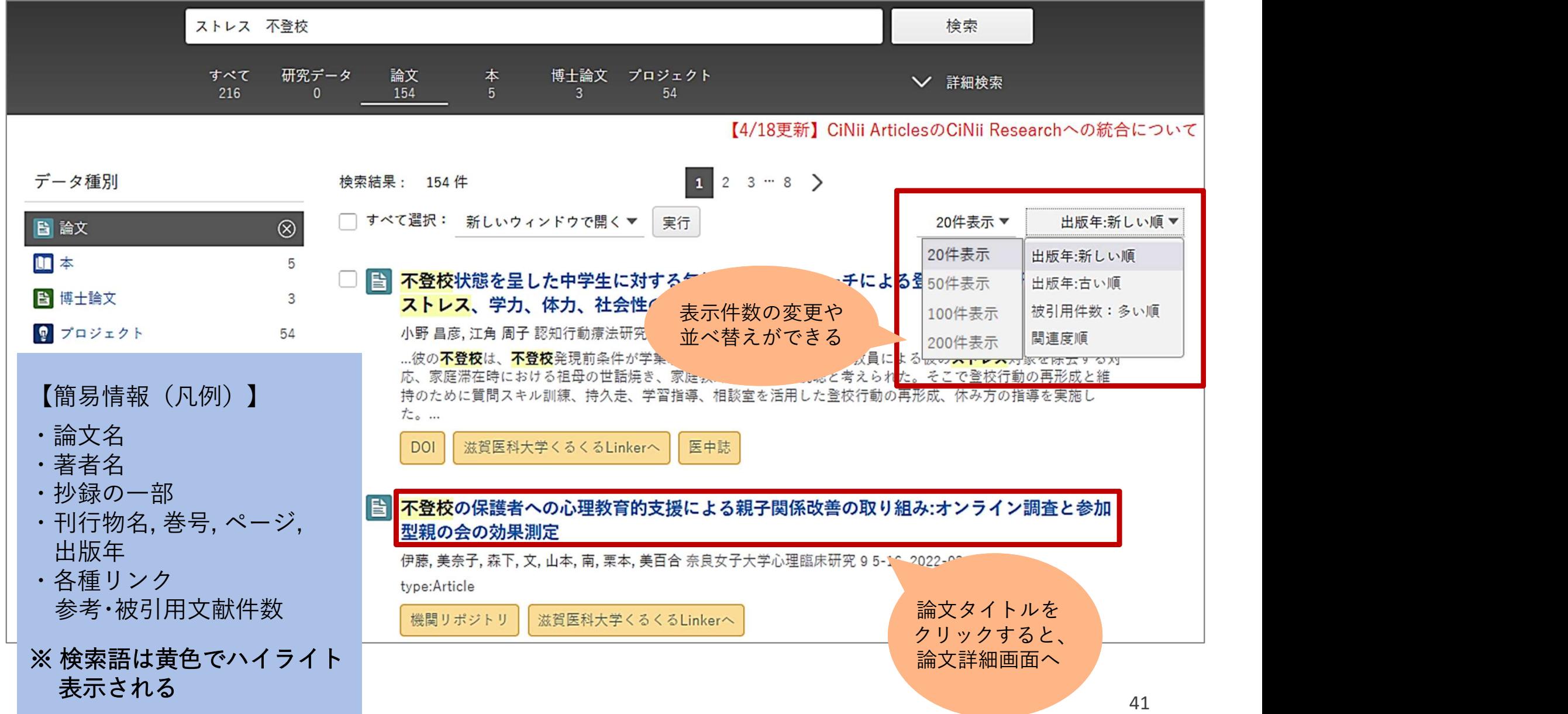

# (2) その他 I CiNii Research :論文詳細

2. 文献検索

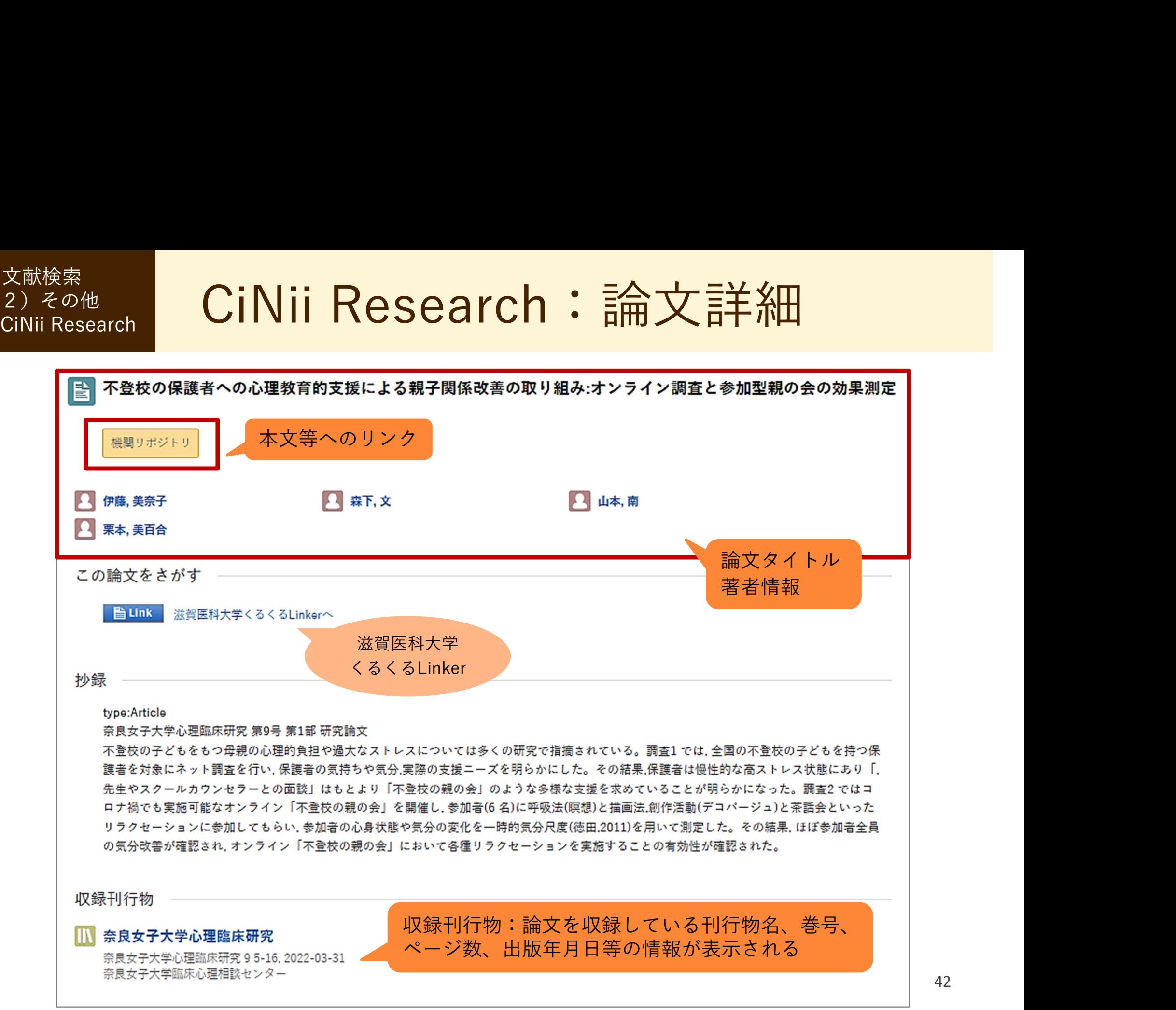

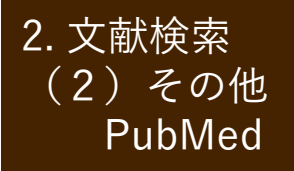

# (2) その他 | PubMed:英語文献を探してみよう |

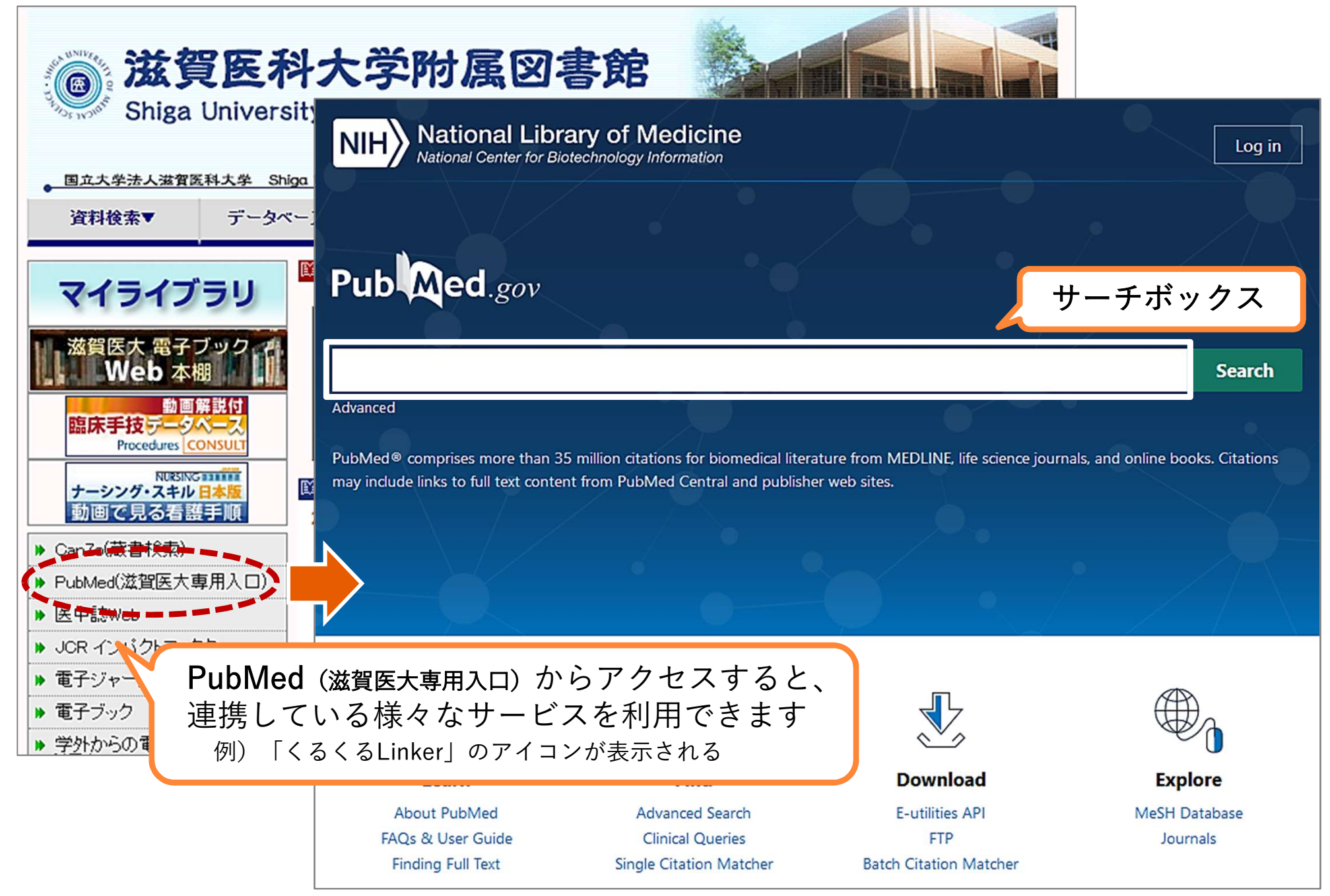

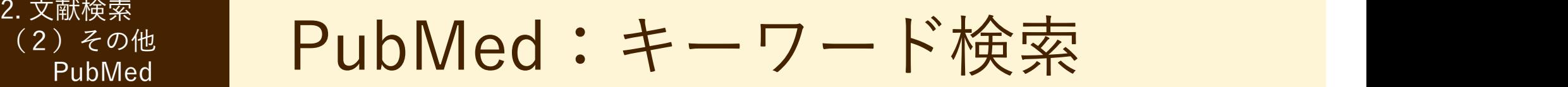

■ 医中誌Web > シソーラスブラウザ 文献検索<br>
2) その他 | PubMed | PubMed : キーワード検索<br>
0. 例題:「がん看護」について書かれた文献を検索してみよう<br>
→ まず日本語キーワードを英語にする<br>|医中誌Web > シソーラスブラウザ | ■ライフサイエンス辞書 → まず日本語キーワードを英語にする

(スライド28 参照)

PubMed

https://lsd-project.jp/cgi-bin/lsdproj/ejlookup04.pl

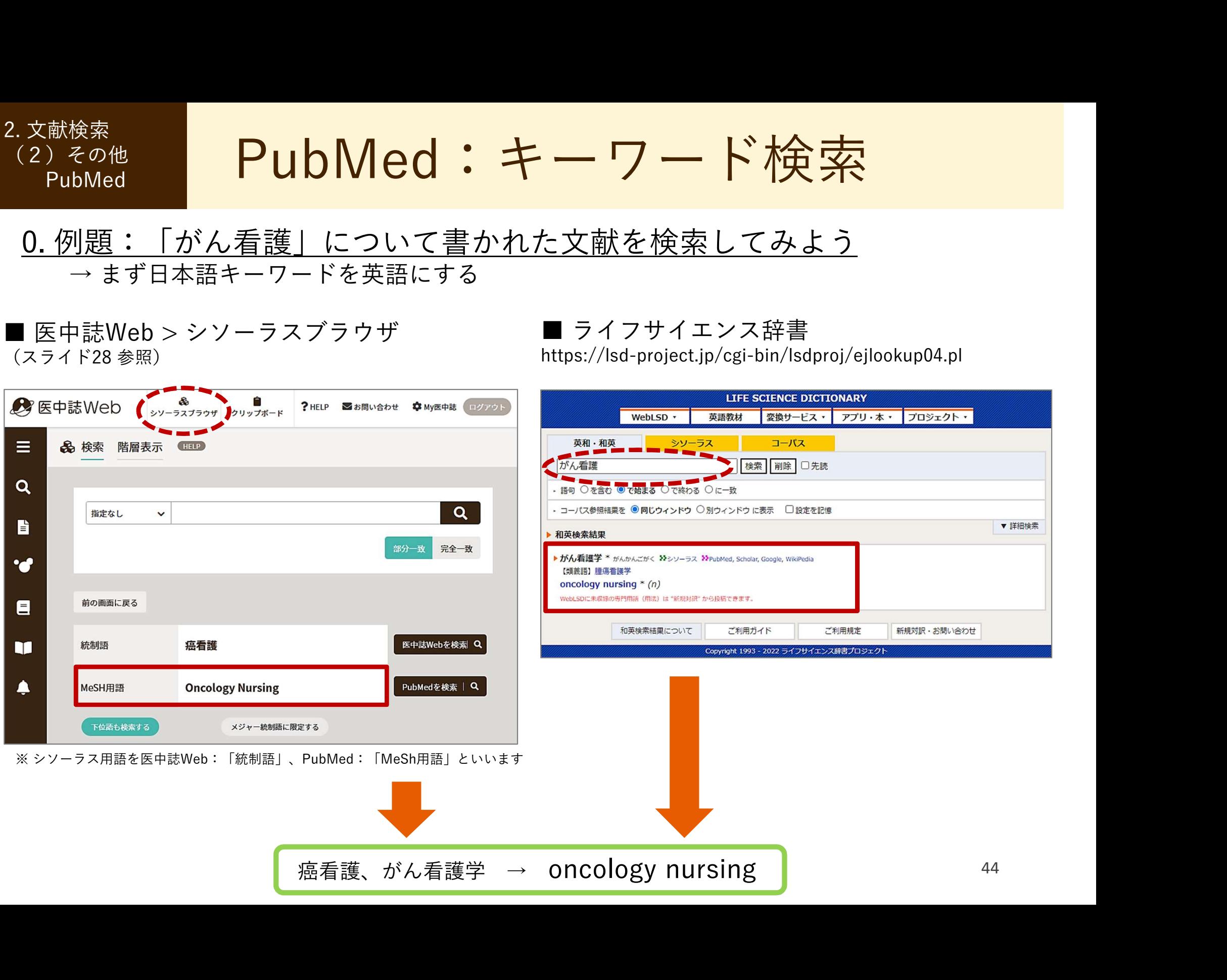

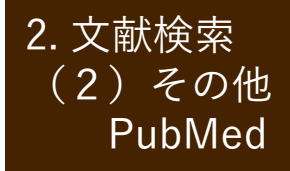

<sup>2. 文献検索<br>(2)その他 イント PubMed:キーワード検索 イント</sup>  $(2)$  その他  $\blacksquare$   $\blacksquare$   $\blacksquare$   $\blacksquare$   $\blacksquare$   $\blacksquare$   $\blacksquare$   $\blacksquare$   $\blacksquare$   $\blacksquare$   $\blacksquare$   $\blacksquare$ 

- 1. 例題:「がん看護」について書かれた文献を検索してみよう
	- → サーチボックスに「oncology nursing」を入力し、Searchをクリック

(キーワードを入力すると関連する候補語が表示される場合、その候補語を選択すると自動検索します)

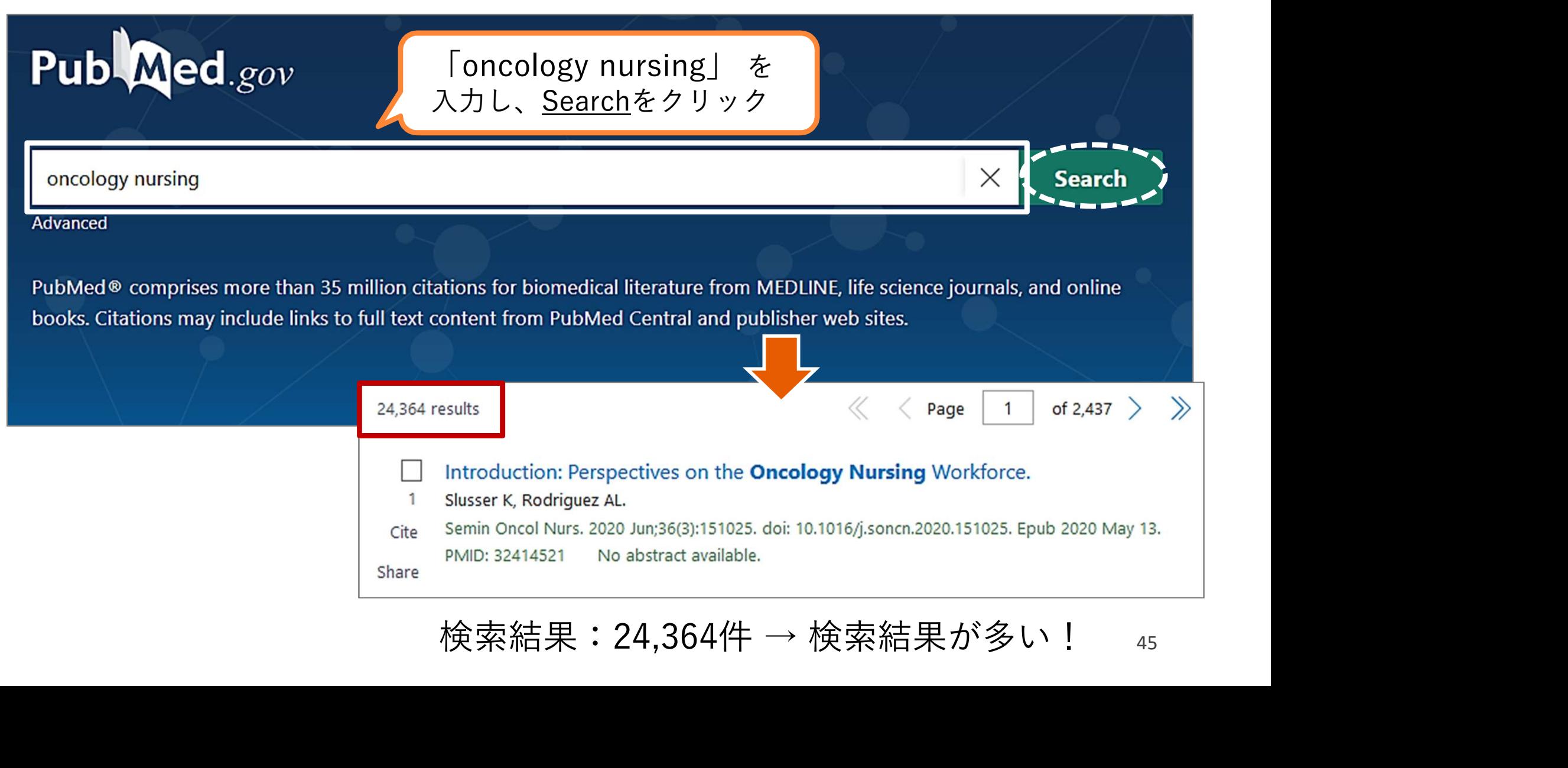

### PubMed:言語で絞り込む 2. 文献検索  $(2)$  その他  $\blacksquare$   $\blacksquare$   $\blacksquare$   $\blacksquare$

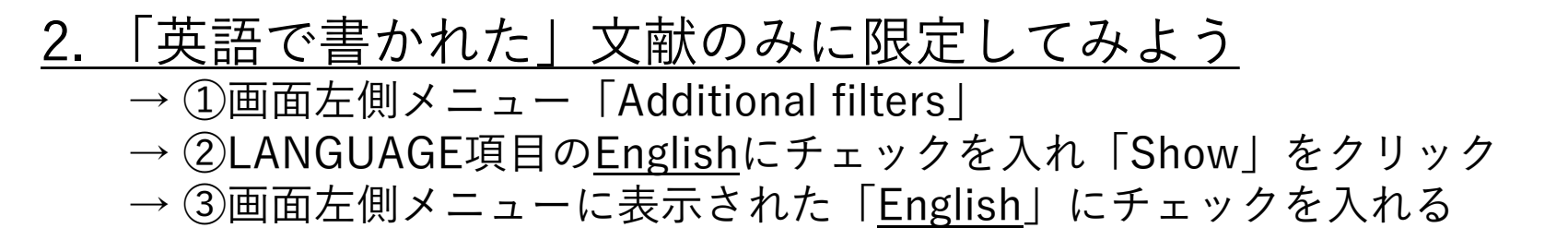

PubMed

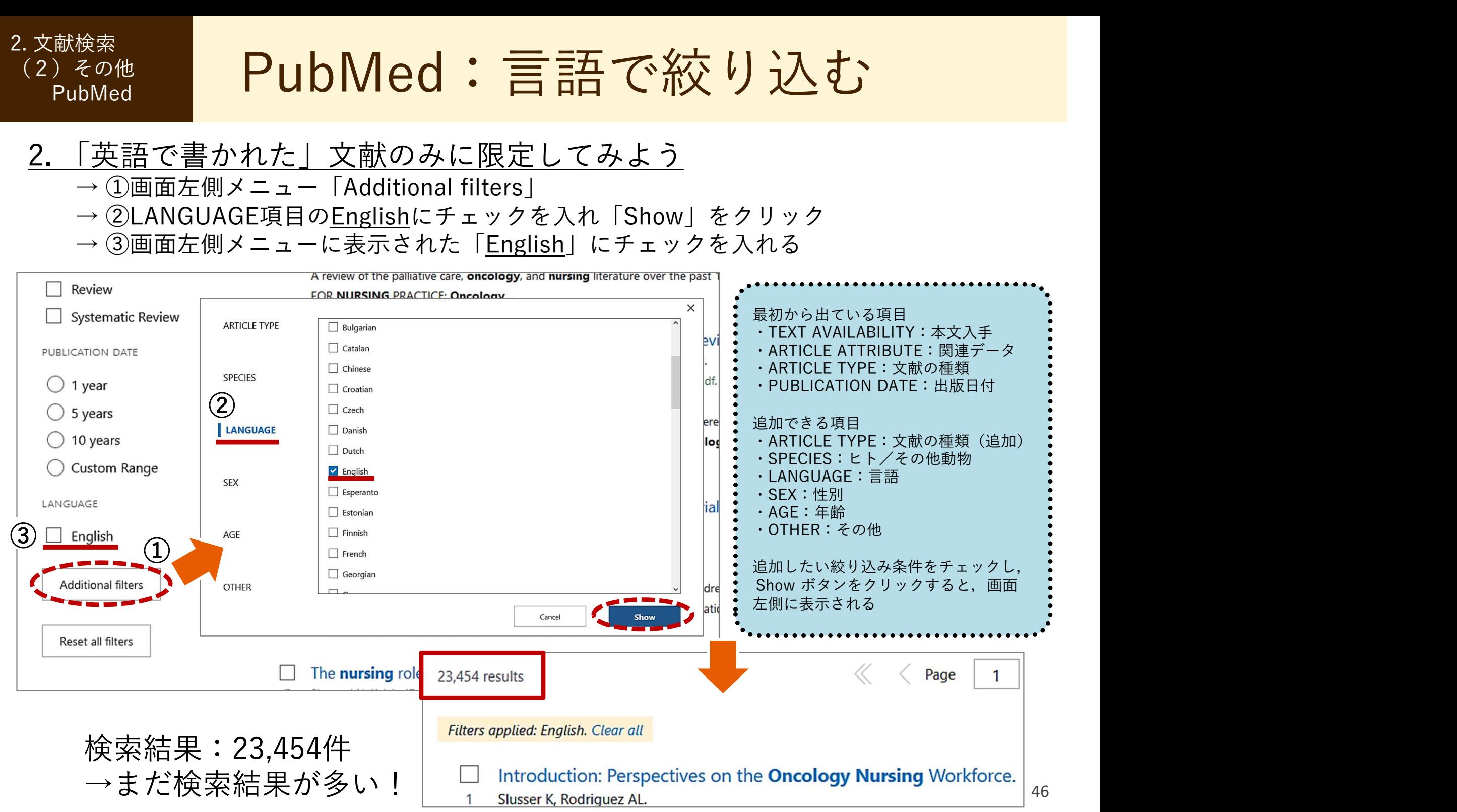

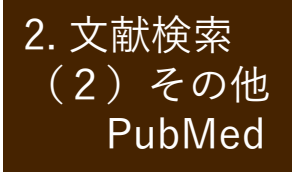

# <sup>(2) その他</sup> | PubMed:項目を限定して絞り込む |

# 3. 「項目」を限定してさらに絞り込んでみよう

再度filterメニューから

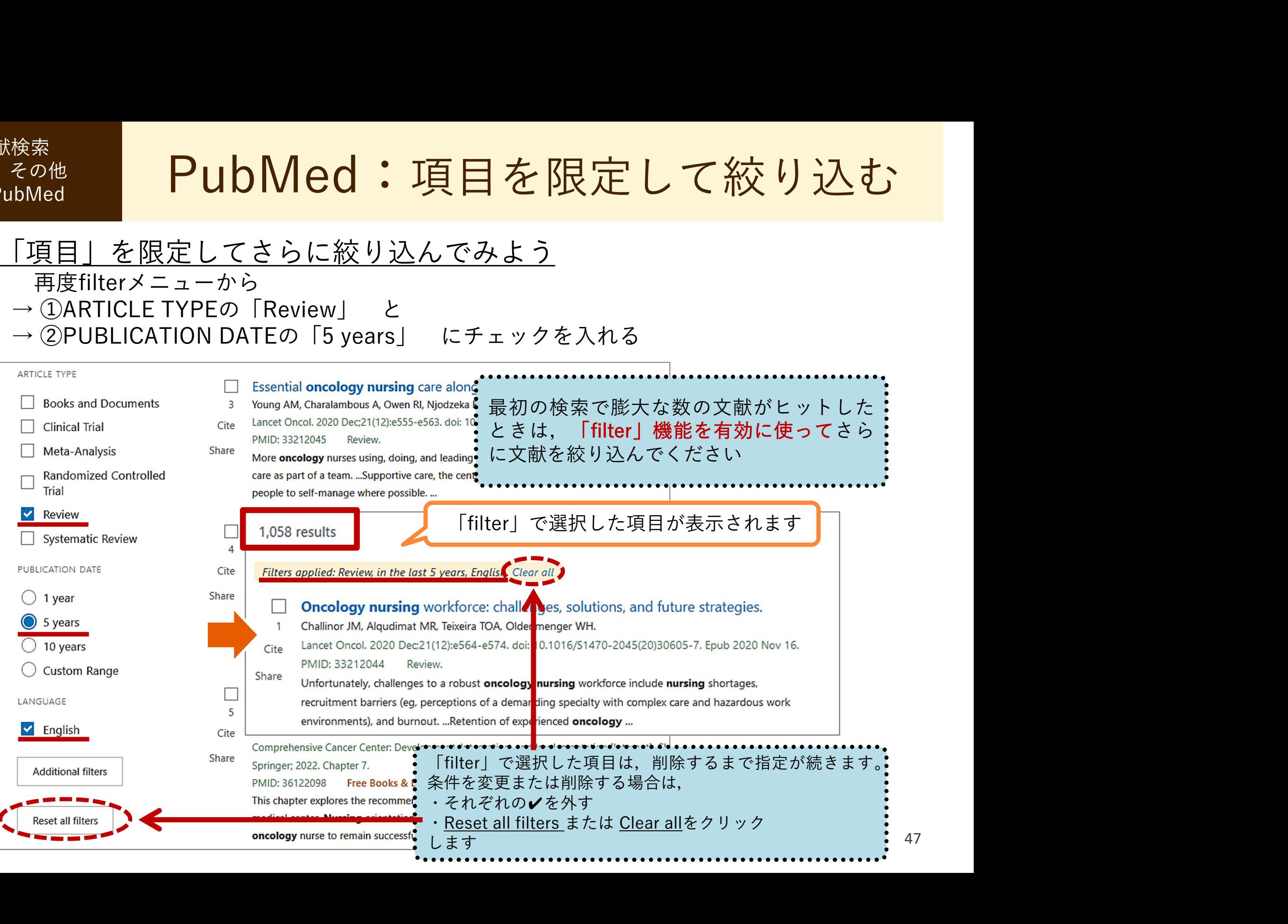

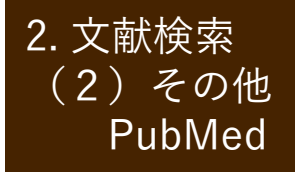

。<br><sub>Ca)をの他</sub> PubMed:表示形式の変更 2. PubMed  $(2)$  その他  $\blacksquare$  PIINNIAN :  $\pm$ 

4. 「表示形式」を変更してみよう

→ 画面右上の「Display options ♡」をクリック

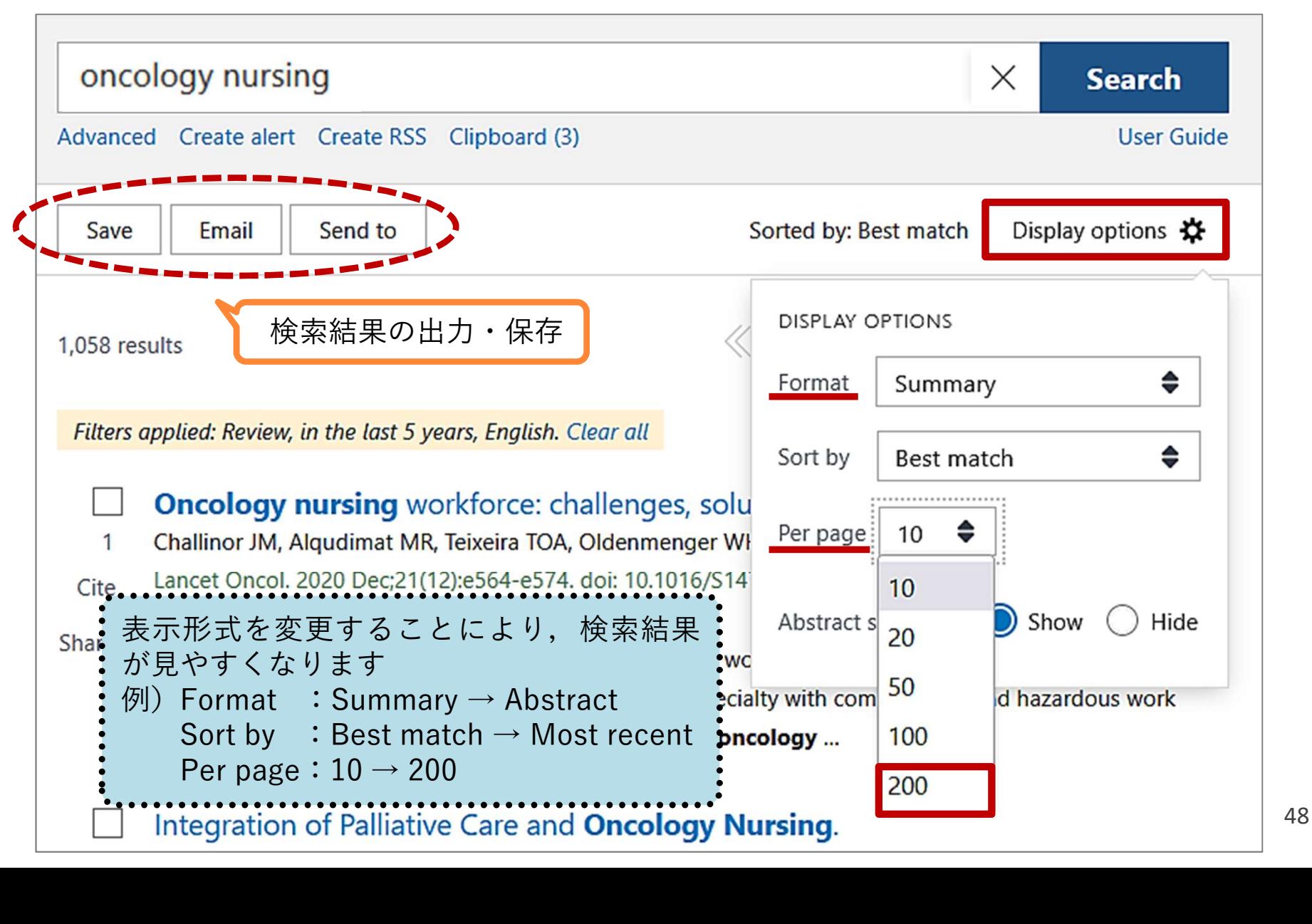

### PubMed: Advanced search (応用編) 2. 文献検索 ファイル アイフィッシュ しょうしょう しょうしょう (2)その他 PubMed **PubMed**

# 1. 「Advanced search」とは?

検索式を組み立てたり、検索結果を使って新たに検索を行うことができる検索方法です

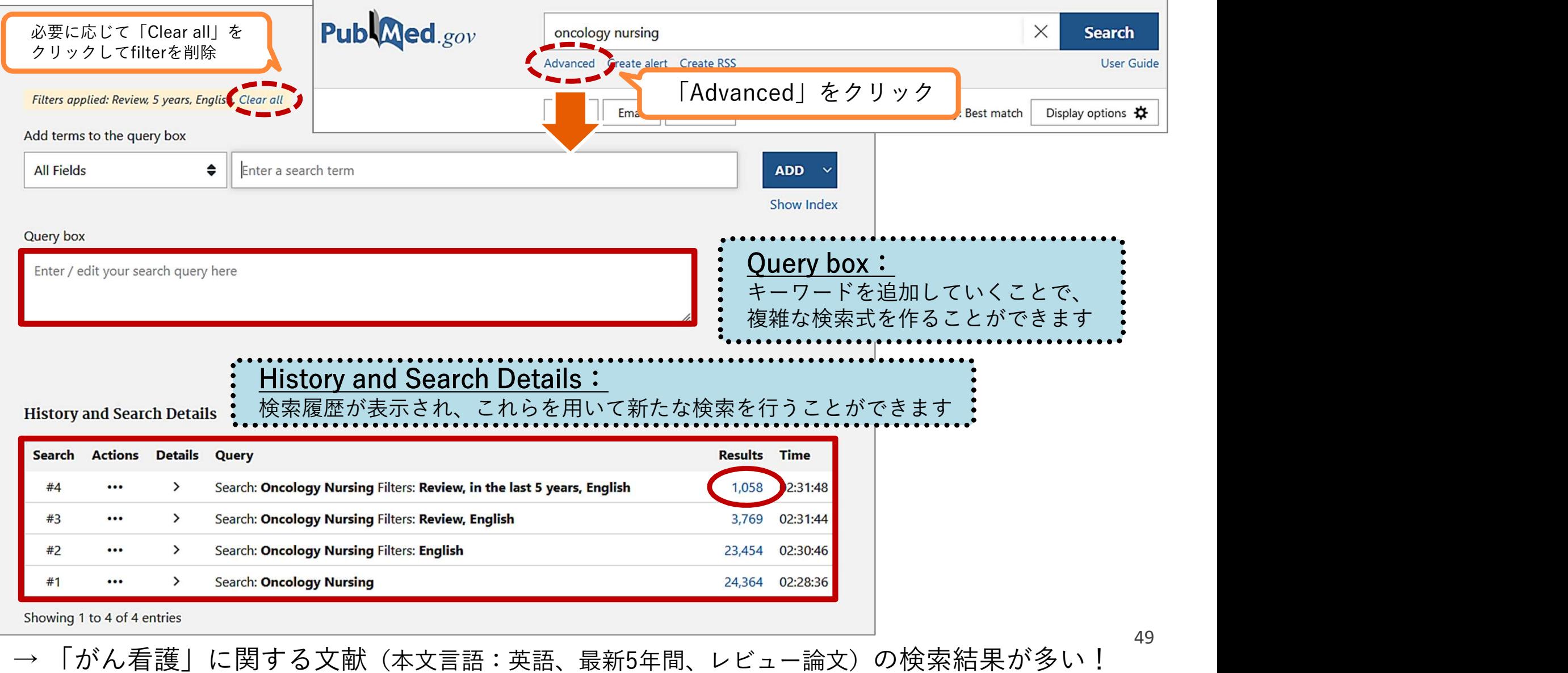

### (2) その他 PubMed: Advanced search (応用編) PubMed **PubMed**

# 2. 「palliative care」(緩和ケア)を追加して、さらに絞り込んでみよう

2. 文献検索

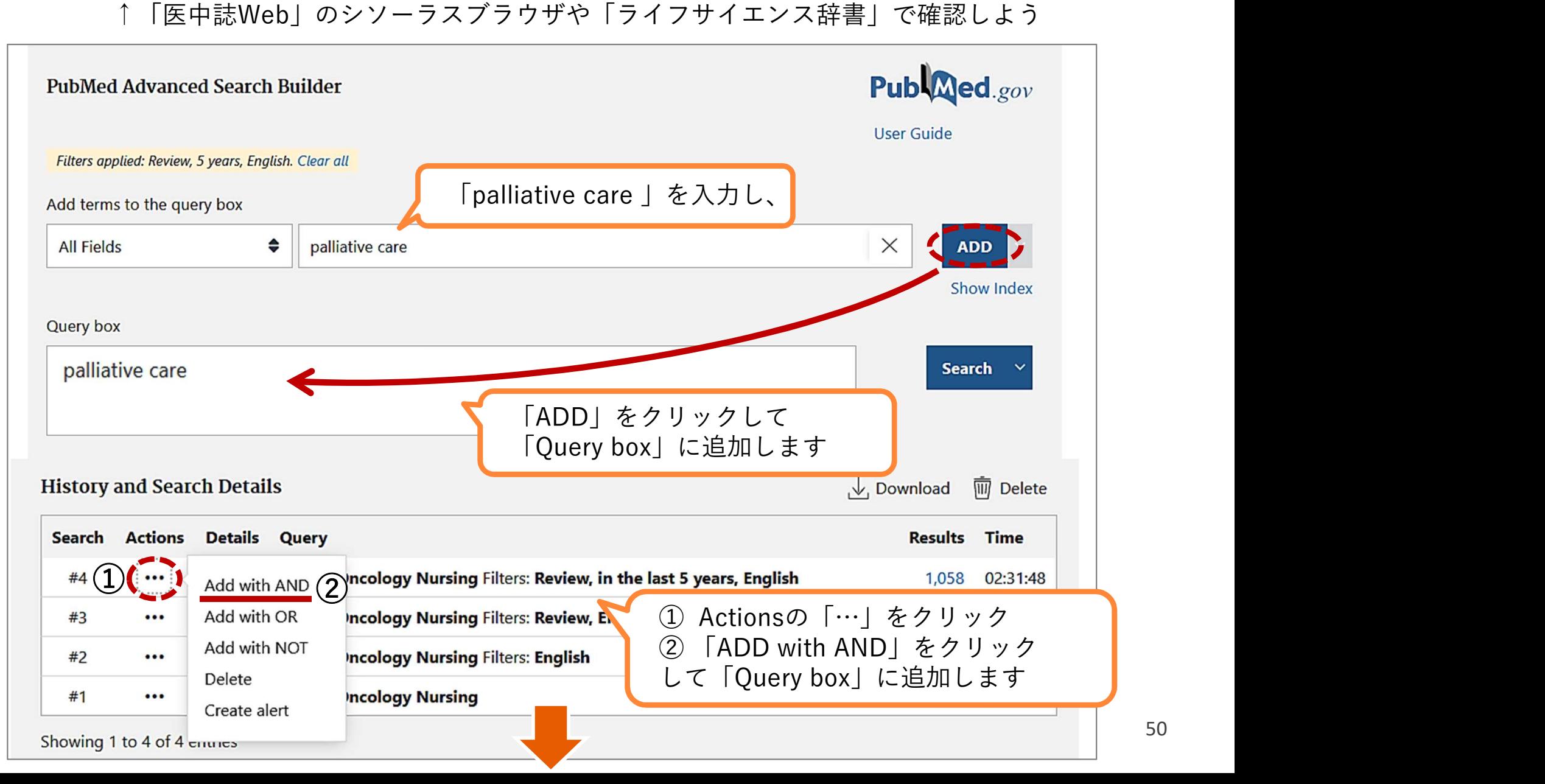

50

### (2) その他 PubMed: Advanced search (応用編) PubMed **PubMed**

2. 文献検索

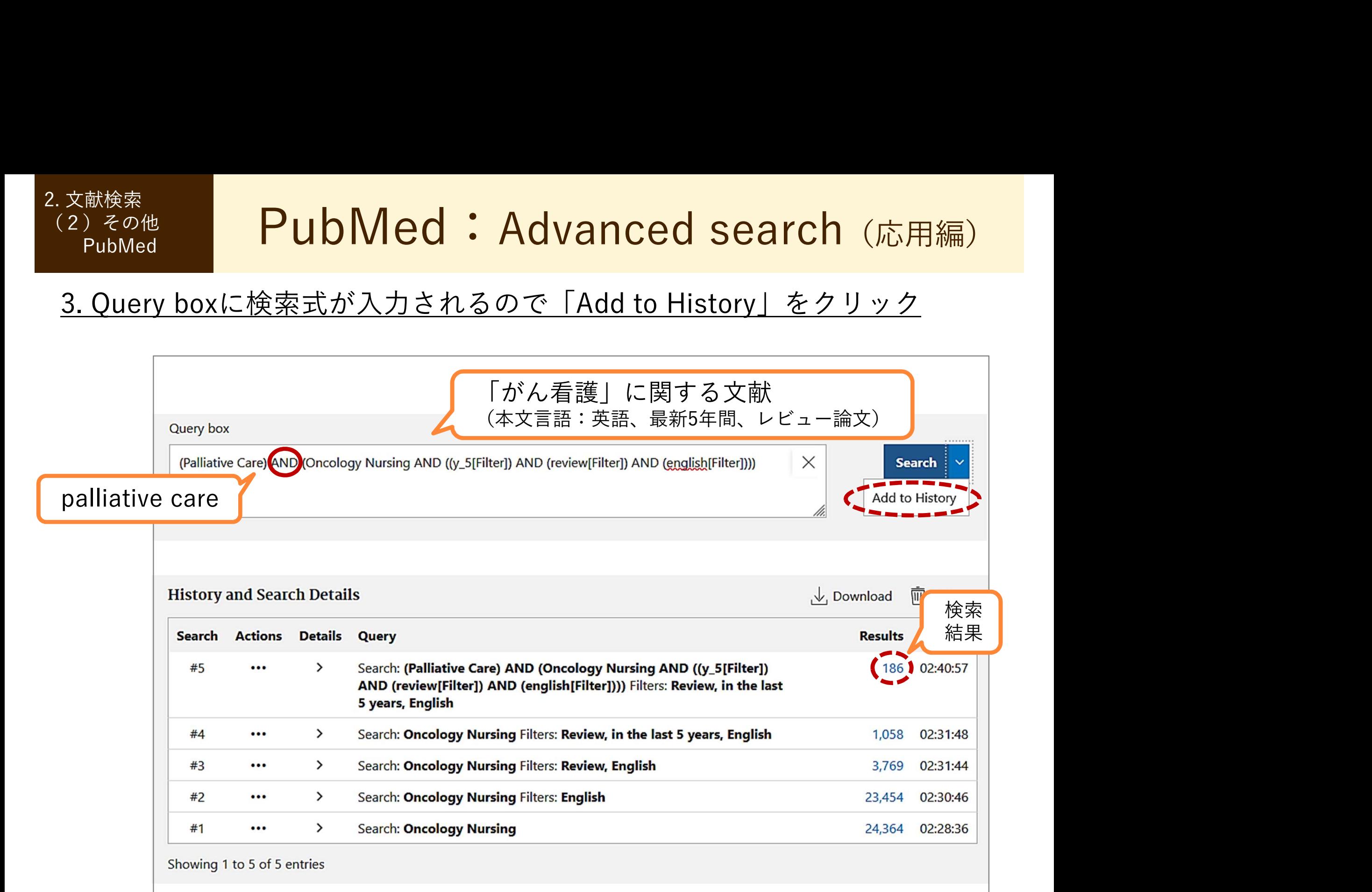

### PubMed: Advanced search (応用編) 2. 文献検索 ファイル アイフィッシュ しょうしょう しょうしょう (2)その他 PubMed **PubMed**

## 5. 検索結果の件数をクリックすると検索結果一覧を表示できます

![](_page_51_Figure_2.jpeg)

# 3. 本文を入手する ‐ くるくるLinkerを使う

# 3. 本文を入手する

# - <る<るLinker ┃ 医中誌Web → くるくるLinker しゅうしゅう

![](_page_53_Figure_2.jpeg)

1. 電子ジャーナルで入手する:<br>■ 医中誌Web → くるくるLinker <u>を使う スポットの 医中誌Web → くるくるLinker はんじゅ</u> 3. 本文を入手する 1. 雷子ジャーナルで入手する: 3.本文を入手する 1. 電子ジャー<br>- くるくるLinker 医中誌W<br>- ペックの六卦に

# 例題:次の文献は電子ジャーナルで読めるか?

### 訪問看護新規利用者の訪問看護開始期における緊急対応が発生する要因(原著論文)

福田 由紀子(人間環境大学 大学院看護学研究科), 島内 節, 藤原 奈佳子 日本地域看護学会誌(1346-9657)23巻1号 Page42-51(2020.04)

**CiNillassard JSTAGE 最新看護索引Web** 

<sup>病間看護開始期における緊急対応が発生する要因を明らかにする.緊急対<br>5望により,計画以外の緊急訪問看護(緊急訪問)や電話相談で対応(電話対<br>看護開始日~14日間に緊急対応が発生した訪問看護新規利用者の2015<br>調査である.調査施設は訪問看護ステーション15ヶ所である.調査内容は<br>こめる.分析方法…<u>もっと見る</u><br>5/jachn.23.1\_42<br>3. メSTAGE <sub>最新看護</sub><sub>引web</sub><br>2. ストラードとして検索する<br>- キーワー</sup>

 $\Omega$  2020333258 DOI: 10.20746/jachn.23.1\_42

<sub>信義開始日</sub>〜14日間に素息対応が完主した訪問看護初焼利用者の2015<br>調査である.調査施設は訪問看護ステーション15ヶ所である.調査内容は<br>である.分析方法…<u>もっと見る■</u><br>|<br>|J<sub>8</sub>TAGE <sub>最新看護索引web<br>|<br>|① 医中誌Webで、<u>文献番号:2020333258</u>をキーワードとして検索する<br>|② みつかったら「くるくるLinker」をクリック!</sub> 日 キーワード □ 類似文献  $\sqrt{1/2}$ キーワードとして検索する

![](_page_55_Picture_0.jpeg)

1. 電子ジャーナルで入手する:<br>くるくるLinker → Step 1. <u>を使う しゅうしゃ しょうしん くるくる Linker → Step 1. しゅうしゅ</u> 3.本文を入手する | 1. 電子ジャーナルで入手する: 3.本文を入手する 1. 電子ジャー<br>- くるくるLinker くるくる<br>- <del>イ</del>ー

![](_page_55_Picture_55.jpeg)

![](_page_56_Picture_0.jpeg)

**★** 電子ジャーナル利用の注意事項

# 禁止事項(違反すると大学全体で利用停止) ■ 個人の研究・教育目的以外の利用 ■ 複製・再配布・データの改変・転売 ■一括または大量のダウンロードや印刷 個人の研究・教育目的以外の利用<br>複製・再配布・データの改変・転売<br>一括または大量のダウンロードや印刷<br>過度なクリックはやめてください<br>※ダウンロードとは、ファイル保存だけでなく、<br>PC画面に電子ジャーナルの本文を表示させる<br>- アとも含みます

過度なクリックはやめてください

PC画面に電子ジャーナルの本文を表示させる ことも含みます

![](_page_58_Picture_0.jpeg)

① 最新看護索引Web PDF 3. 本文を入手する ┃ <del> </del> ★リンクアイコン ┃ ( 1 ) <del>古言</del> 羊圧 左右 三隹 도公 片 ┃ から入手する マンフラン コスクリエローロメント

# 第42回以降の『日本看護学会論文集』本文が読める

![](_page_58_Figure_4.jpeg)

![](_page_59_Picture_0.jpeg)

② 機関リポジトリ <mark>(<sub>क्रम अर्काट)</mark><br>ジトリで本文を入手する</mark></sub> 3. 本文を入手する ★リンクアイコン から入手する レンジントン ファイン・ファイン

![](_page_59_Picture_2.jpeg)

# 機関リポジトリで本文を入手する

![](_page_59_Figure_5.jpeg)

![](_page_60_Picture_0.jpeg)

![](_page_61_Picture_45.jpeg)

![](_page_62_Picture_0.jpeg)

![](_page_62_Figure_1.jpeg)

![](_page_62_Picture_105.jpeg)

あり!

![](_page_63_Picture_0.jpeg)

# 2. 図書館で冊子を探す: |書館で冊子を探す:<br>和雑誌の場所 → 図書館2階<br>| 雑誌は雑誌名のアルファベット順に並んでいる| 3. 本文を入手する 2. 図書館で冊子を探す: 3.本文を入手する 2. 図書館で冊<br>- くるくるLinker 和雑誌の \*<sup>使う</sup> ■ ■ 和雑誌の場所 → 図書館2階

![](_page_63_Picture_2.jpeg)

図書館2階 雑誌は雑誌名のアルファベット順に並んでいる

![](_page_63_Figure_4.jpeg)

![](_page_64_Picture_0.jpeg)

# 2. 図書館で冊子を探す: 書架の見出しや壁面リストに注目 を使う 3. 本文を入手する 2. 図書館で冊子を探す: 3.本文を入手する 2. 図書館で冊<br>- くるくるLinker 書架の見

# 『看護管理』24巻1号(2014年)を探す

![](_page_64_Figure_3.jpeg)

![](_page_65_Picture_0.jpeg)

2. 図書館で冊子を探す: \*<sup>使う</sup> そのことには、 該当する雑誌の棚へ しょうしょう しょうしょう 3. 本文を入手する 2. 図書館で冊子を探す: 3. 本文を入手する 2. 図書館でH<br>- くるくるLinker 該当する<br>を使う 『看護管理』が配架さ

# 『看護管理』が配架されている棚

![](_page_65_Figure_3.jpeg)

![](_page_66_Picture_0.jpeg)

# 2. 図書館で冊子を探す: 図書館2階から雑誌の棚へ を使う 3. 本文を入手する | 2. 図書館で冊子を探す:

![](_page_66_Picture_2.jpeg)

![](_page_67_Picture_0.jpeg)

雑誌によってページの付け方は異なる

![](_page_67_Figure_2.jpeg)

![](_page_67_Figure_3.jpeg)

![](_page_68_Picture_0.jpeg)

# 2. 図書館で冊子を探す: \*<sup>使う</sup> 必要な論文を探す 3. 本文を入手する 2. 図書館で冊子を探す: 3.本文を入手する 2. 図書館で冊<br>- くるくるLinker 必要な論

# 『看護管理』24巻1-6号に必要な論文を発見!

![](_page_68_Figure_3.jpeg)

![](_page_69_Picture_0.jpeg)

2. 図書館で冊子を探す: 3. 本文を入手する | 2. 図書館で冊子を探す: 3. 本文を入手する 2. 図書館で冊<br>- くるくるLinker CanZo カ<br>- の書の場合や、論文カ を使う The Tean Can Zo から直接探す

|書館で冊子を探す:<br>CanZo から直接探す<br>や、論文が掲載されている雑誌名が既に 図書の場合や、論文が掲載されている雑誌名が既に わかっている場合

→ CanZo (蔵書検索システム)で検索

![](_page_69_Picture_47.jpeg)

![](_page_70_Picture_0.jpeg)

2. 図書館で冊子を探す:<br>- 館内での複写について<br>- 館内での複写について \*<sup>使う</sup> そのことに関する。 館内での複写について しょうしょう 3. 本文を入手する 2. 図書館で冊子を探す: 3.本文を入手する 2. 図書館で冊<br>- くるくるLinker 館内での<br><sup>を使う</sup>

- 2階の複写機にて私費(現金またはコピーカード (福利棟生協で販売))で複写できる
- 複写機の近くに備え付けの「文献複写申込書」に 記入する
- 著作権の規定を守って複写すること

### 著作権法上、図書館における複写は次のとおり定められています

- 複写できるのは、図書館の資料のみです
- 複写の目的は、利用者個人の調査・研究のために限ります
- 複写の範囲は、著作物の全部でなく一部分に限ります
- 複写できる部数は、1人につき1部のみです
- 雑誌及び定期刊行物の最新号は複写できません

![](_page_71_Picture_0.jpeg)

3. 学外から文献を取り寄せる:<br>- 医中誌Web → くるくるLinker <u>を使う スポットの 医中誌Web → くるくるLinker はんじゅ</u> 3. 本文を入手する 3. 学外から文献を取り寄せる: <sub>3.本文を入手する</sub> 3. 学外からメ<br><sub>- くるくるLinker</sub> 3. 学外からメ<br>- 例題:

![](_page_71_Picture_2.jpeg)

医中誌Webで検索した下記の論文が読みたい

e

子どもへのプレパレーションに関する実態調査 プレパレーションを実践する際の看護師の工夫点 の検討(原著論文)

甲斐寿美子(東京医療学院大学保健福祉学部看護学科), 欠ノ下 郁子, 光樂 香織

![](_page_71_Picture_7.jpeg)
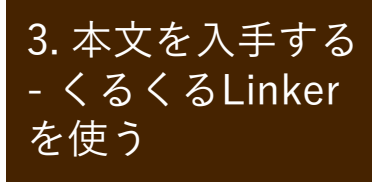

3. 学外から文献を取り寄せる:<br>くるくるLinker → Step 3.<br><sub>Iscience</sub> <u>を使う しゅうしゃ しょうしん くるくる Linker → Step 3. しゅうしょう</u> 3. 本文を入手する 3. 学外から文献を取り寄せる:

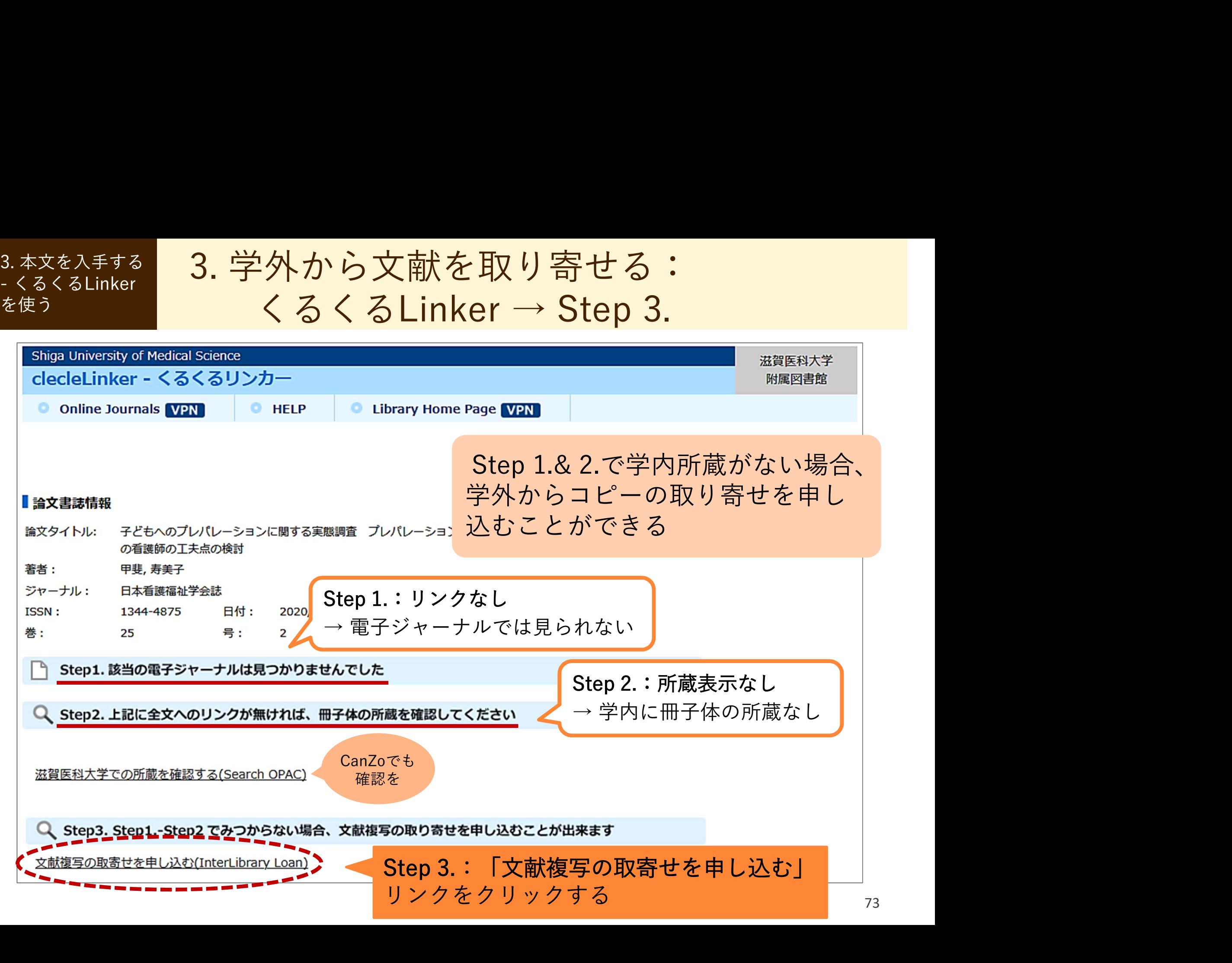

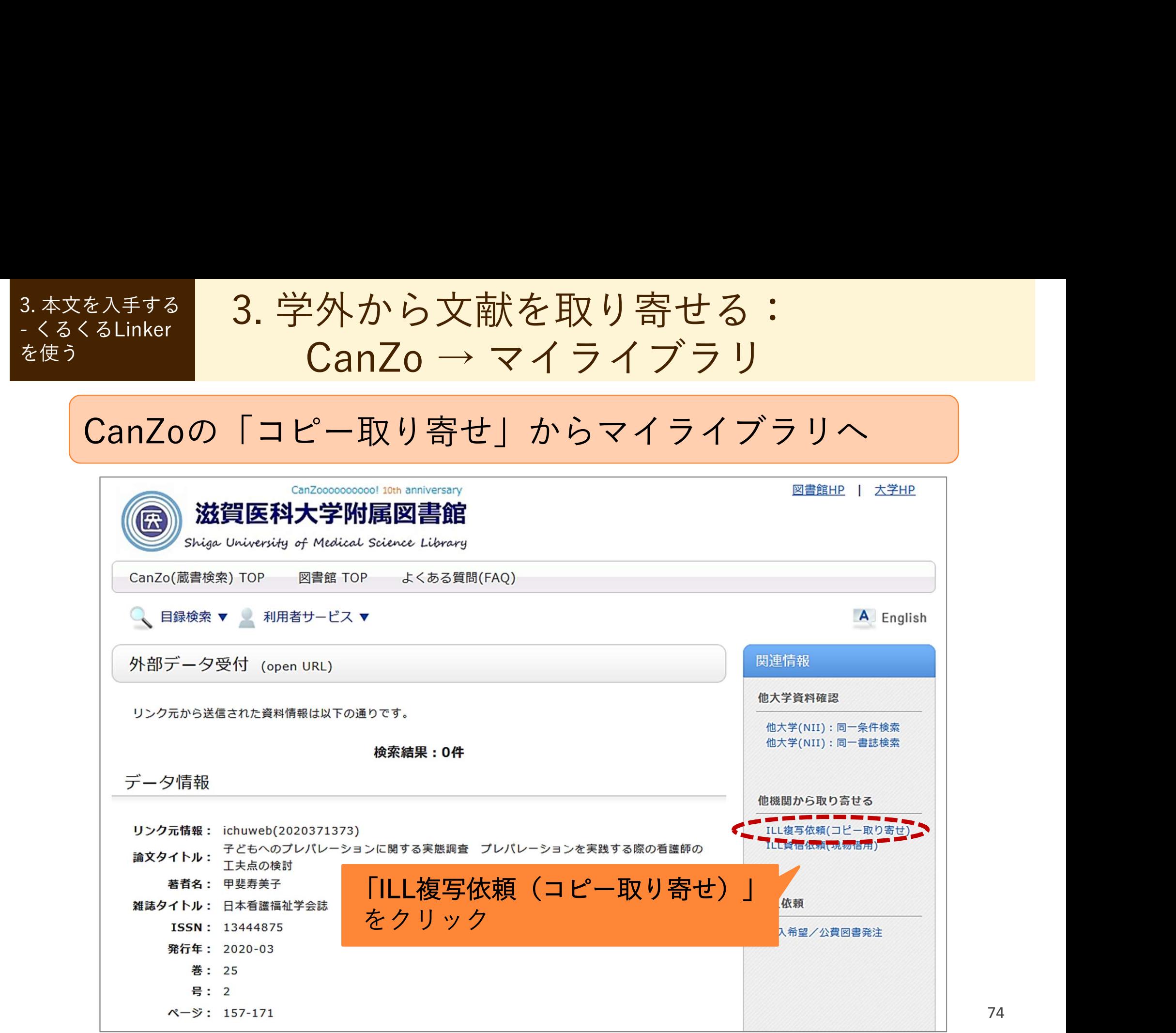

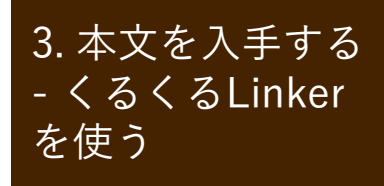

3. 学外から文献を取り寄せる: を使う フィライブラリ:ログイン マイライン 3. 本文を入手する 3. 学外から文献を取り寄せる: 3. 本文を入手する 3. 学外からメ<br>- くるくるLinker マイライ<br>マイライブラリ認証画面

#### マイライブラリ認証画面が開く

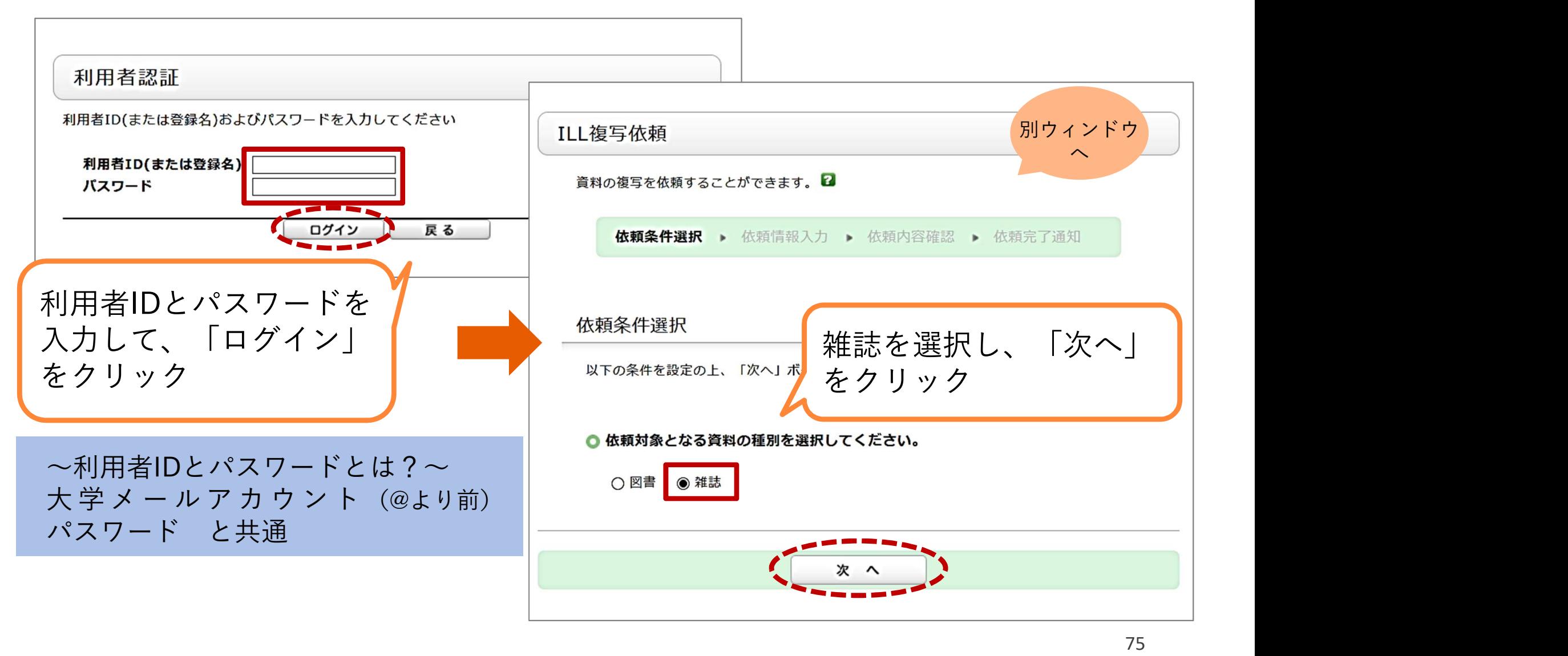

## 3. 学外から文献を取り寄せる: を使う ファイライブラリ:依頼入力画面 マイライブラリ:依頼入力画面 3. 本文を入手する 3. 学外から文献を取り寄せる: 3.本文を入手する 3. 学外からメ<br>- くるくるLinker マイライ<br>- <sub>住う</sub> マイライ

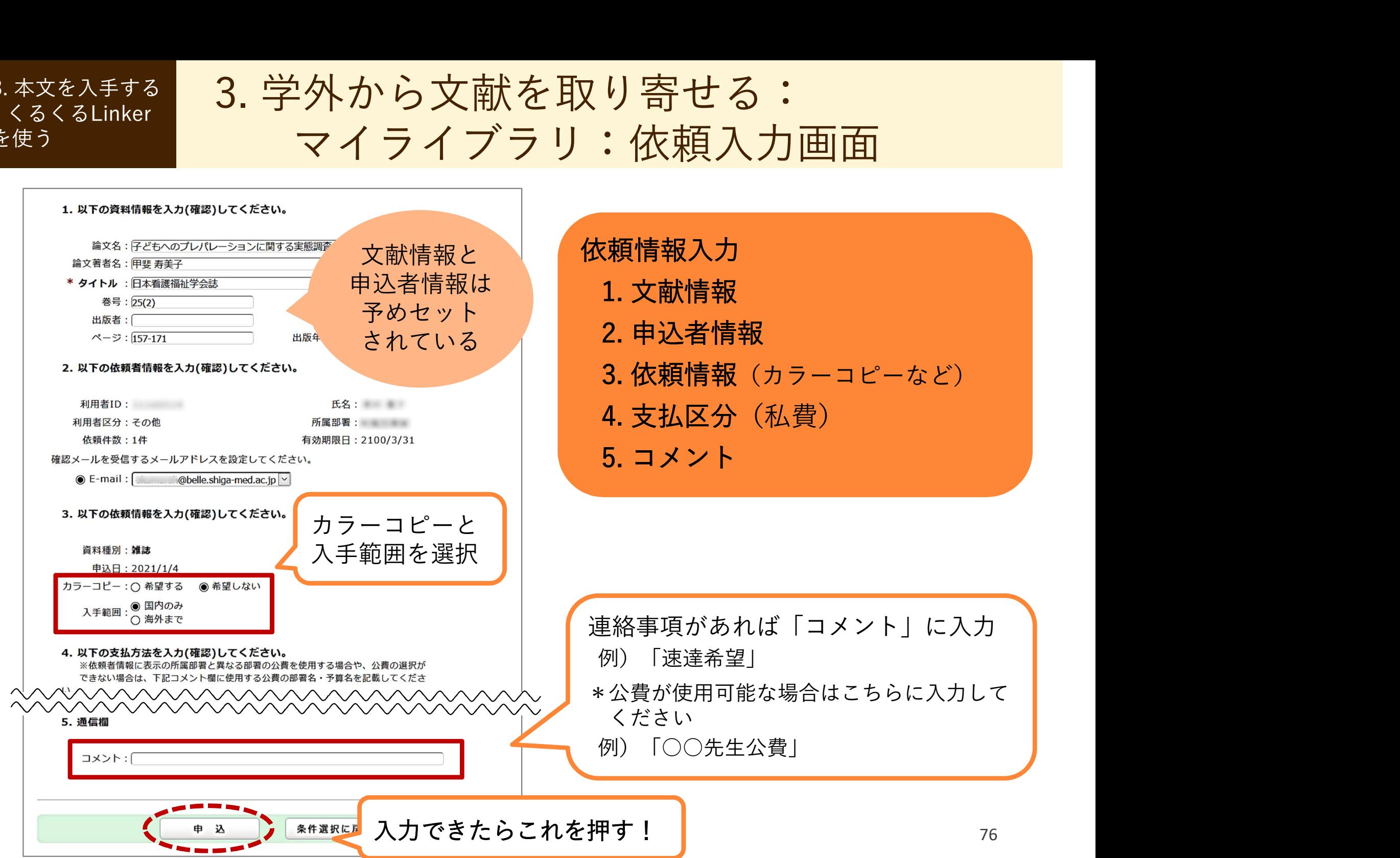

## 3. 学外から文献を取り寄せる: \*<sup>使う</sup> マイライブラリ:依頼確認画面 3. 本文を入手する 3. 学外から文献を取り寄せる: 3.本文を入手する 3. 学外からメ<br>- くるくるLinker マイライ<br>- <sub>^</sub>

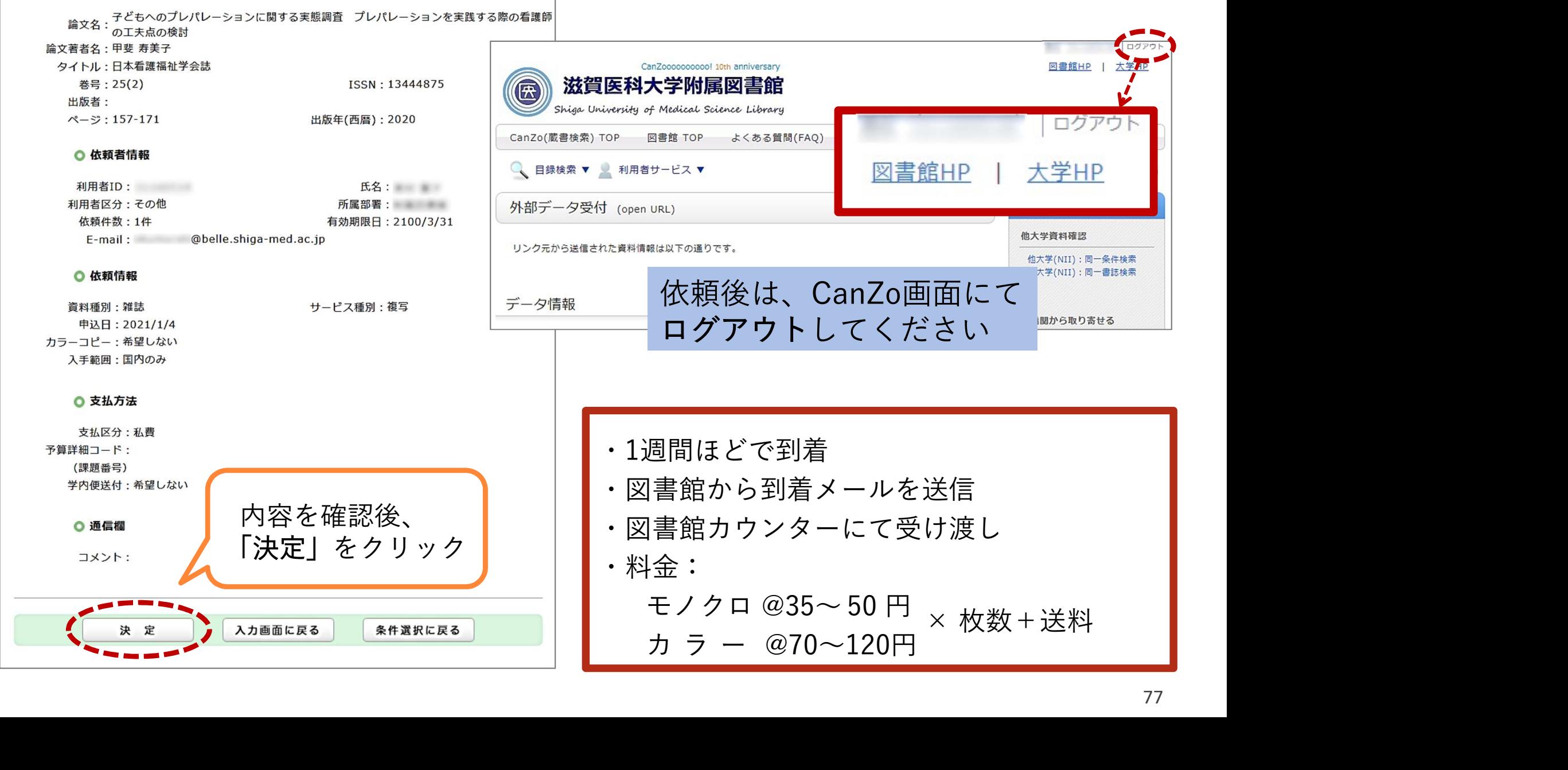

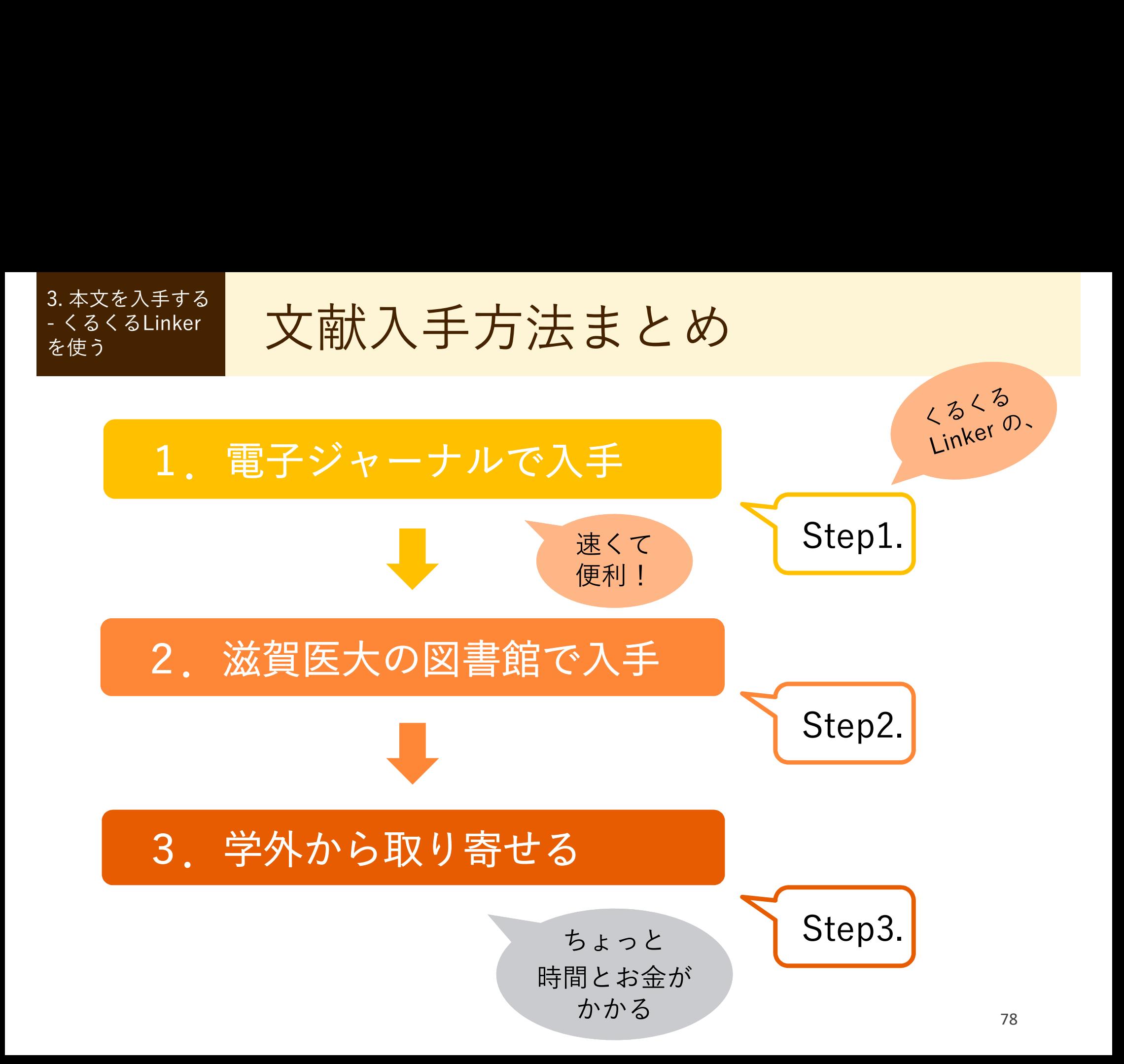

### 4. 参考文献リストから探す

引用文献・参考文献 から探す

#### 引用文献・参考文献とは?

- 論文を執筆するにあたり、  $\limsup_{n \to \infty} \frac{1}{n}$ 引用したり参考にした文献  $\lim_{2020/9/28 \text{ accessed}}$ を指し、論文末尾に記載さ | http://www.healthliteracy.jp/kenkou/post.html 2020/9/28 れている<br>
3) 藤野ユリチ, 豊福佳代 : Nursing Informatics Competency<br>
Scale日本語版(J-NICS)の開発. 日本看護研究学会雑誌,43(1),
- テーマに関する重要な先行 4) Norman, C.D., Skinner, H.A. : eHealth Literacy: Essential<br>Skills for Consumer Health in a Networked World. Journal of 研究が多数含まれ、これら  $\sum_{s}^{\infty}$   $\frac{1}{s}$   $\frac{s}{s}$   $\frac{s$ の文献を芋づる式にたどっ  $\sup_{\mathsf{SAS}(5),\mathsf{361}\text{-}371,\mathsf{2011}.}$ て文献収集する場合も多い – 6) 中山和弘ほか:看護情報学 第3版(系統看護学講座 別巻). 医

- 
- 
- 
- 
- 
- 
- 7) 総務省:情報通信白書 令和元年版. https://www.soumu.go.jp/johotsusintokei/whitepaper/r01. html 2020/9/28 accessed
- 8) Be My Eyes. https://www.bemyeyes.com/language/japanese 2020/9/28 accessed

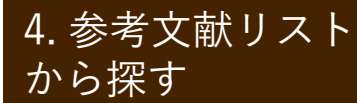

記述の読み方(1): 雑誌<br><sub>載の記述:雑誌の場合</sub> 4. 参考文献リスト から探す **コマロコロコロ(/ )三<del>市</del> <del>/</del>人 フ** 

参考文献の記述:雑誌の場合

## 著者名:論題. 雑誌名, 巻(号):ページ, 発行年. ※雑誌名は短縮した「略誌名」で記載される場合がある ※この記述は一例であって、投稿先によって異なる **著者名:論題. 雑誌名, 巻(号):ページ, 発行年.**<br>※雑誌名は短縮した「略誌名」で記載される場合がある<br>※この記述は一例であって、投稿先によって異なる<br>記述例<br>1) 猪飼哲夫, 辰濃尚, 宮野佐年:歩行能力とバランス機能の関係. リハビリテーション医学, 43(12):828-833, 2006.<br>2) 当目雅代:人工股関節全置換術における入院前患者教育の <u>相目右・神感· 稚郎石, 営 くつノ・・、 ノ, 光打牛.</u><br>※雑誌名は短縮した「略誌名」で記載される場合がある<br>※この記述は一例であって、投稿先によって異なる<br>記述例<br>1) 猪飼哲夫, 辰濃尚, 宮野佐年:歩行能力とバランス機能の関<br>係. リハビリテーション医学, 43(12):828-833, 2006.<br>2) 当目雅代:人工股関節全置換術における入院前患者教育の<br>実施と評価. 日看科会誌, 24(2):24-32, 2004.

記述例

- 係. リハビリテーション医学, 43(12):828-833, 2006.
- 実施と評価. 日看科会誌, 24(2):24-32, 2004.

※日看科会誌→『日本看護科学会誌』の略

記述の読み方(2): 図書<br><sub>載の記述:図書</sub> (のー部分) の場合 4. 参考文献リスト から探す **コマロコロコロ(/ )三<del>市</del> <del>/</del>人 フ** 

参考文献の記述:図書(の一部分)の場合

## 執筆者名:論題. 監修(編者)名, 図書名, 出版者, 出版地, 発行年, 論文掲載ページ. ※この記述は一例であって、投稿先によって異なる **執筆者名:論題. 監修(編者)名, 図書名, 出版者,<br>出版地, 発行年, 論文掲載ページ.**<br>※この記述は一例であって、投稿先によって異なる<br><sub>記述例</sub><br>3) 安藤徳彦:関節拘縮の発生機序. 上田敏, 他・編, リハビリ<br>テーション基礎医学, 医学書院, 東京, 1994, pp.213-220.

記述例

テーション基礎医学, 医学書院, 東京, 1994, pp.213-220.

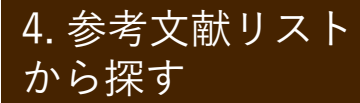

**練習問題 (1)** 4. 参考文献リスト から探す

- 問題)以下の①~③は、ある論文の参考文献リストから抜き出したもの です。それぞれの文献について、図書か雑誌論文のどちらかを 選んでください。
- \*\*\*<br>『<sup>病す</sup><br>間題)以下の①~③は、ある論文の参考文献リストから抜き出したもの<br>です。それぞれの文献について、図書か雑誌論文のどちらかを<br>選んでください。<br>① 坂下玲子 : 看護研究のはじめ方 ; リサーチクエスチョンをたてる.<br>坂下玲子 : 看護研究のはじめ方 ; リサーチクエスチョンをたてる.<br>坂下玲子 · 宮芝智子 · 小野博史 (編), 看護研究, 32-43, 医学書院, 東京,<br>2016. 坂下玲子・宮芝智子・小野博史 (編), 看護研究, 32-43, 医学書院, 東京, 2016. ② 安齋由貴子・酒井太一・佐藤憲子 : わが国における保健師活動のモデ ③ 渡辺裕子 : 地区活動とは何か ; 保健事業を駆使して地区活動を創り <sup>さ出したもの<br>ビちらかを<br>そたてる.<br>をたてる.<br>学書院,東京,<br>① 図書・雑誌<br>1通動のモデ</sup> **つかけのことのことからのことをたてる.**<br>学書院,東京,<br>① <u>図書・雑誌</u><br>『活動のモデ<br>2005.<br>② 図書・雑誌<br>活動を創り
- ル・理論に関する文献レビュー. 看護研究, 38(6) : 9-18, 2005.

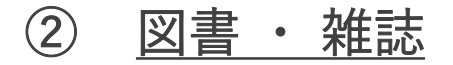

出す. 平山朝子・宮地文子 (編), 地区活動の展開方法, 2-9, 日本看護 協会出版会, 東京, 2005. ① 図書・雑誌<br>『活動のモデ<br>2005.<br>② 図書・雑誌<br>活動を創り<br>,日本看護<br><sub>83</sub> 図書・雑誌

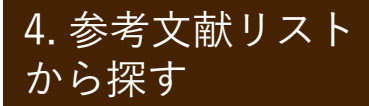

**練習問題(2)** しょうしょうほう 4. 参考文献リスト から探す

問題)以下は、図書の参考文献を記述したものです。a.、b. のうち、ど ちらが図書のタイトル(図書名)か、答えてください。

\*<sup>#リスト</sup><br>題)以下は、図書の参考文献を記述したものです。a.、b.のうち、ど<br>ちらが図書の<u>タイトル</u>(図書名)か、答えてください。<br>宮﨑紀枝:<u>CBPRのすすめ方</u>.麻原きよみ・酒井昌子・留目宏美他 (編),<br>a.<br>地域保健に活かすCBPR;コミュニティ参加型の活動・実践・パート 題)以下は、図書の参考文献を記述したものです。a.、b. のうち、どちらが図書の<u>タイトル</u>(図書名)か、答えてください。<br>ちらが図書の<u>タイトル</u>(図書名)か、答えてください。<br>宮﨑紀枝 : CBPRのすすめ方. 麻原きよみ・酒井昌子・留目宏美他 (編),<br>地域保健に活かすCBPR ; コミュニティ参加型の活動・実践・パート<br>- カーシップ, 19-27, 医歯薬出版, 東京, 2010. ナーシップ, 19-27, 医歯薬出版, 東京, 2010. a. b.

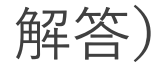

投稿規定を確認する 4. 参考文献リスト から探す

#### 投稿規定を確認する

• 文献の記述は各雑誌の 投稿規定に従っている ため、参考文献リスト の見方がわからない場 合は、掲載雑誌の投稿 規定を確認するとよい

> 雑誌『小児看護』 の投稿規定より

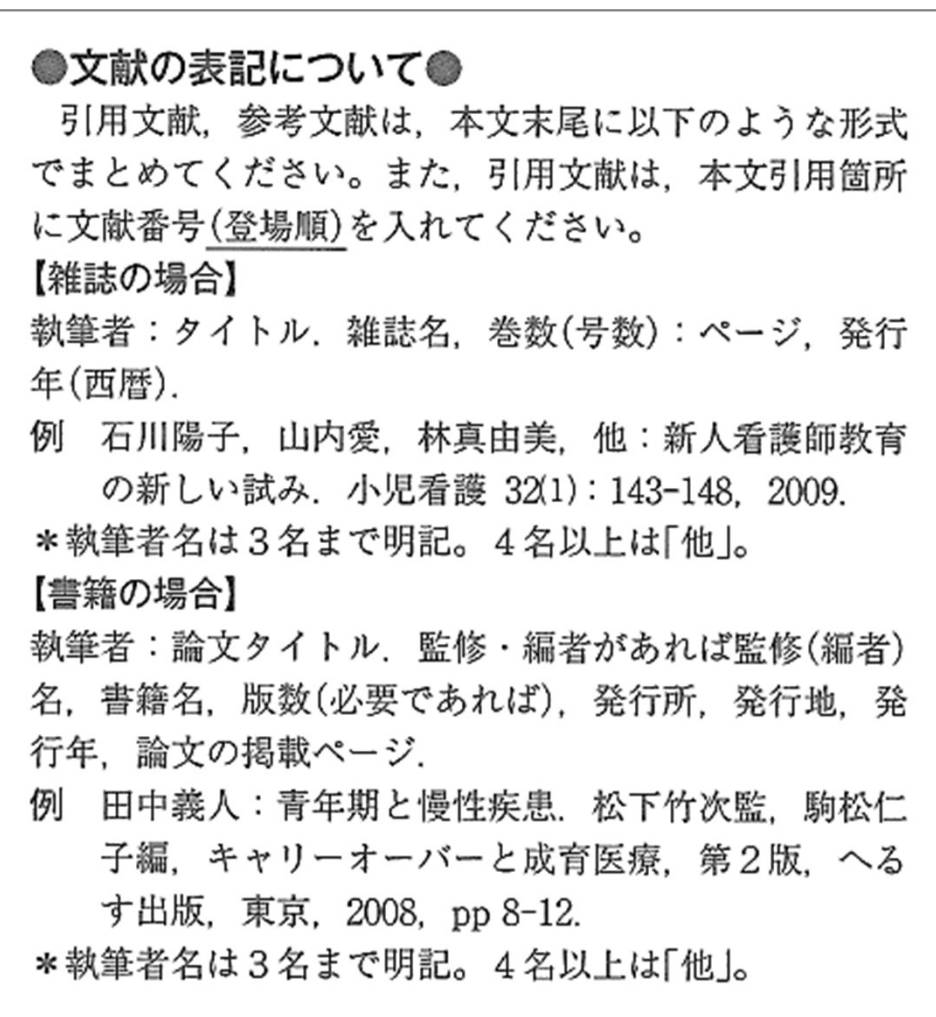

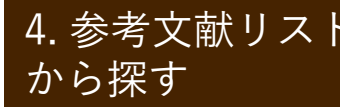

医中誌Webの書誌確認機能を使う 4. 参考文献リスト ┃ r r <del> l </del> から探す コンコンコンコンコンコンコンコンコンコンコンコンコントリック しょうしょく

特定の文献を調べる

- 不完全な論文の書誌事項(雑誌名、巻号、発行年、 ページ数等)や、手元にある参考文献のリストから 論文データを調べるには?
- → 医中誌Webの書誌確認機能を使うと便利!

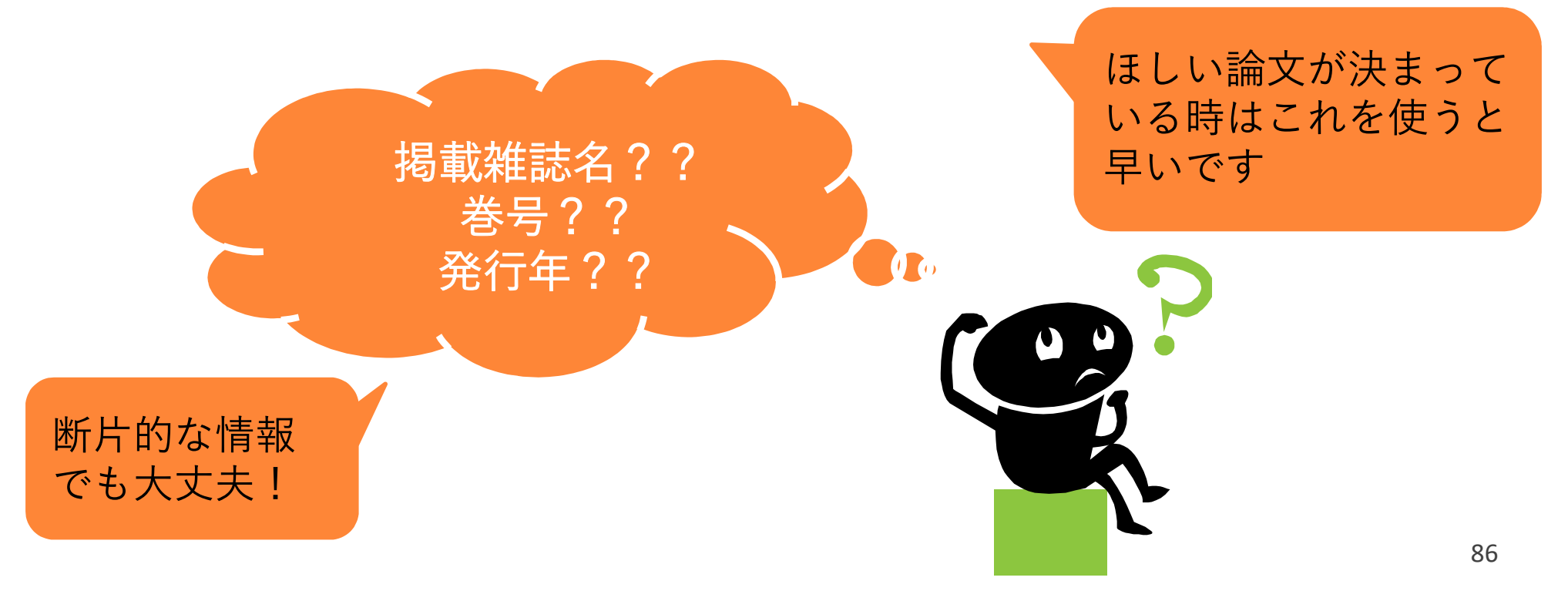

#### 4. 参考文献リスト

### \*<sup>ら探す</sup> 医中誌Webの書誌確認機能を使う

例題:次の参考文献を書誌確認画面で 検索してみよう

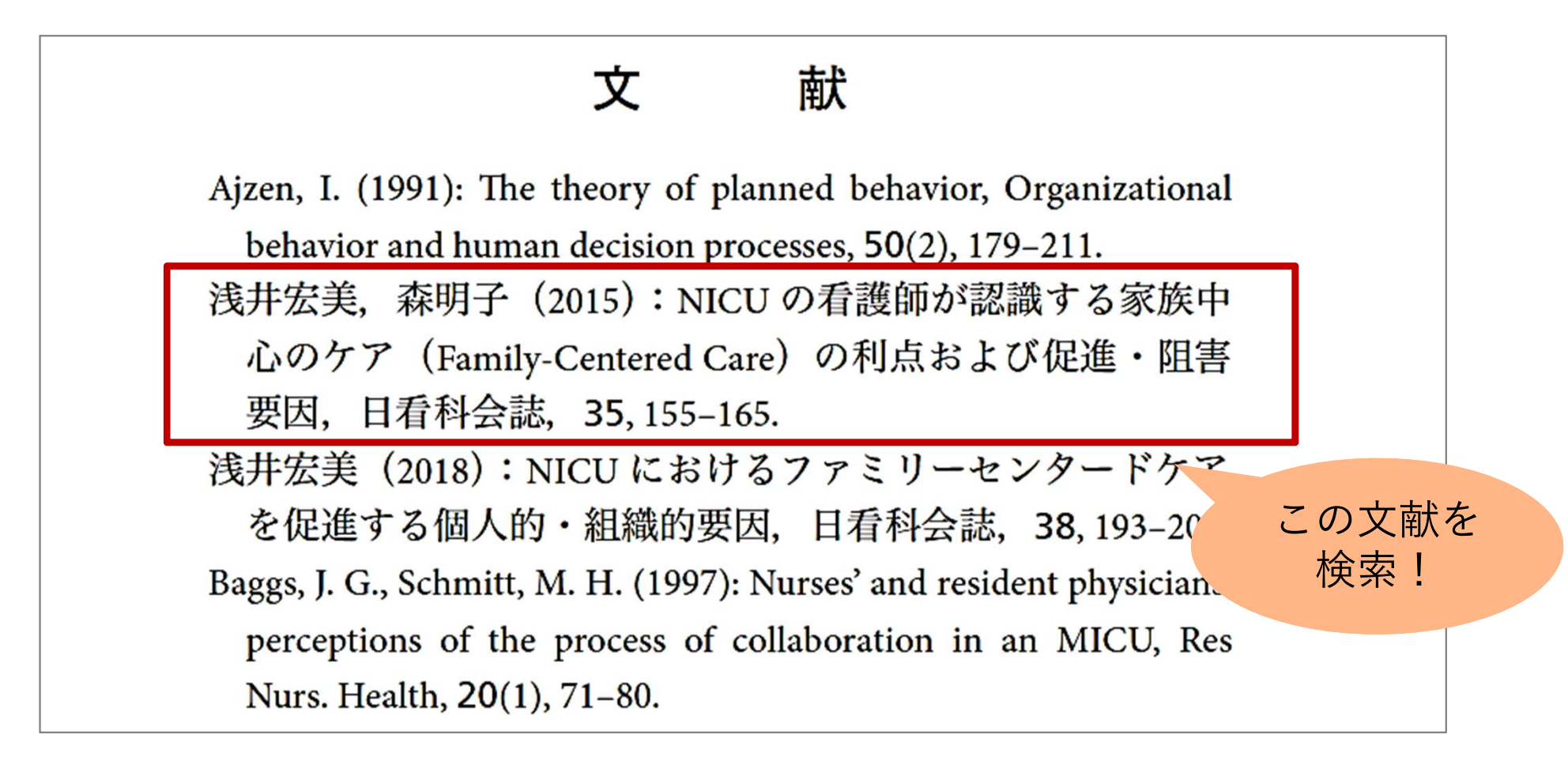

医中誌Webの書誌確認機能を使う 4. 参考文献リスト から探す コンコンコンコンティング ロコン こうさい こうしょう こうしょう しゅうしょく

わかっている項目を入力して「書誌確認検索」をクリック

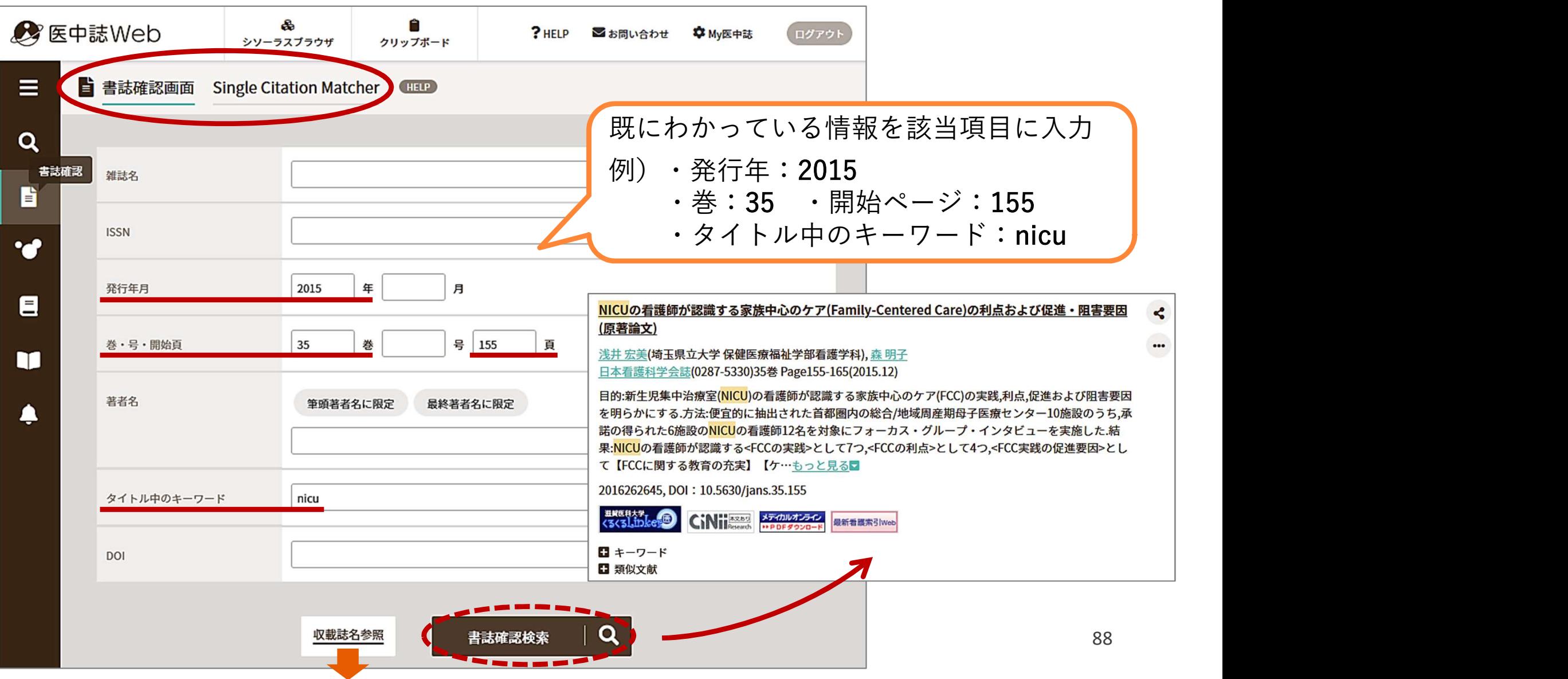

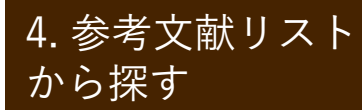

略誌名を調べる 4. 参考文献リスト

#### (1)医中誌Web「書誌確認画面」の「収載誌名参照」を使う

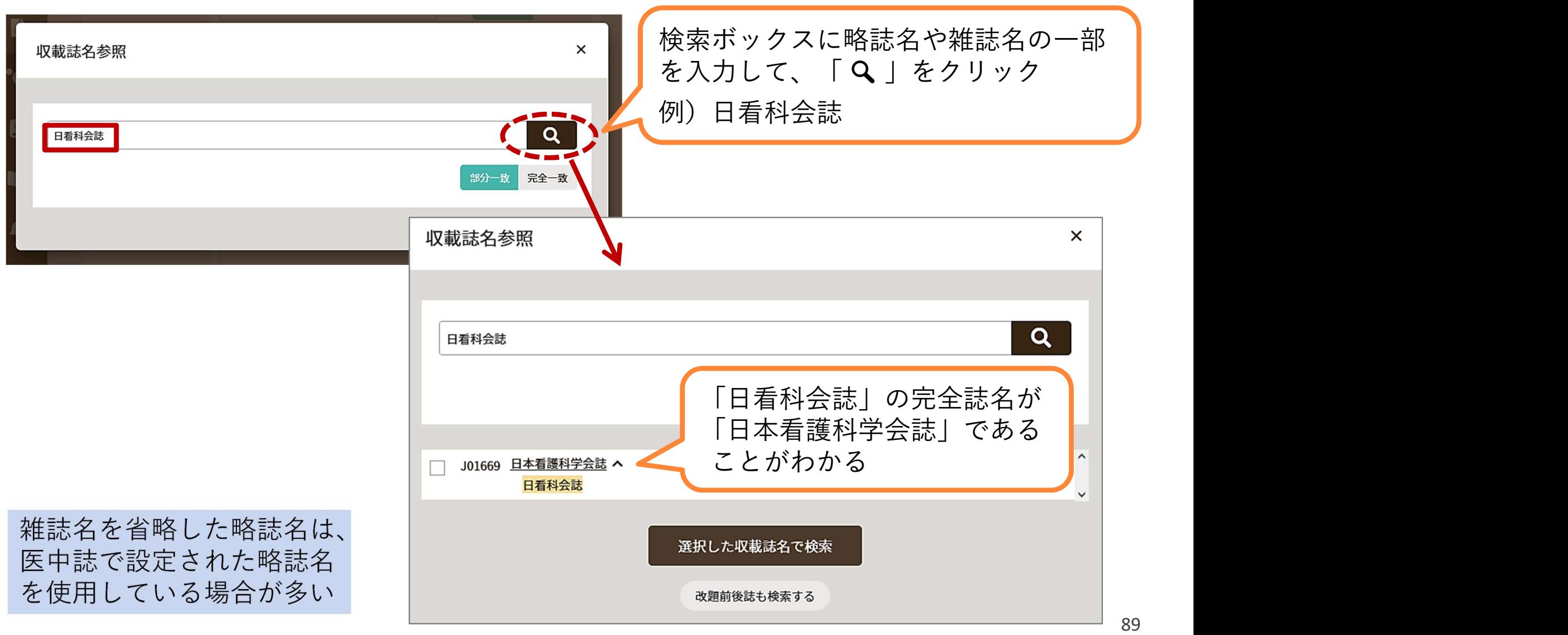

から探す

略誌名を調べる 4. 参考文献リスト

#### (2)医中誌Web「収載誌検索」を使う

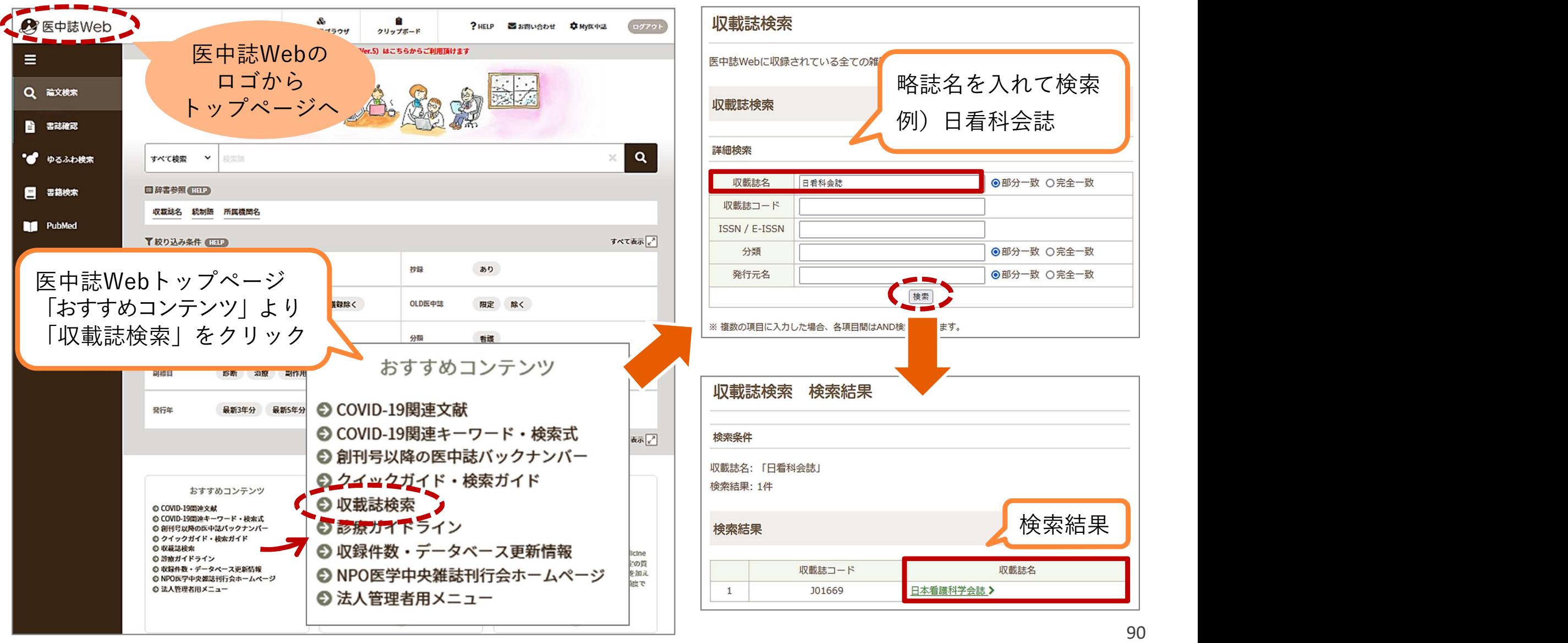

★医中誌Webの使い方:ログアウト

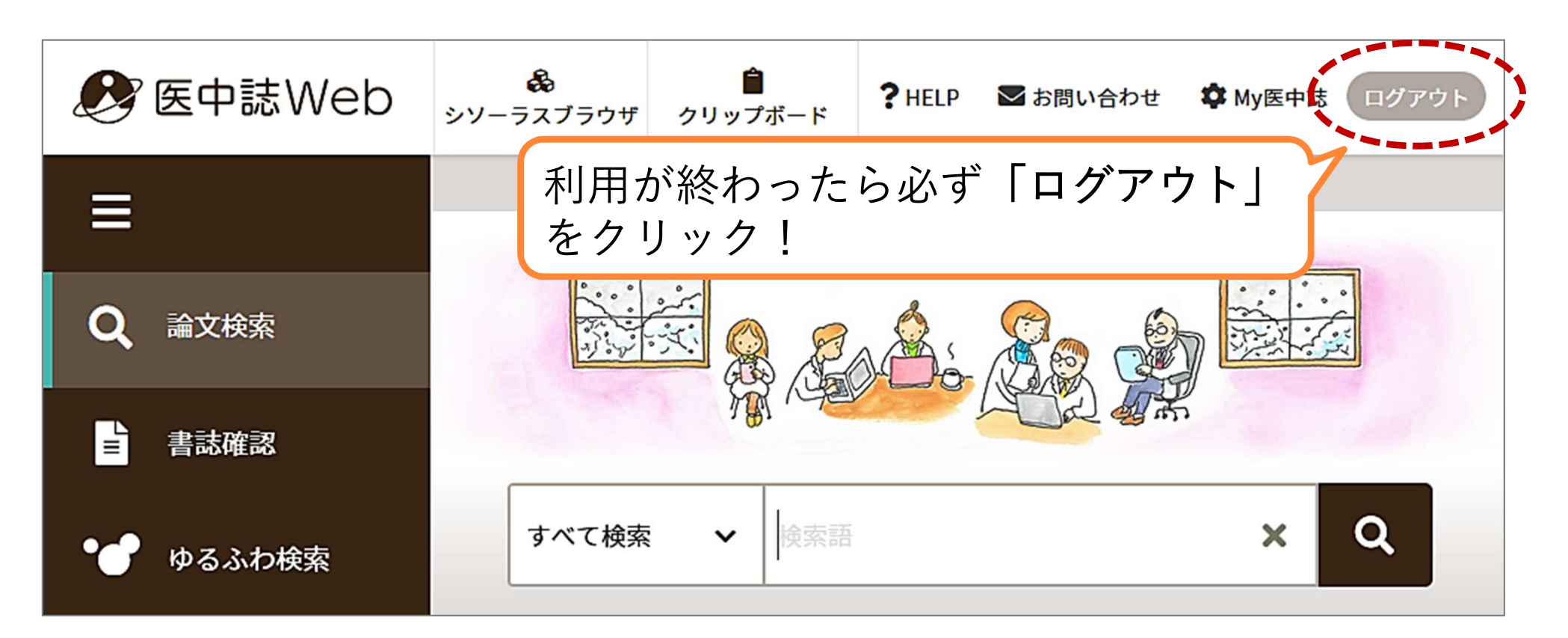

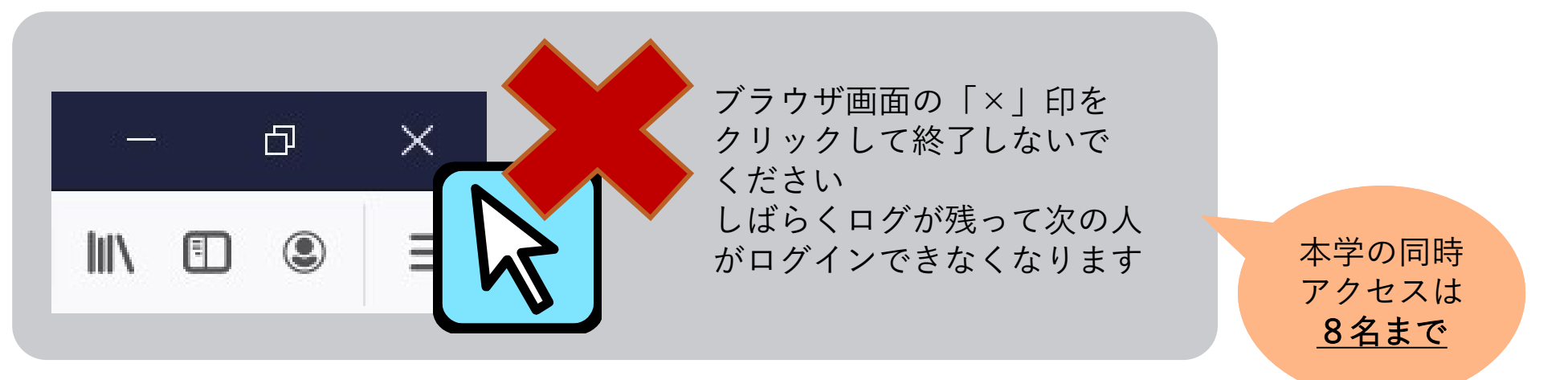

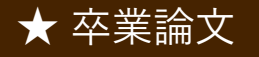

先輩の執筆した卒業論文(看護研究) ★ <sup>卒業論文</sup> 大輩の執筆し、

#### 図書館1階カウンターにあり、閲覧できる

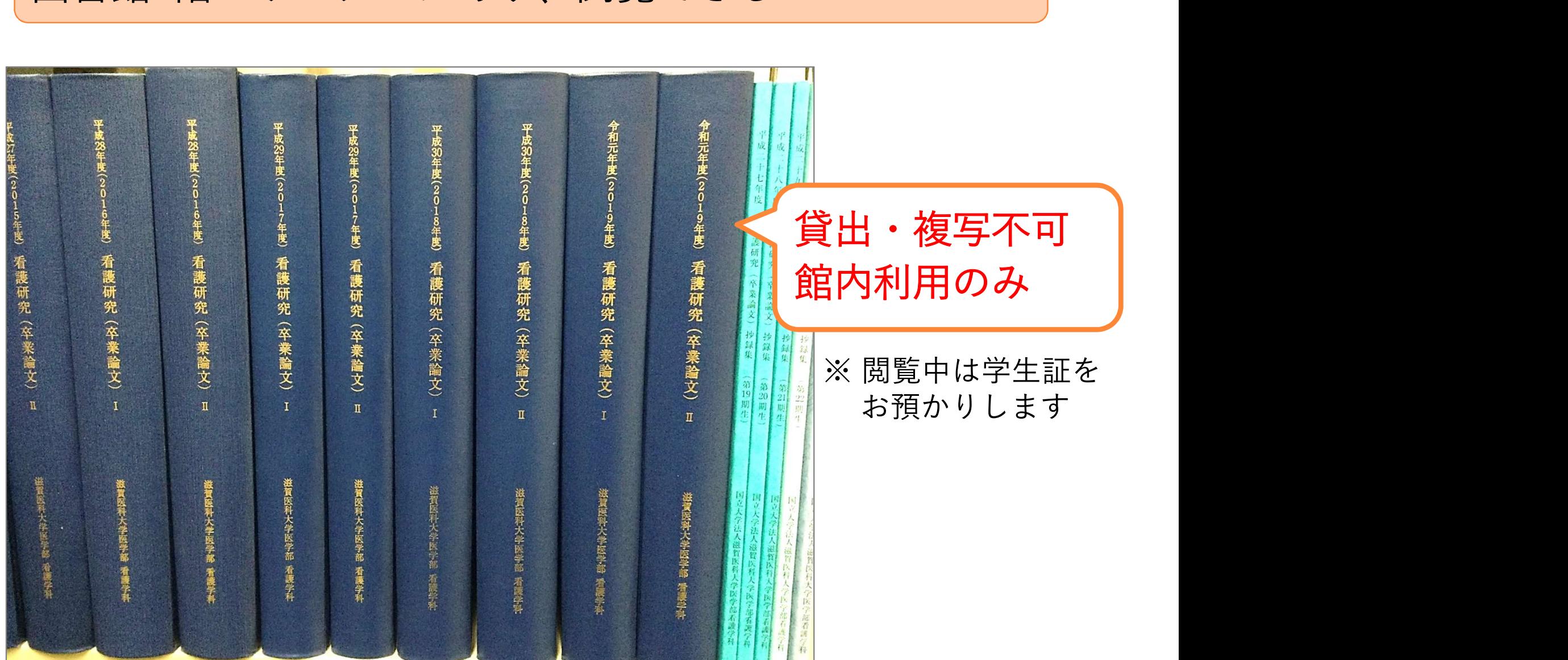

### 5. 演習問題

5. 演習習問題について

## 課題 1. クリニカル・クエスチョン(臨床疑問)を 設定する **<sup>雷麗</sup> 演習問題について**<br>課題 1. クリニカル・クエスチョン(臨床疑問)を<br>設定する<br>課題 2. クリニカル・クエスチョンからキーワード<br>を抽出し、医中誌Webで検索する<br><sub>理題 2.</sub> 検索結果 k !! 数件選び、立<sub>献の</sub> 7. 手出<sup>5. 友</sup> 課題 3. 検索結果より数件選び、文献の入手状況を

### を抽出し、医中誌Webで検索する

## 確認する

#### ■ ゼミ単位または近くの席の人(数名)で取り組んでください

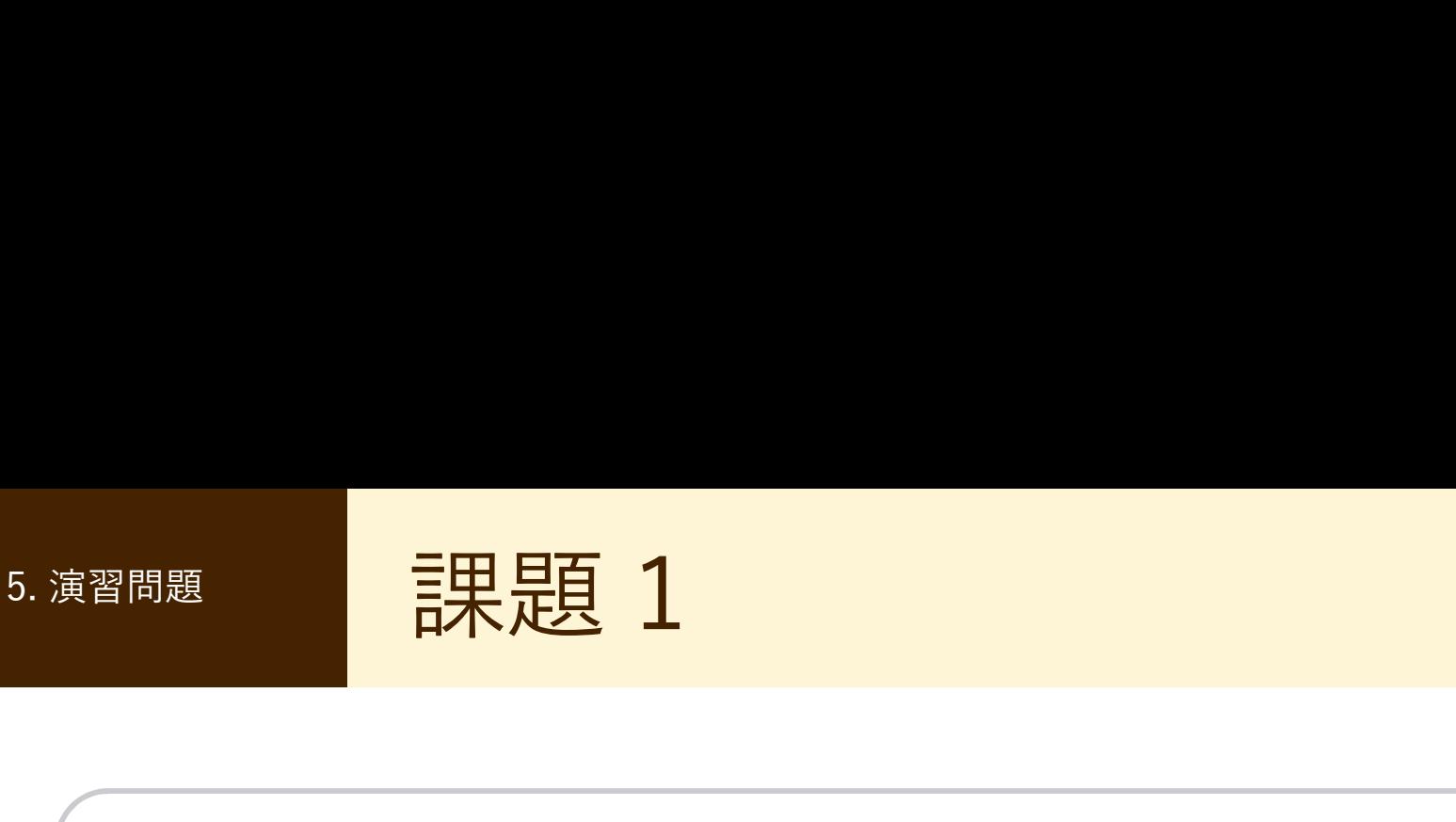

# 課題 1. クリニカル・クエスチョン(臨床疑問)を 設定する

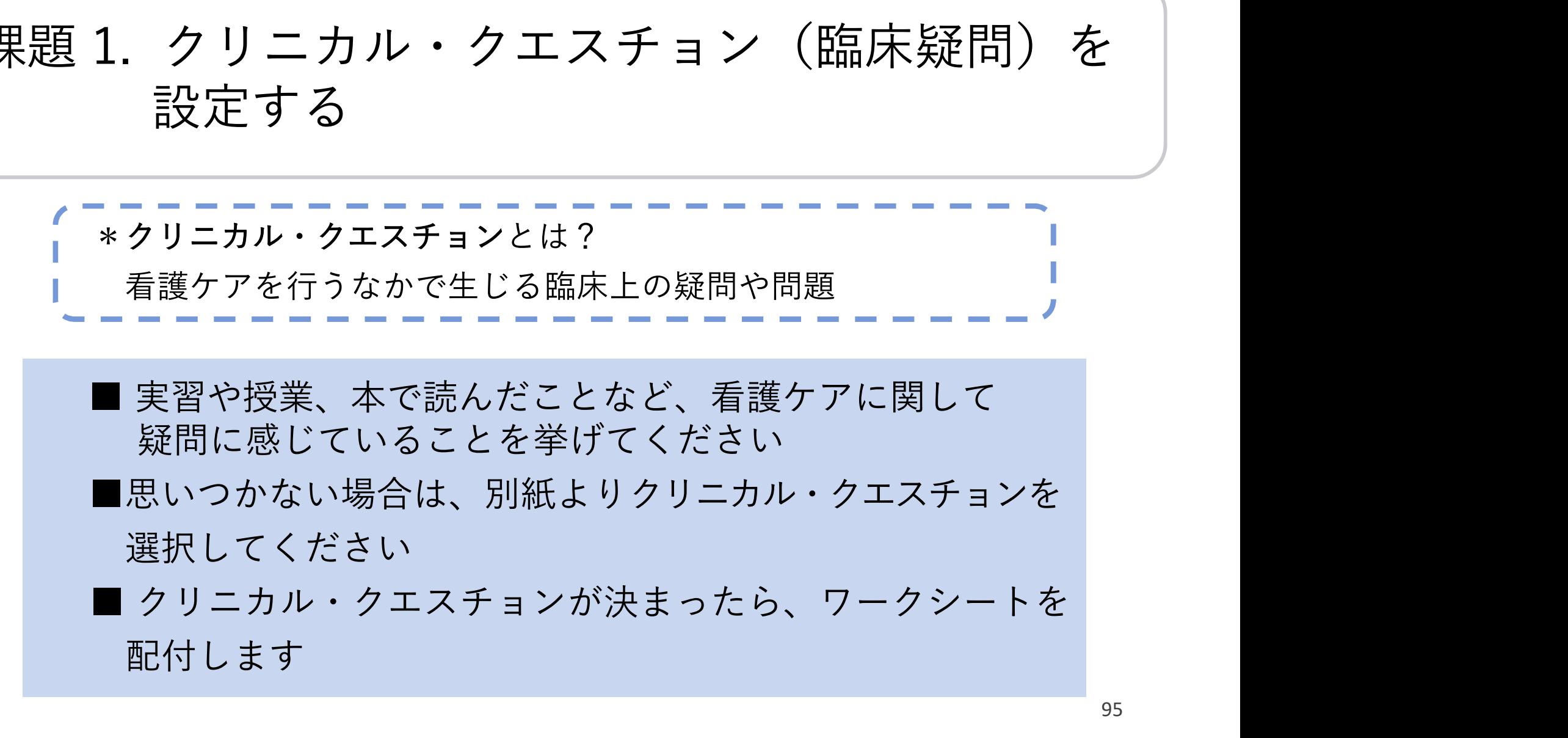

- 疑問に感じていることを挙げてください
- ■思いつかない場合は、別紙よりクリニカル・クエスチョンを 選択してください
- 配付します

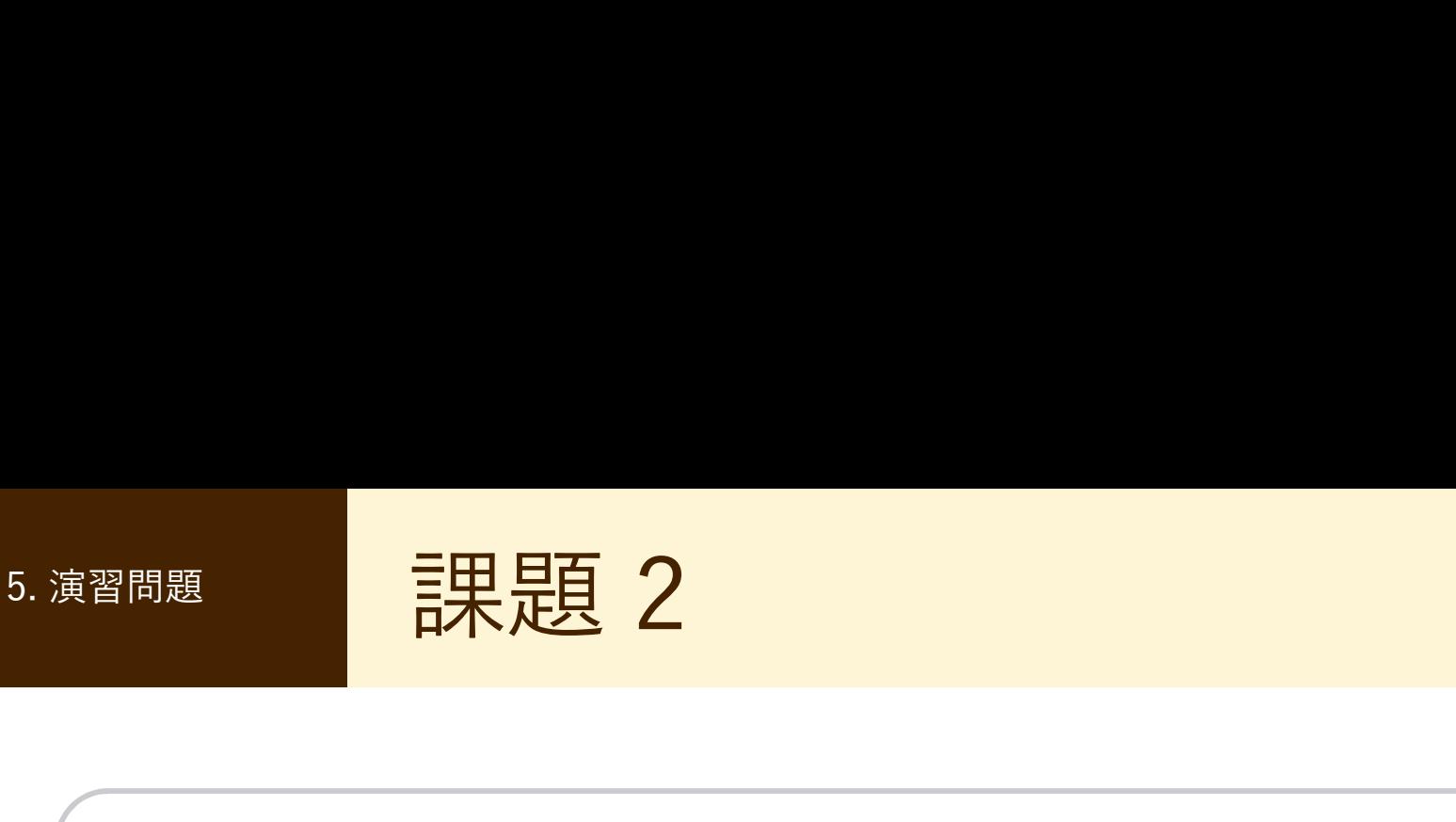

# <sup>習問題</sup><br>課題 2. クリニカル・クエスチョンからキーワードを<br>抽出し、医中誌Webで検索する 抽出し、医中誌Webで検索する ■ ■本MS 2<br>2.クリニカル・クエスチョンからキーワードを<br>抽出し、医中誌Webで検索する<br>■ まずは、クリニカル・クエスチョンをPICO / PECOに<br>あてはめてみてください

あてはめてみてください

\*PICO / PECO とは? EBM (Evidence-based medicine) で用いられる質問定式化の項目 • P : Patient (誰に?) • I/E:Intervention / Exposure(何をすると? / 何によって?) • C : Comparison (何と比較して) • O :Outcome(どうなる?)

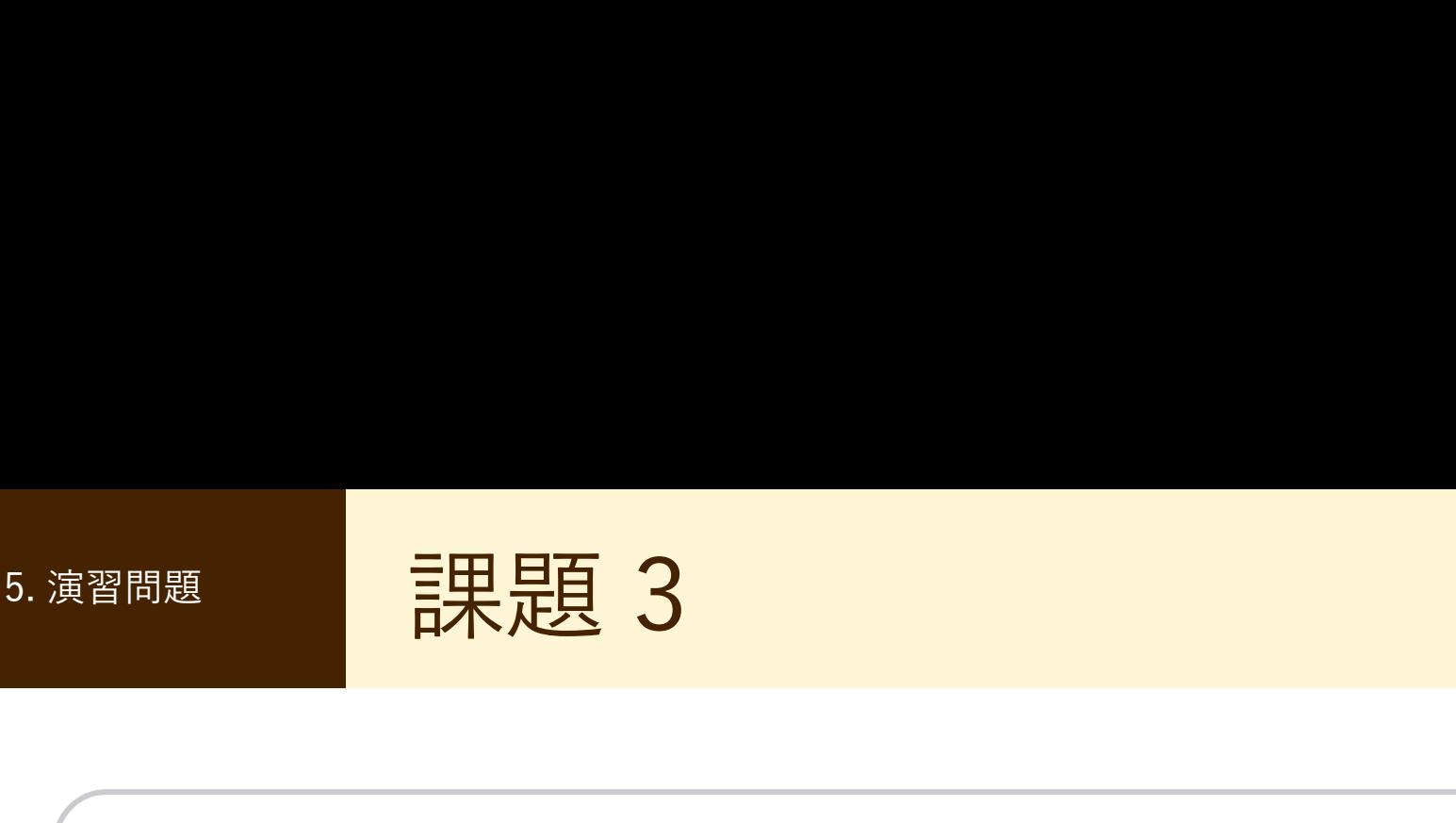

# 課題 3. 検索結果より数件選び、文献の入手状況を 確認する

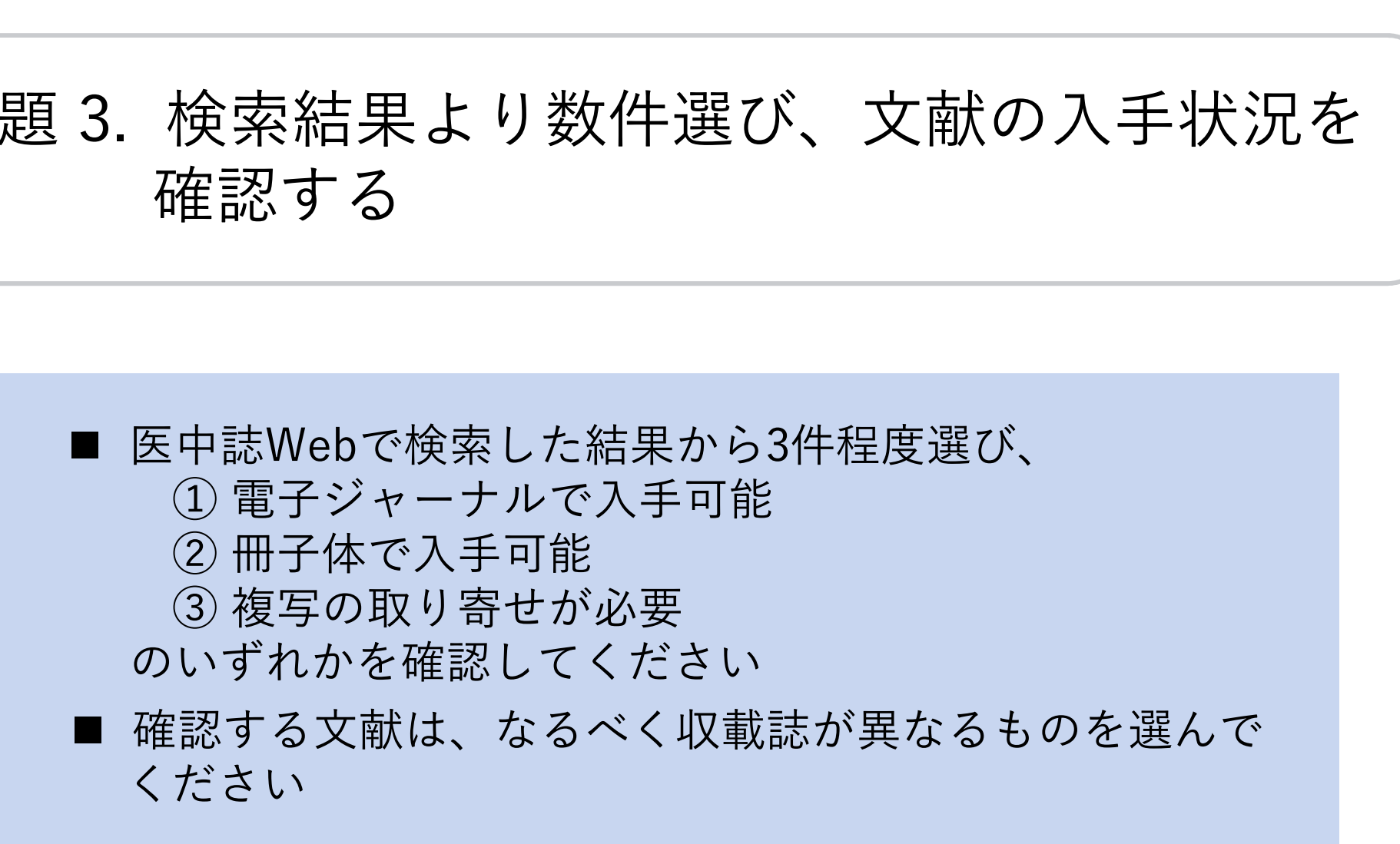

課題例(課題 1, 2) 課題 1 5. 演習問題 | 課題例 (課題 1, 2)

#### ● クリニカル・クエスチョン

ある雑誌に「豆腐を食べると乳がんが予防できる?」という記事 が掲載されていた。乳がんに対して、実際にそのような効果があ るのだろうか? 豆腐が効くというのならば、味噌や大豆製品全般 に関しても言えるのだろうか? バ掲載されていた。乳がんに対して、<br>3のだろうか? 豆腐が効くというの<br>こ関しても言えるのだろうか?<br><br>■ ■ 2 ■<br>■ ■ ■ ☆性に■ → 女性に■ → 豆腐や味噌(大豆製品)を含んない場合と比べて<br>■ ● → 豆腐や味噌(大豆製品)を食べない場合と比べて<br>● ● べない場合と比べて<br>● ● べない場合と比べて<br>● ● べない場合と比べて **課題 1 |**<br>● クリニカル・クエスチョン<br>- ある雑誌に「<u>豆腐を食べると乳がんか</u><br>が掲載されていた。乳がんに対して、<br>るのだろうか? 豆腐が効くというの?<br>- <u>に関しても言えるのだろうか?</u><br>- NEQ / PECO<br>- PICO / PECO PICO / PECO

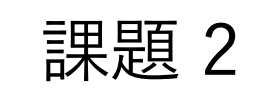

E → 豆腐や味噌(大豆製品)を食べると C → 食べない場合と比べて O → 乳がんの予防はできるか

キーワード

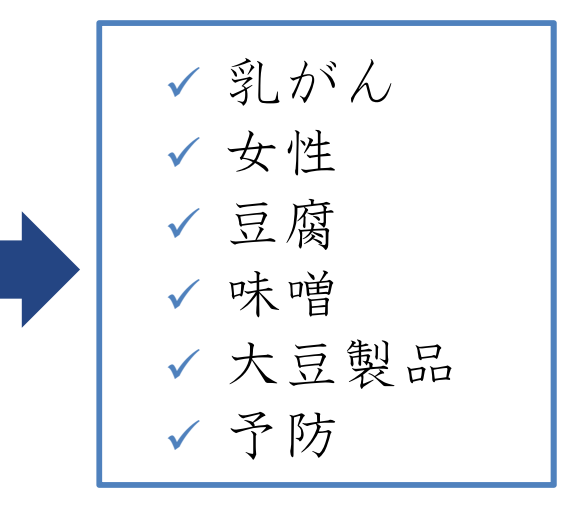

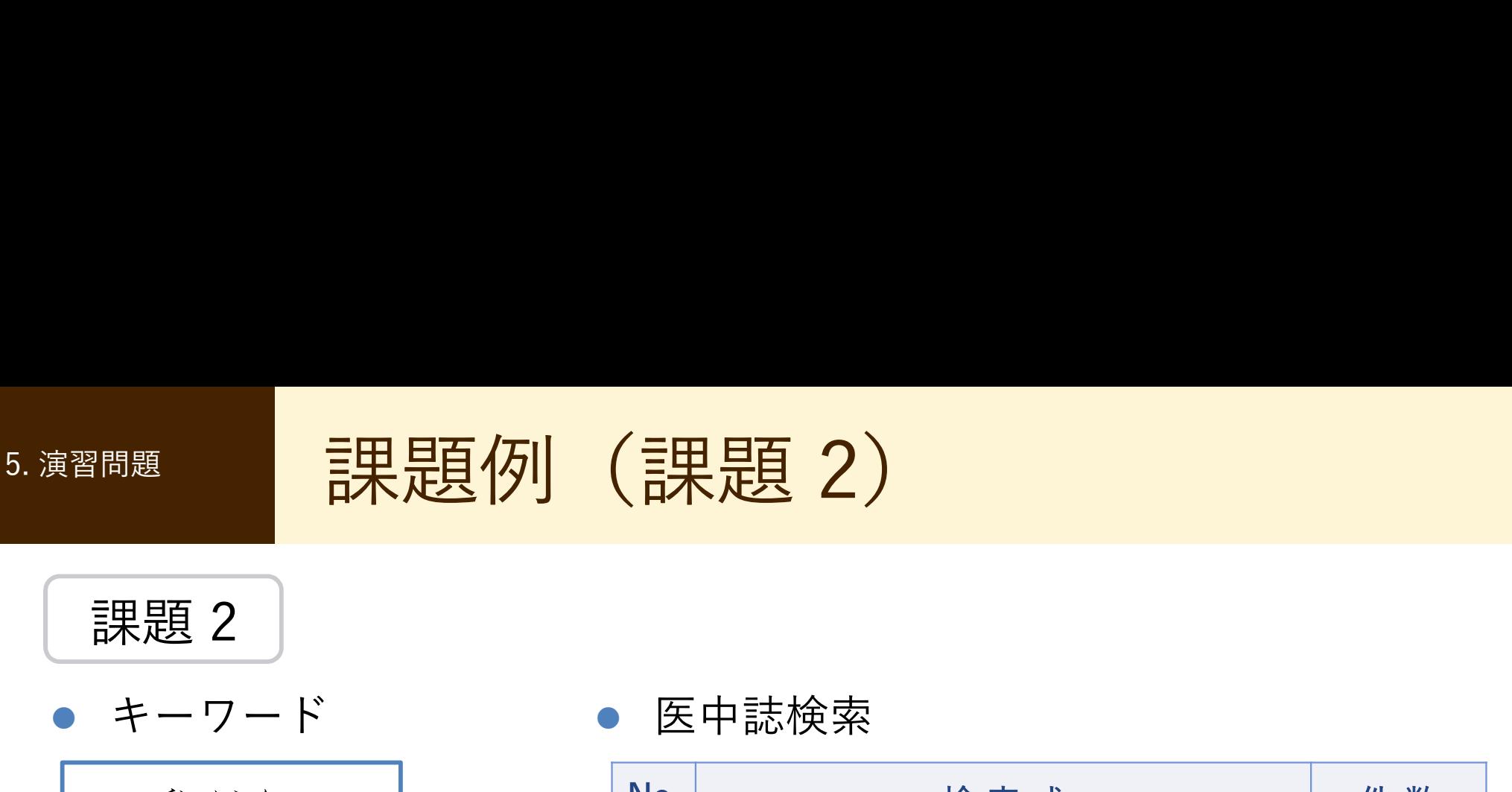

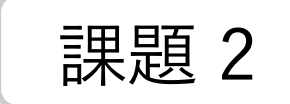

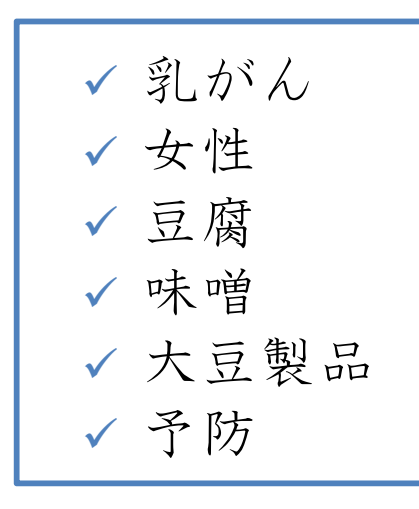

医中誌検索 キーワード

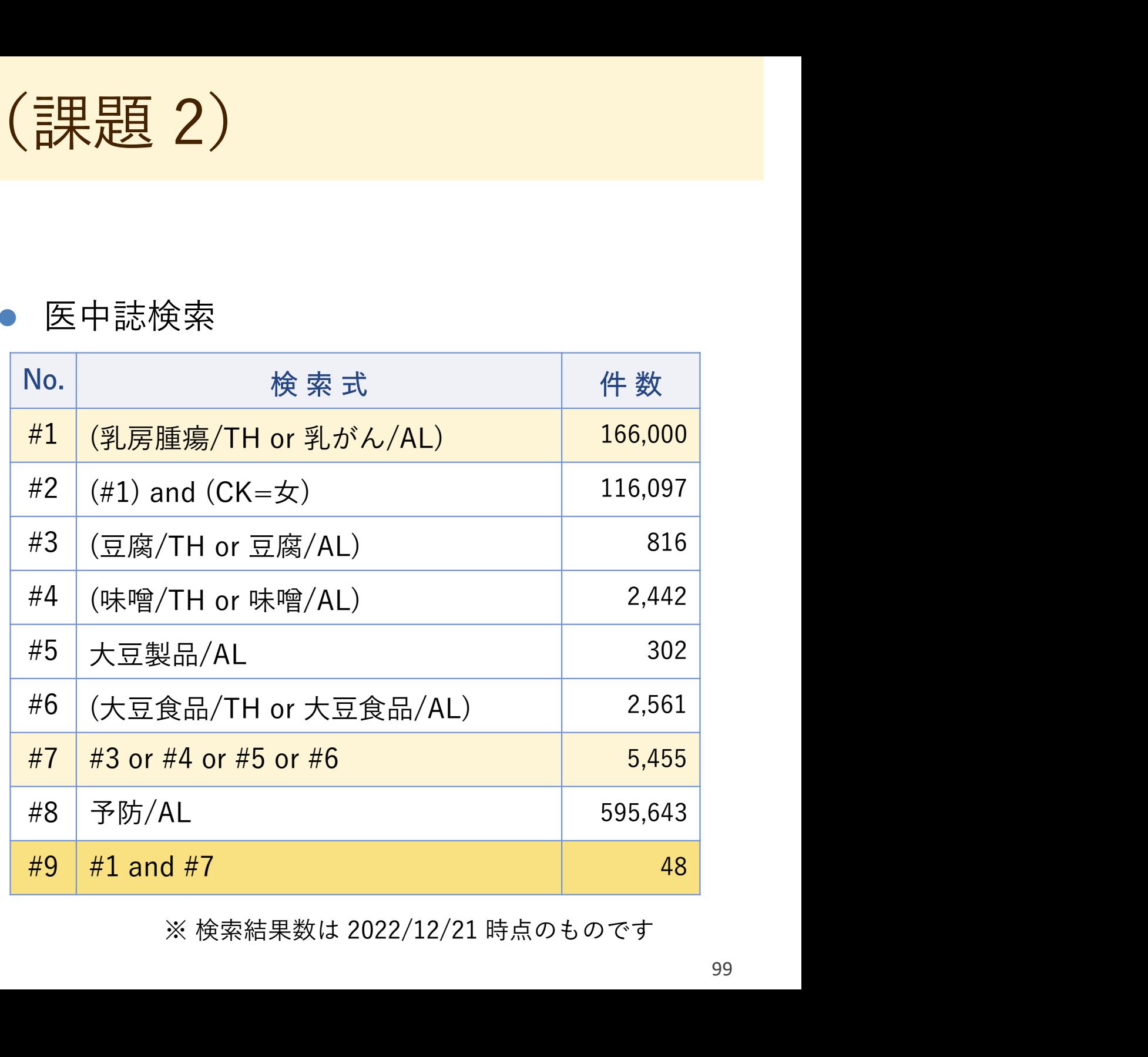

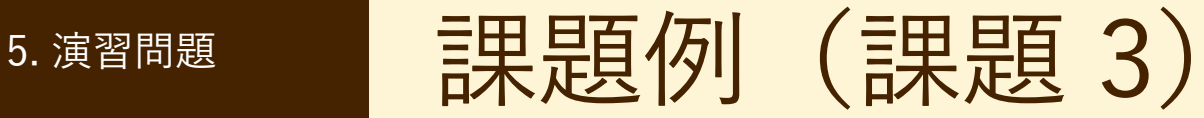

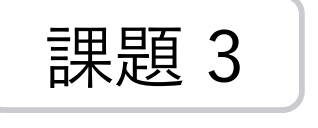

● 文献の入手状況

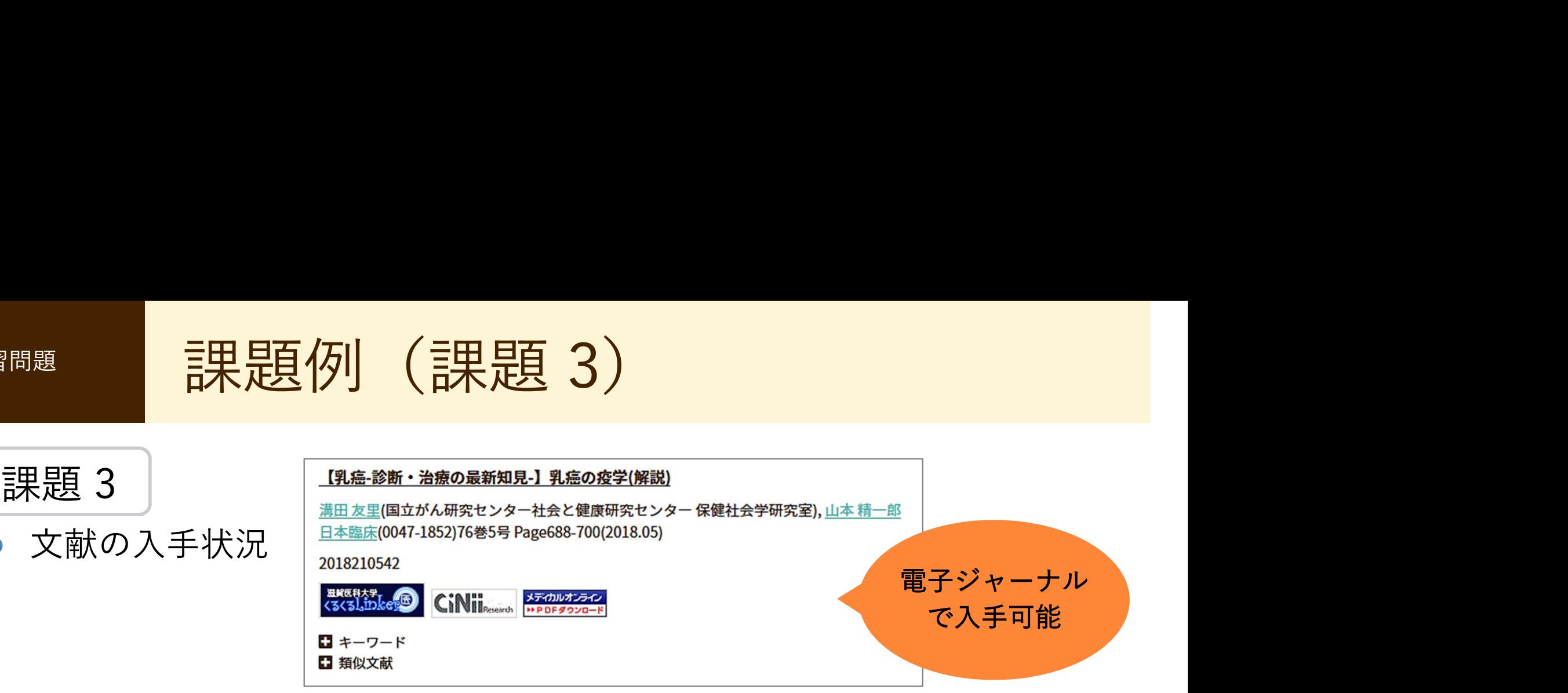

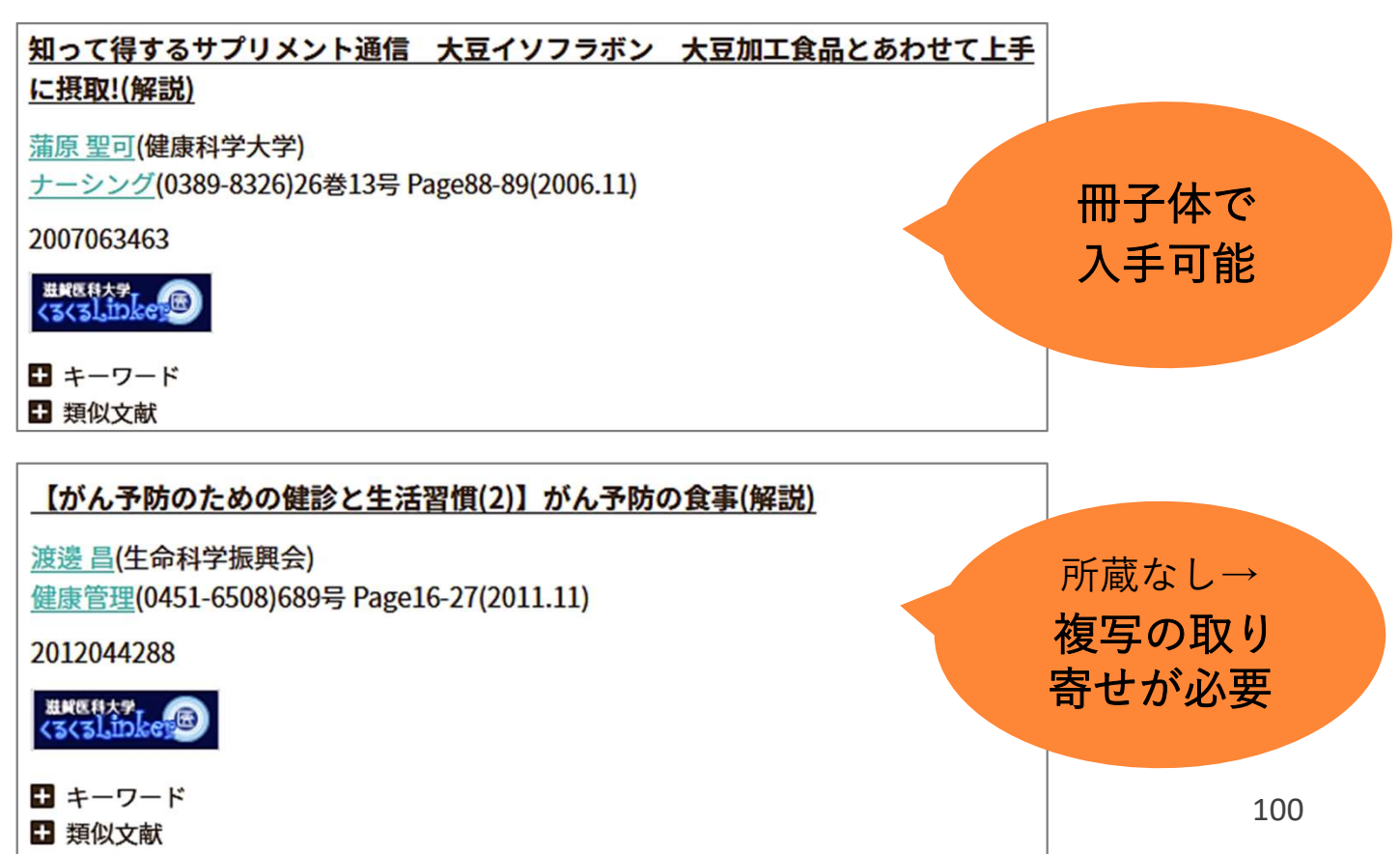

5. 演習閲 |検索のヒント: 論理演算子

検索のヒント: 論理演算子<br>とに論理演算子 "OR" で大きなグループをつくり、グループ<br>AND" でかけ合わせる

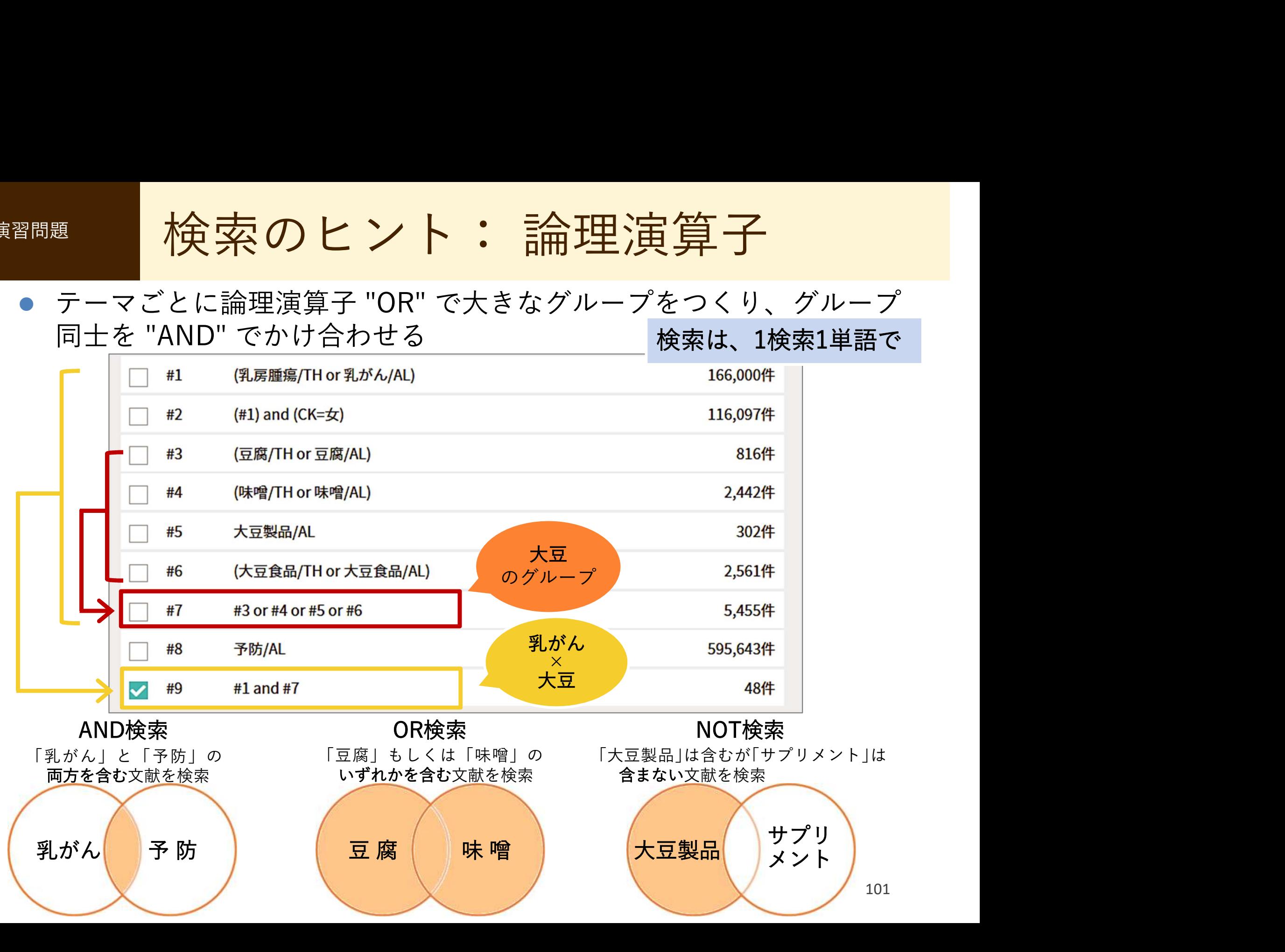

lunasin peptio

5.<sub>演習問題</sub> - | クリップボードを使ってみよう - |

● よさそうな文献データは、クリップボードに入れておくと便利です

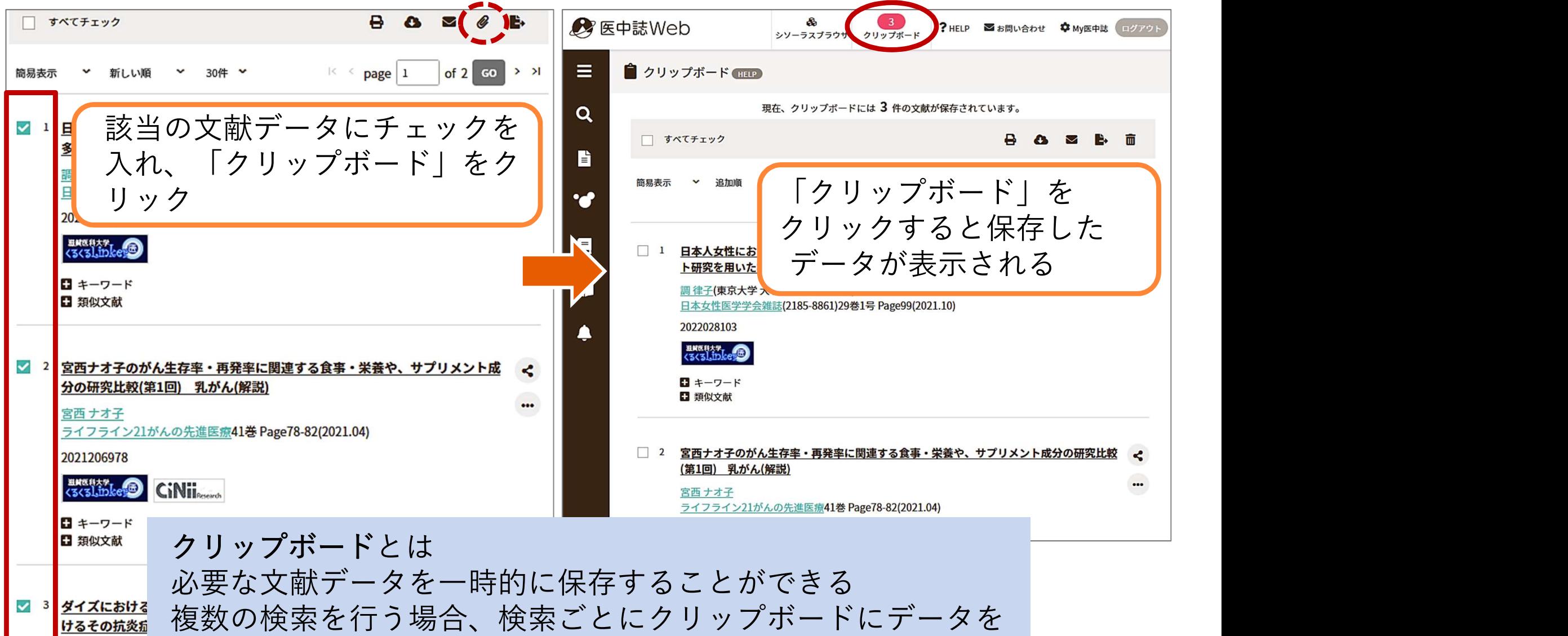

ためておけば、最後に一括して出力することができる

102

5.<sub>演習問題</sub> 選んだ文献データをメール送信

- 課題で選んだ文献データをメール送信してください
- 

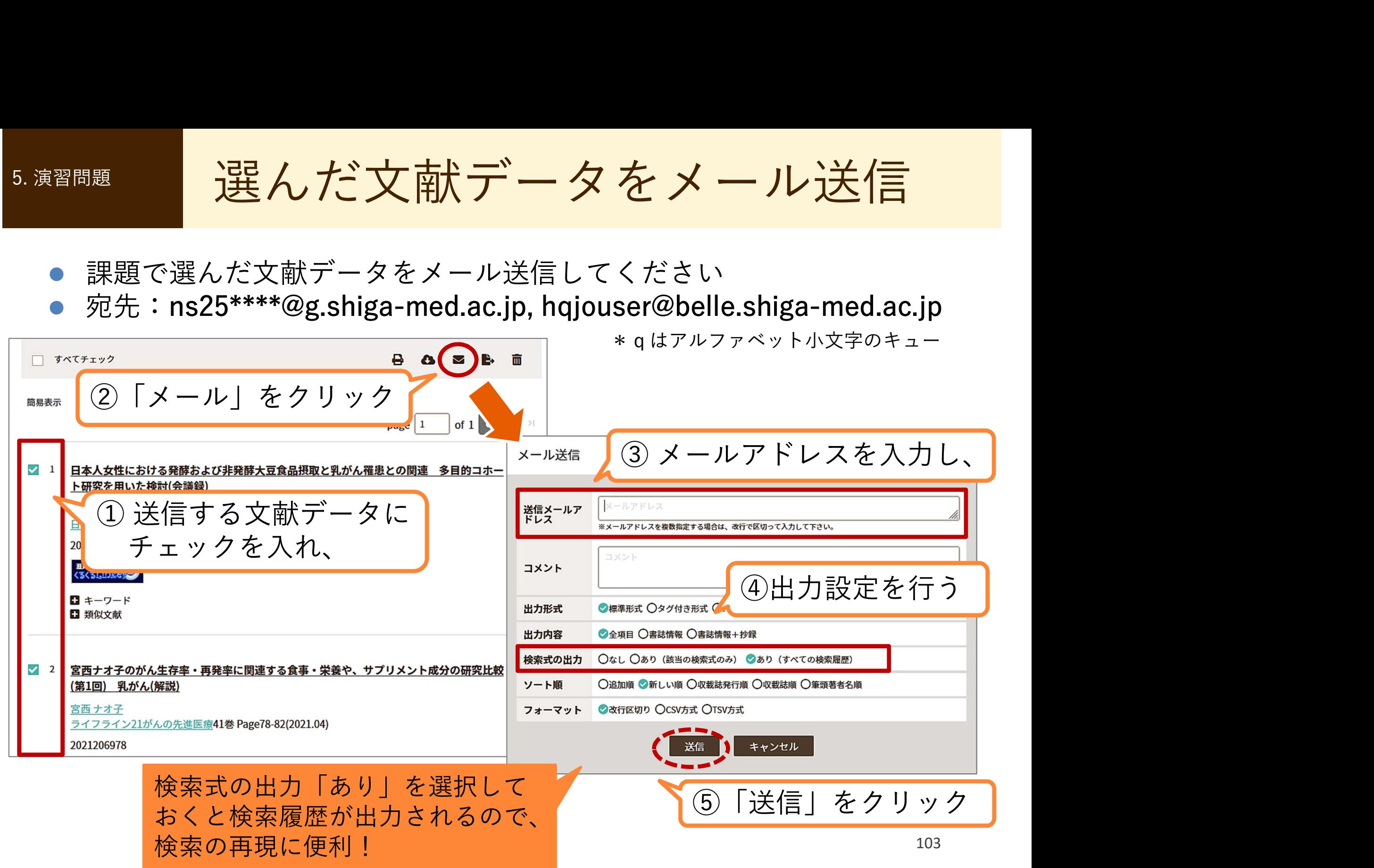

### • 配付したアンケートに記入、 提出して退室してください

- ご質問がある方は職員まで お尋ねください
- 本日はありがとうございました

文献検索、文献収集で困ったことがあれば、 図書館カウンターまでご相談ください